## **新京成ドッグラン松戸 会員サイト操作マニュアル**

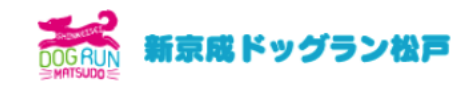

**目次**

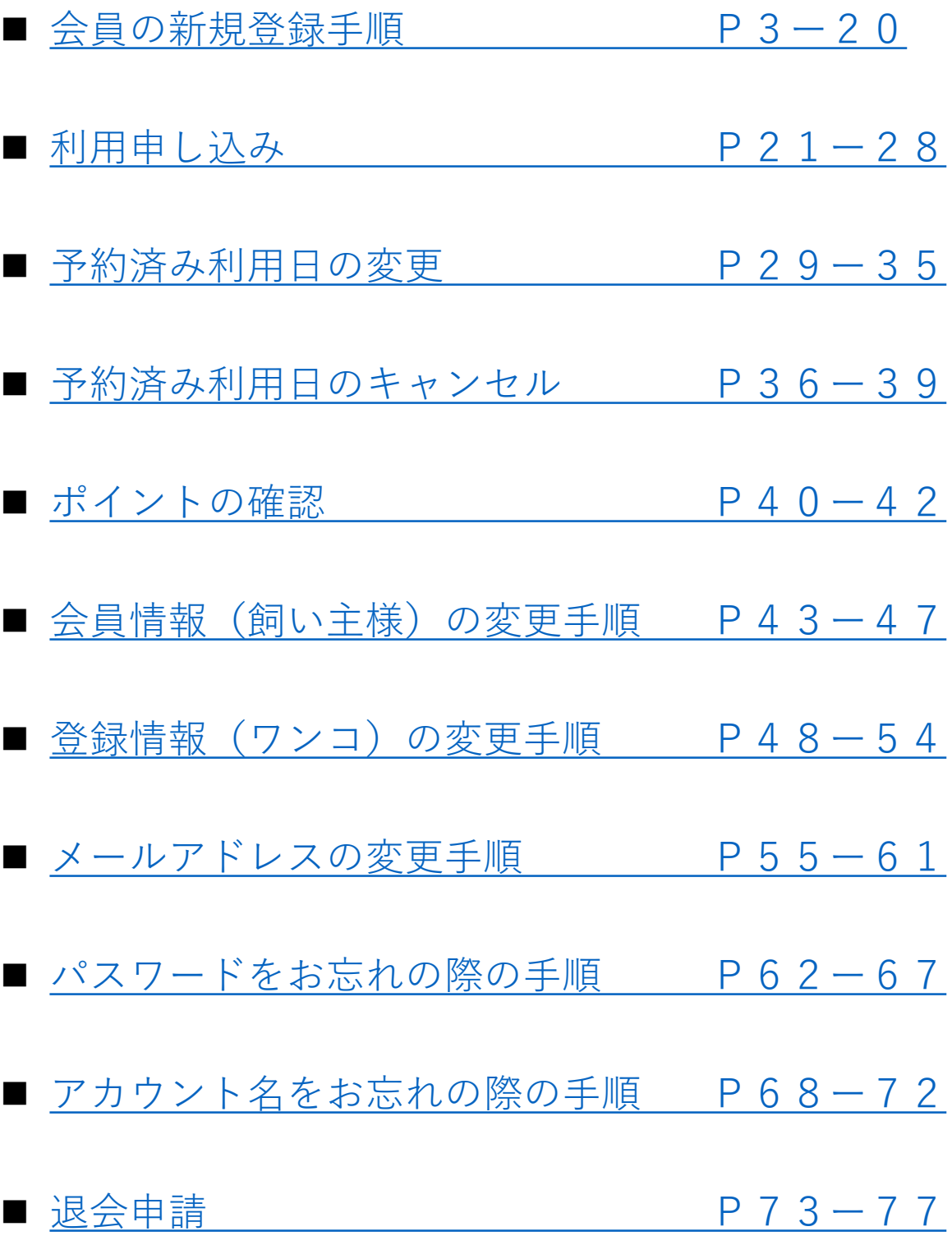

## <span id="page-2-0"></span>**会員の新規登録手順**

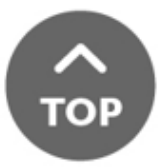

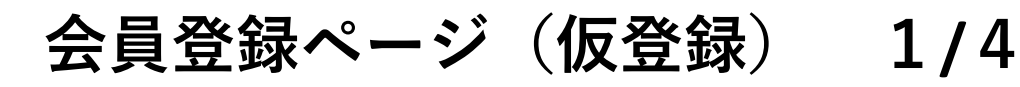

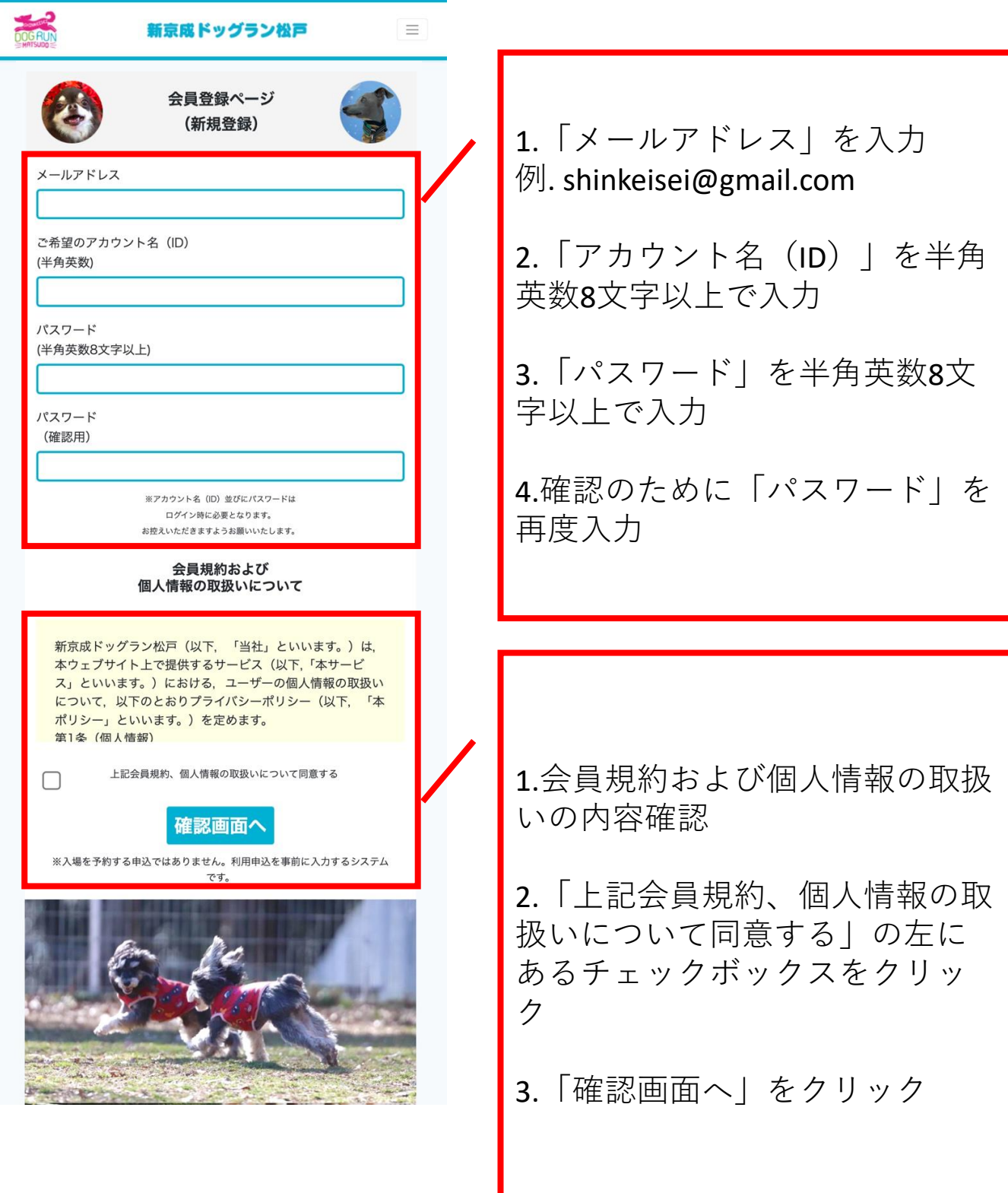

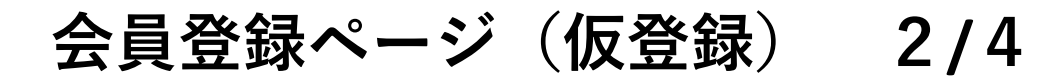

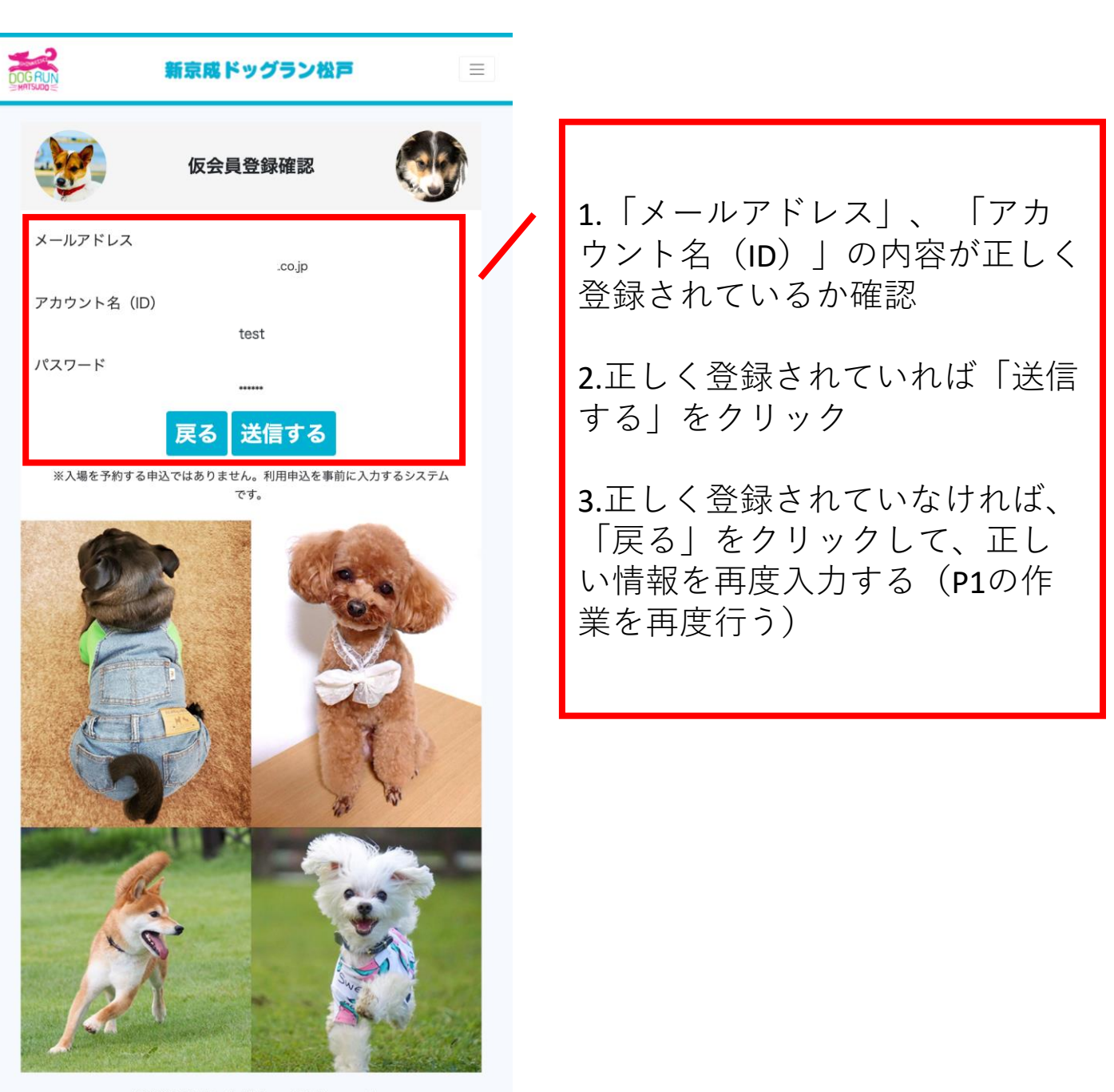

c2016.Shinkeisei frontier-kikaku co.All rights reserved **FRONTIER** 

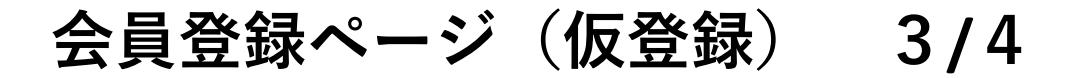

下記画面が表示されますと仮会員登録が完了です。

**ご登録いただいたアドレスにお送りしましたメール内容をご 確認のうえで、アカウントの登録確認を完了してください。**

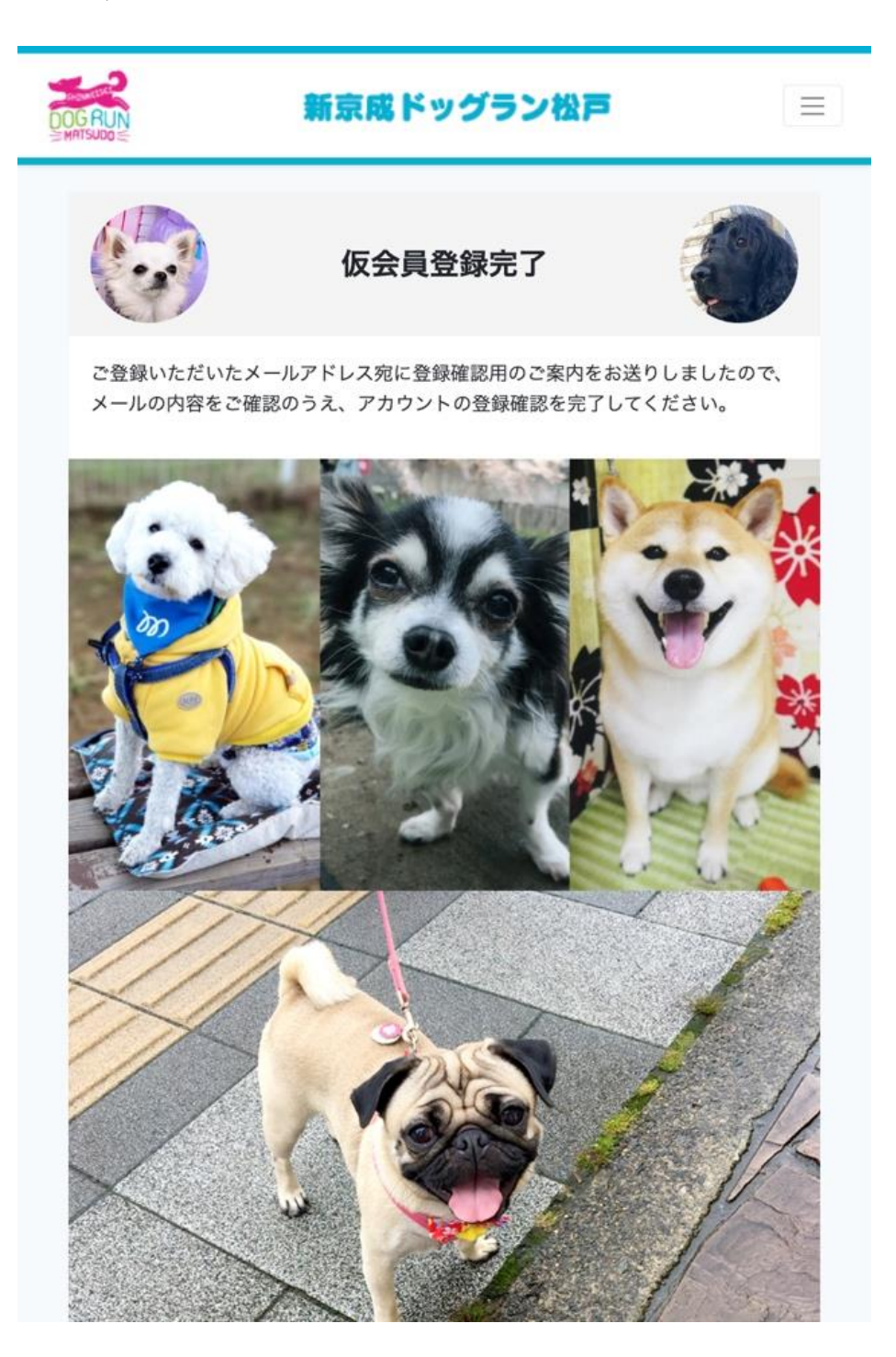

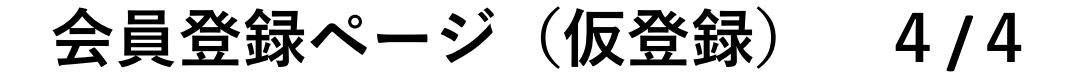

仮登録時に入力したメールアドレスあてに下記メールが届き ます。

送信アドレス: dogrunmatsudo@sk-frontier.sakura.ne.jp 件名:【site】仮登録が完了しました 文面: サイトへのアカウント仮登録が完了しました。

以下のURLからログインして本登録を完了させてください。

■メール文面のイメージ

サイトへのアカウント仮登録が完了しました。

以下のURLからログインして、本登録を完了させてください。 https://stgdogrunmatsudo.shinkeisei-frontier.co.jp/register/verify/bHk4aXBob25lQGljbG91ZC5jb20=

\*入場を予約する申込ではありません。利用申込を事前に入力するシステムです。

青字で表記されているhttps://ではじまるテキス トをクリック

※お客様のメール閲覧環境により画面の表示は若干 異なる可能性がございますが、件名や文面は上記内 容と同じです。

## **会員登録(飼い主様情報) 1/2**

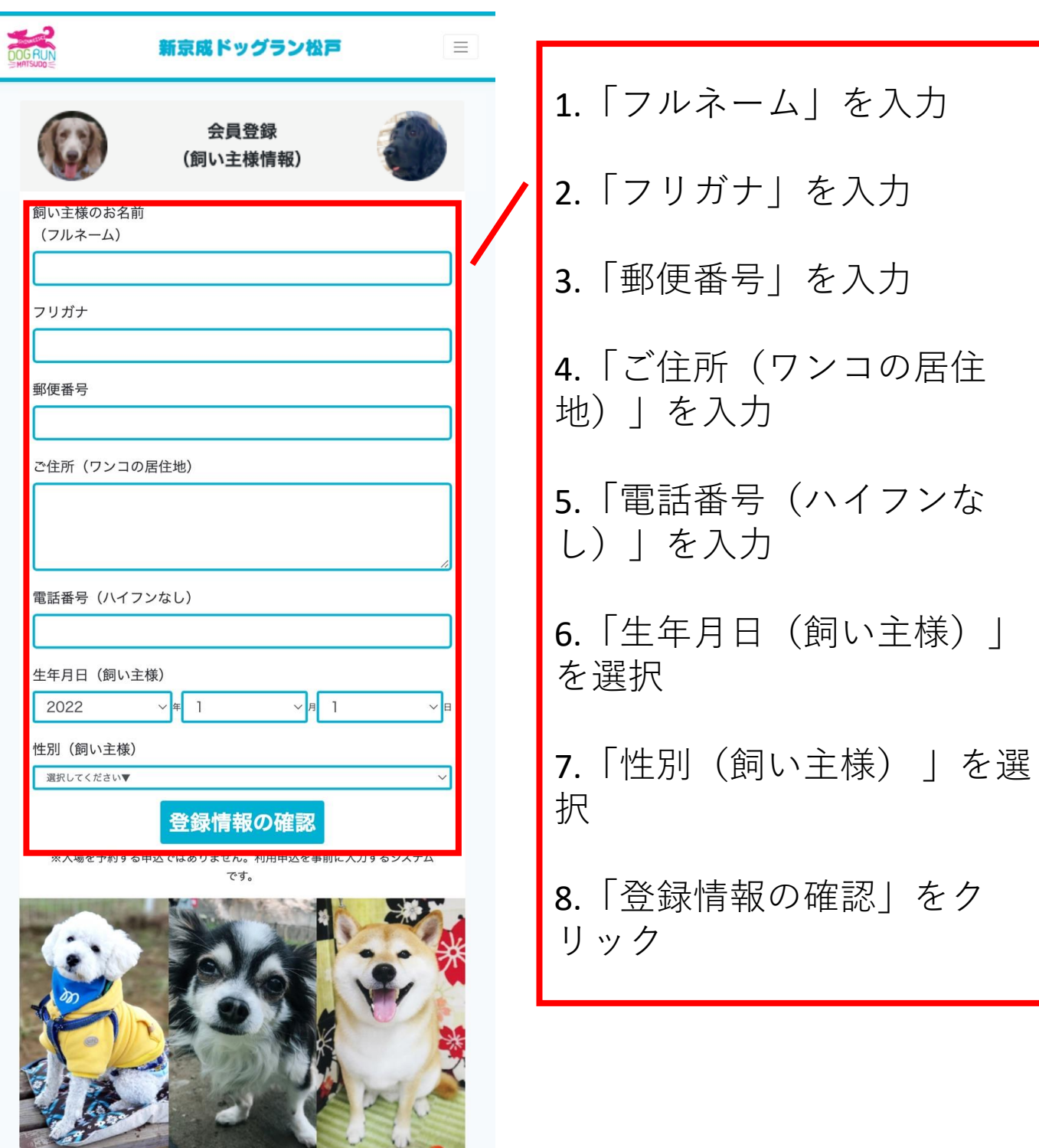

**READERS** 

#### **会員登録(飼い主様情報) 2/2**

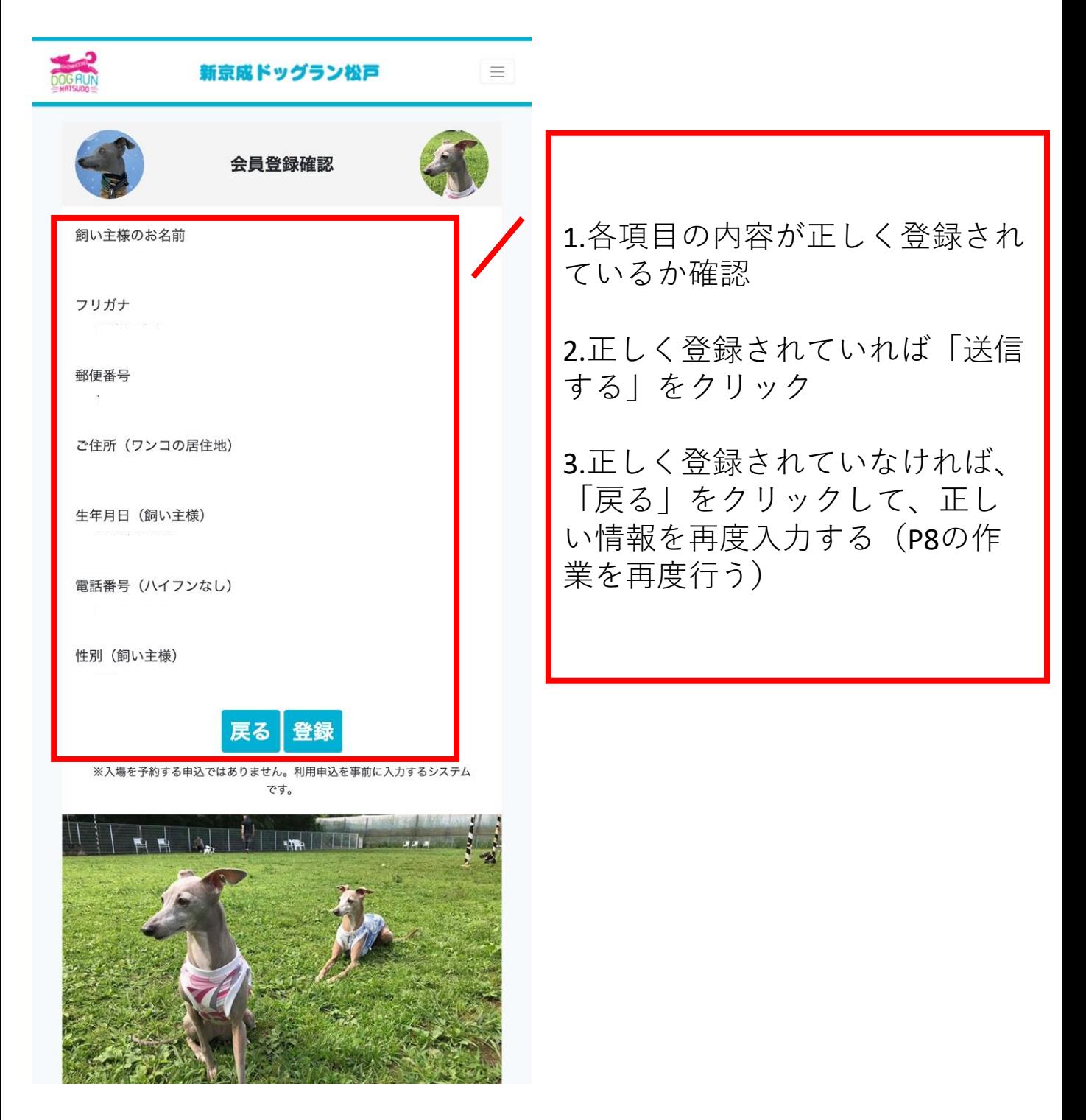

※「ワンコ情報の削除」や「ワンコ情報の追加」については、 次ページでご説明いたします。

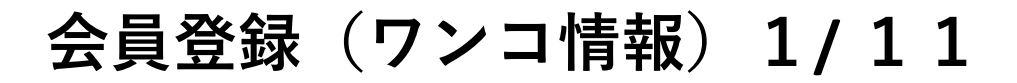

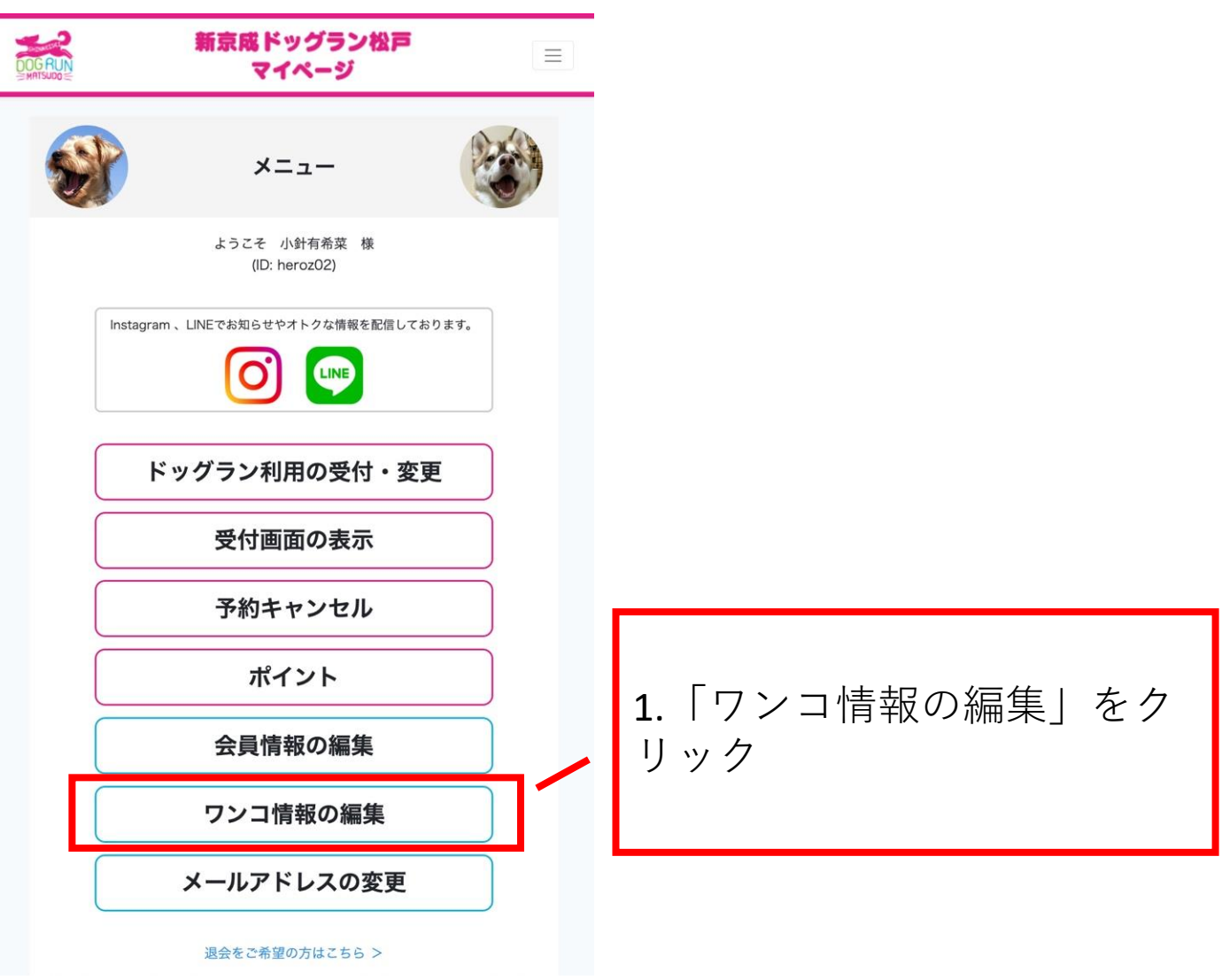

※「ワンコ情報の削除」や「ワンコ情報の追加」については、 次ページでご説明いたします。

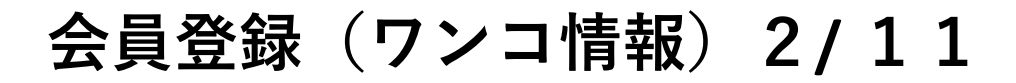

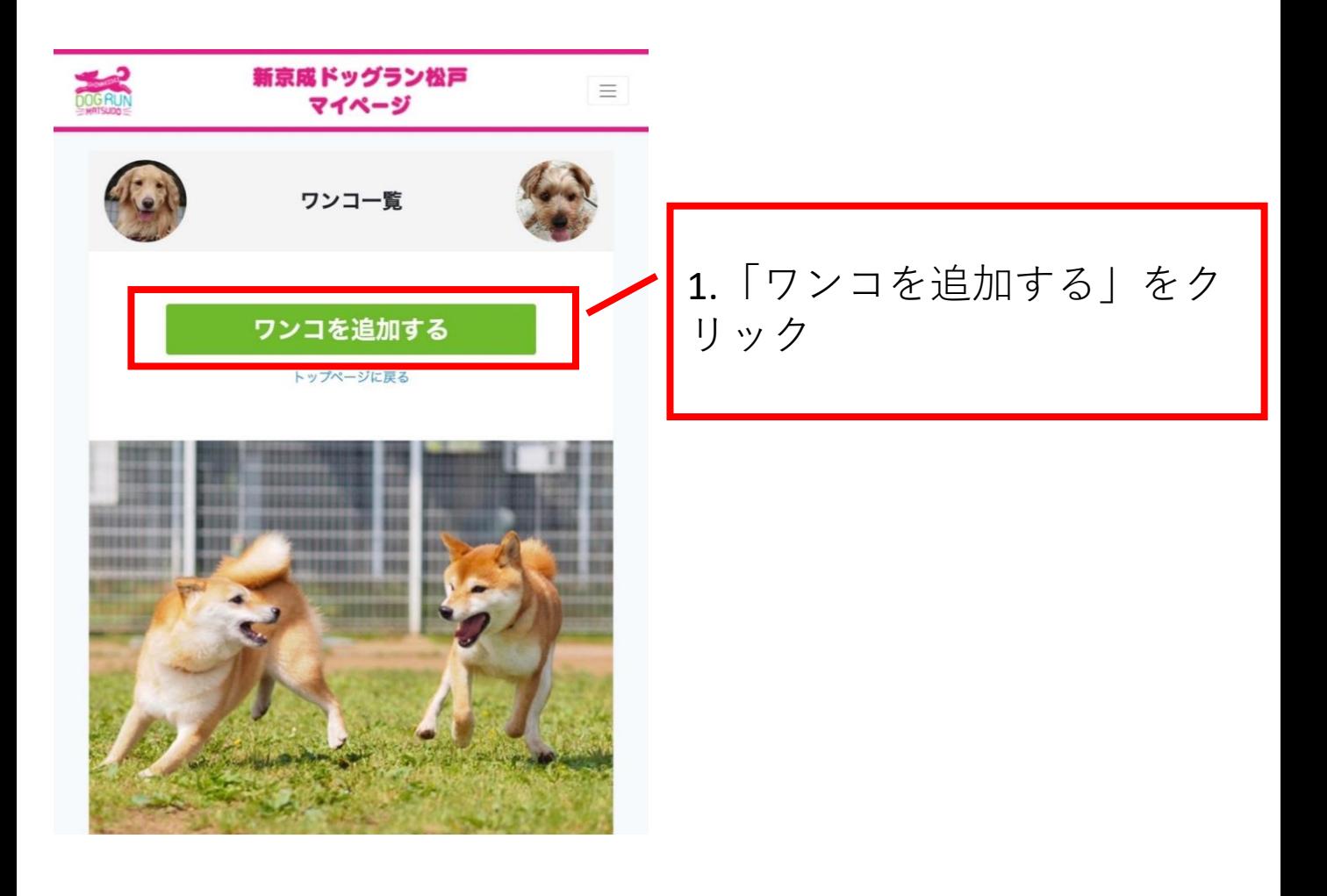

### **会員登録(ワンコ情報)3/ 11**

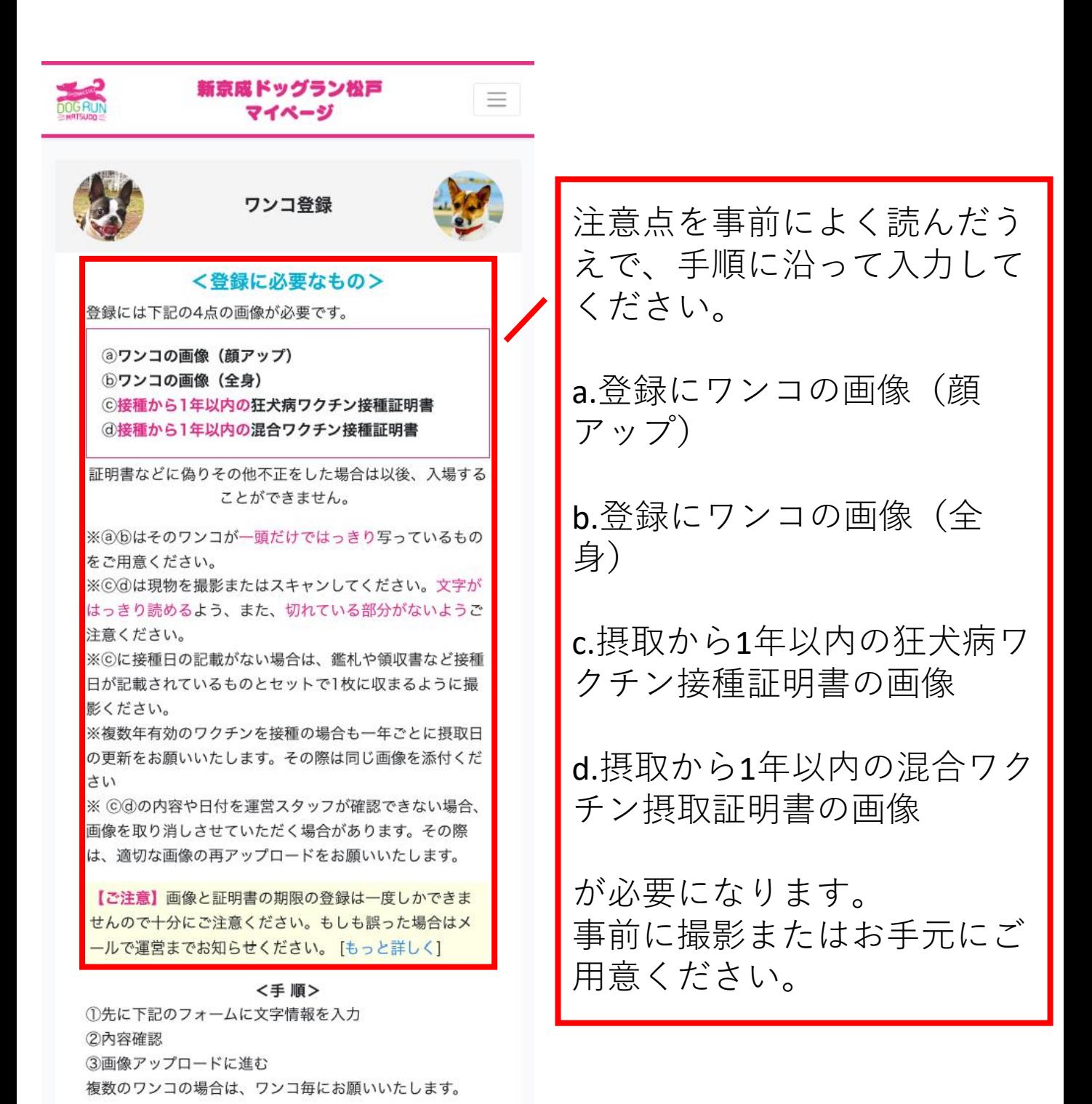

続く

## **会員登録(ワンコ情報)4/ 11**

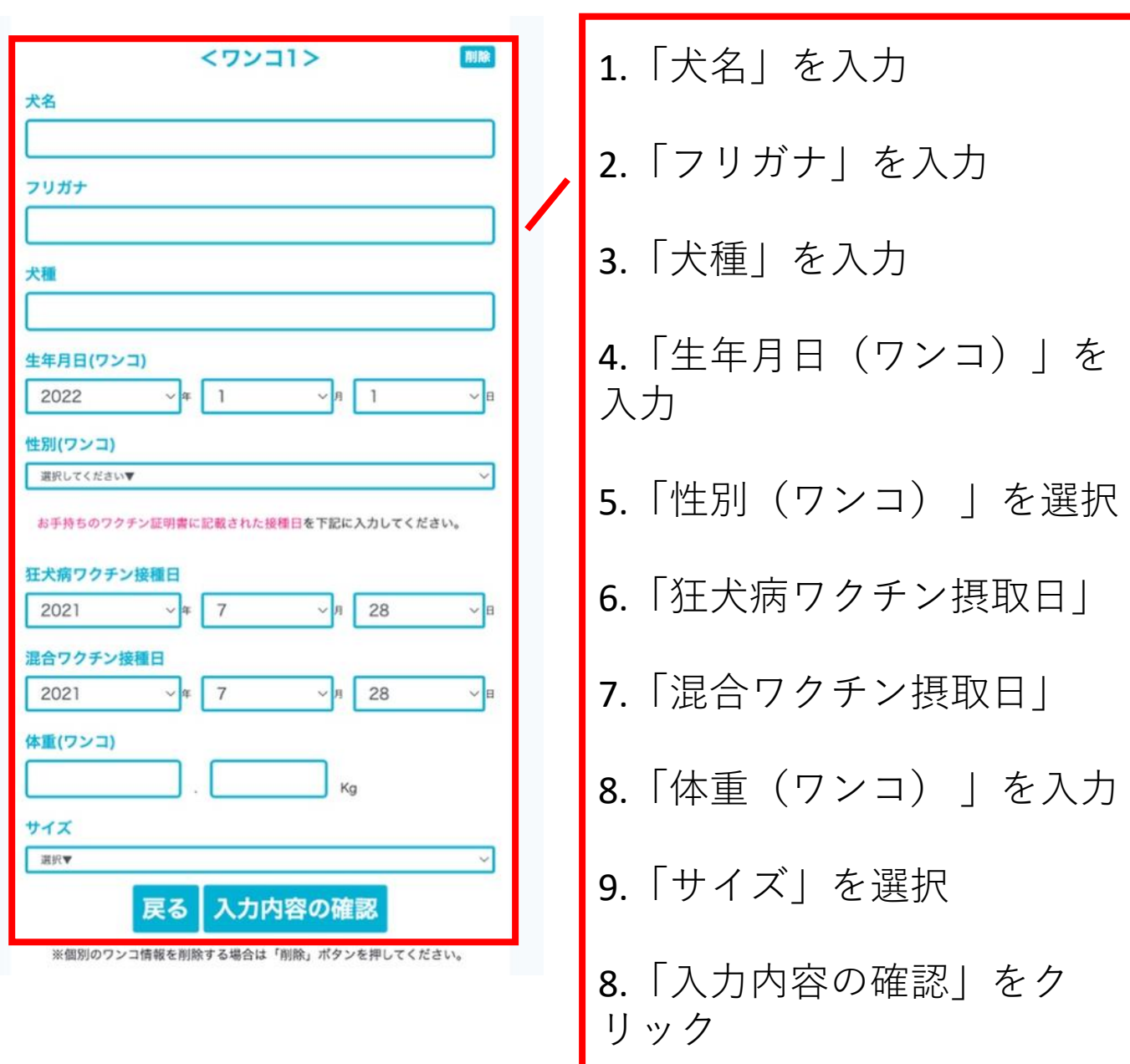

## **会員登録(ワンコ情報)5/ 11**

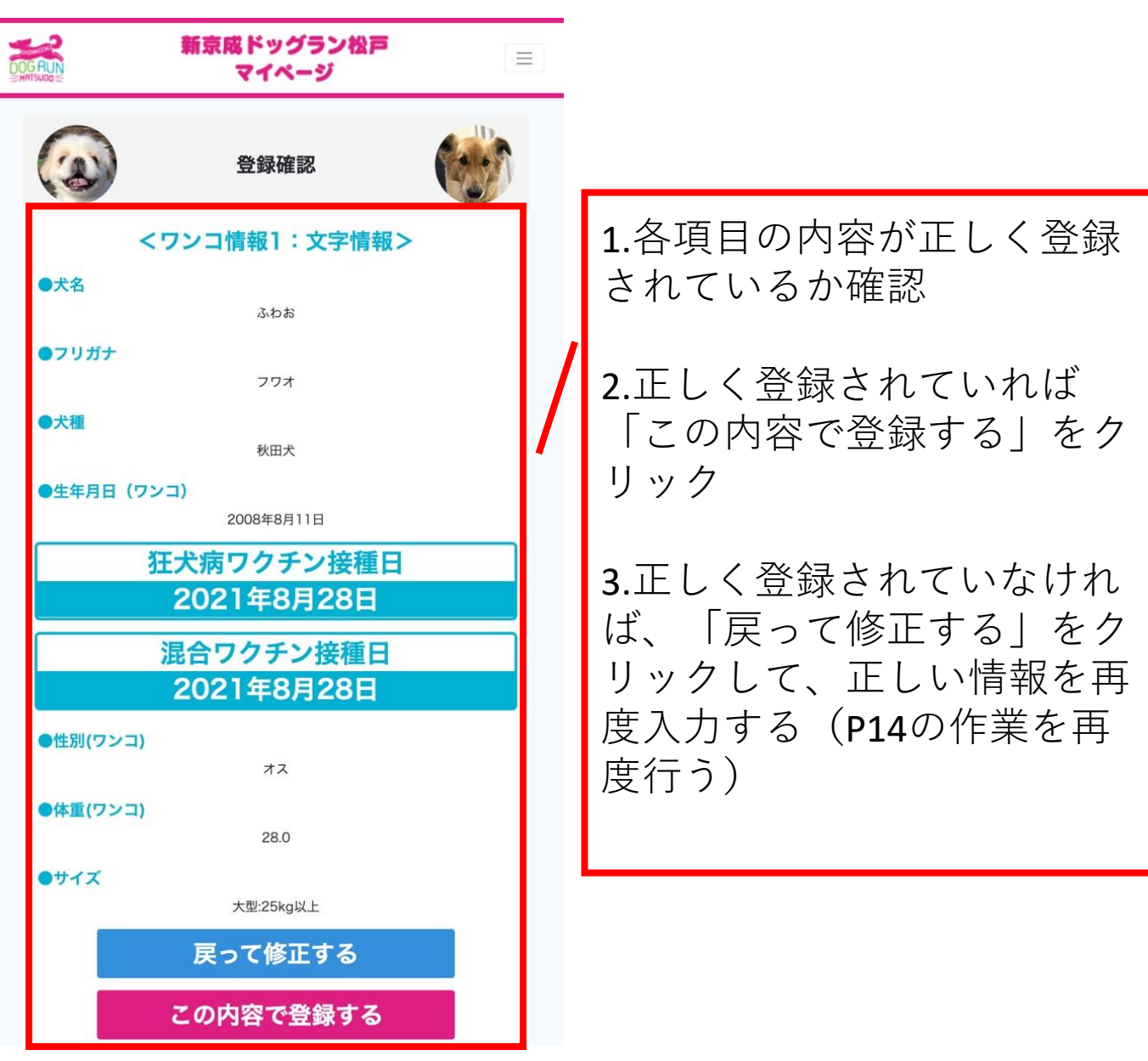

#### **会員登録(ワンコ情報)6/11**

下記画面が表示されますと文字情報の登録が完了です。

「続けて画像の登録をする」をクリックして、画像のアップ ロードを完了させてください。

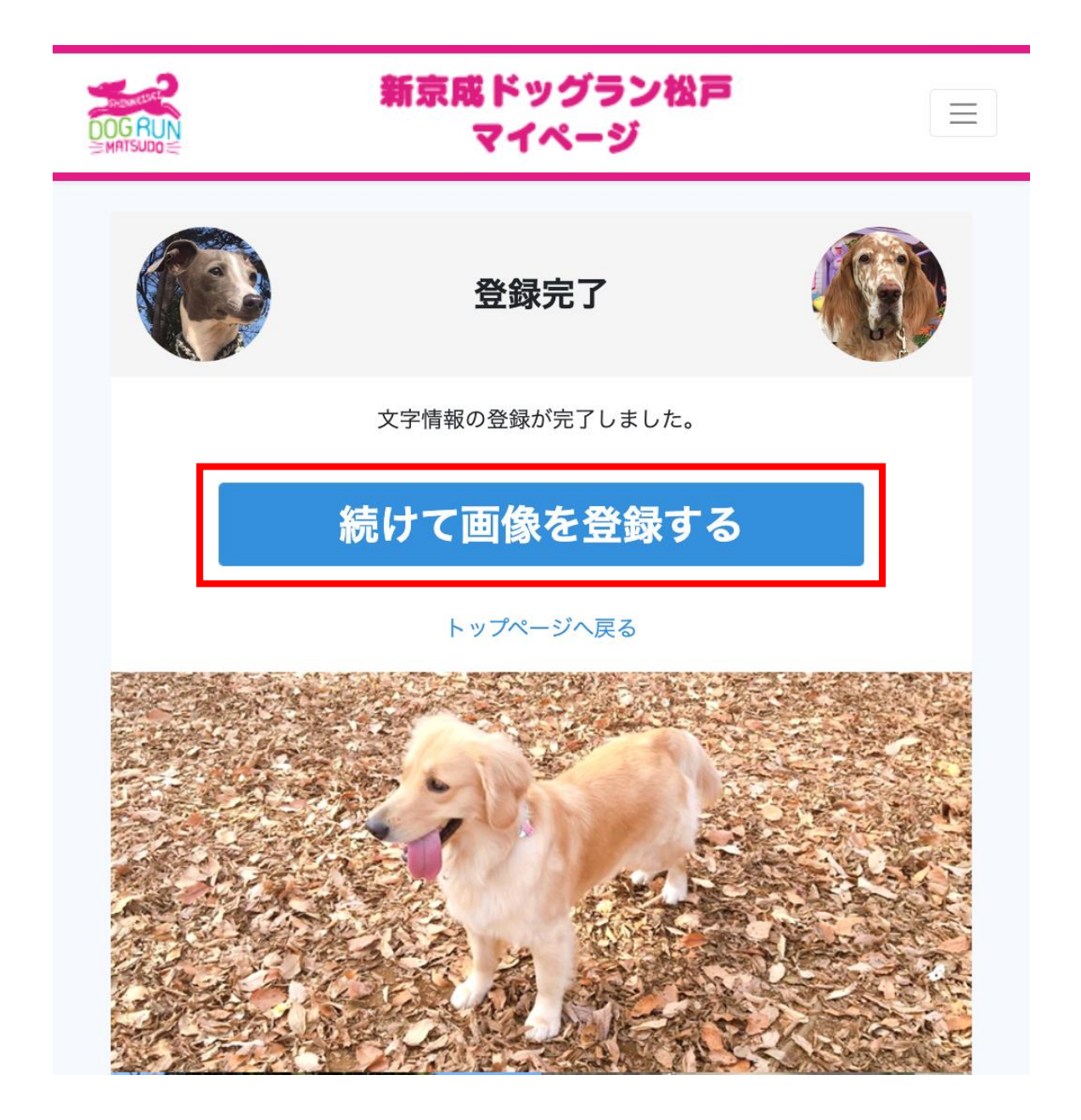

## **会員登録(ワンコ情報) 7/11**

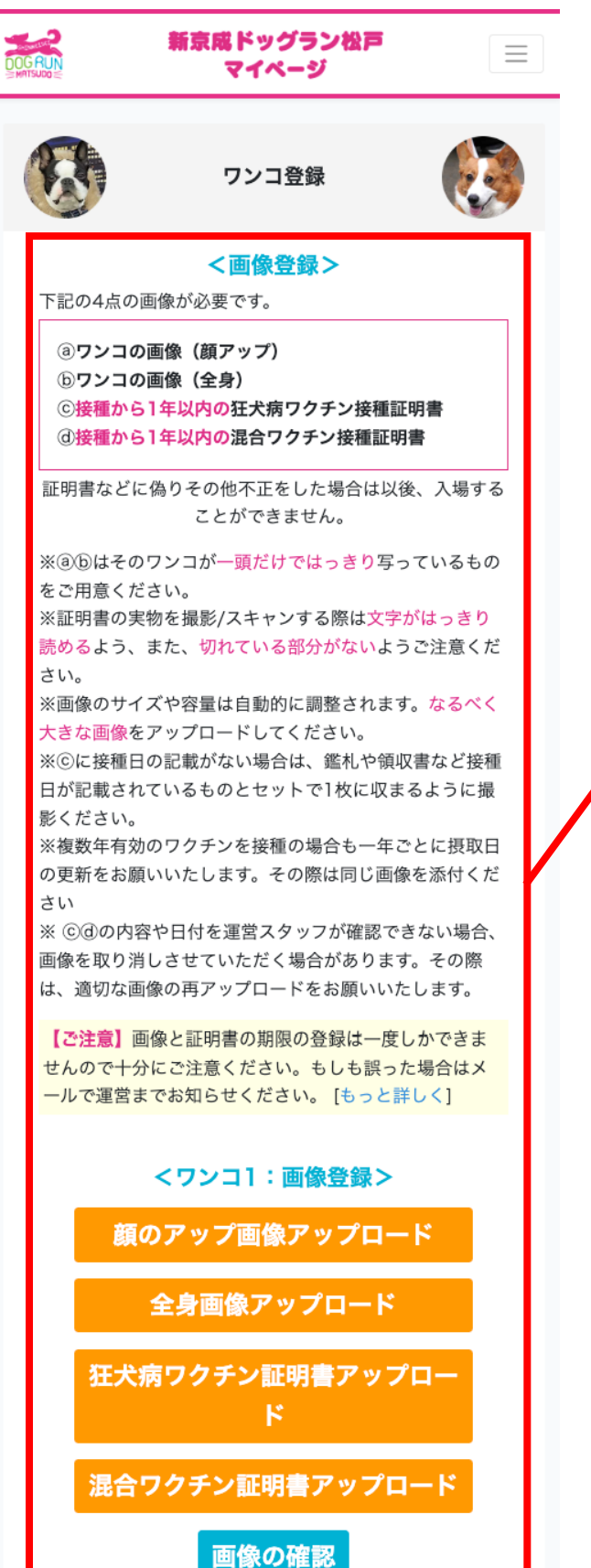

注意点を事前によく読んだう えで、手順に沿って入力して ください。

1.「顔のアップ画像をアップ ロード」をクリックし、画像 をアップロード

2. 修正する場合は再度「顔の アップ画像をアップロード」 をクリックし、画像を再アッ プロード

3. 正しく4点の画像をアップ ロードし、ボタンがオレンジ から青に変わったことを確認 し、「画像の確認」をクリッ ク

## **会員登録(ワンコ情報) 8/11**

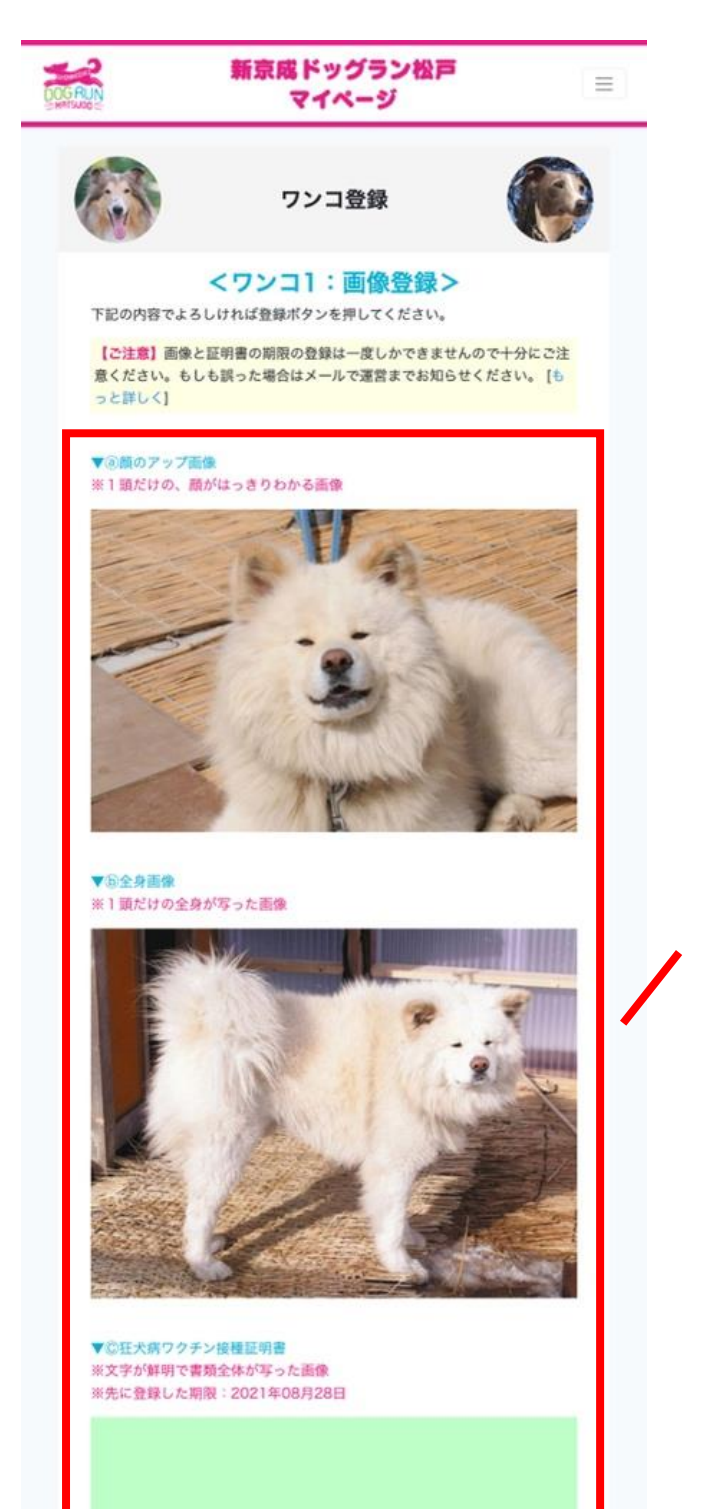

1.ご登録頂いた内容のご確認

2.画像と証明書の期限の登録 は一度しかできませんので十 分にご注意ください。

3.もし誤った場合はメールで 運営までお知らせください。

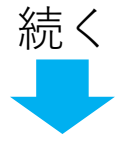

#### **会員登録(ワンコ情報) 9/11**

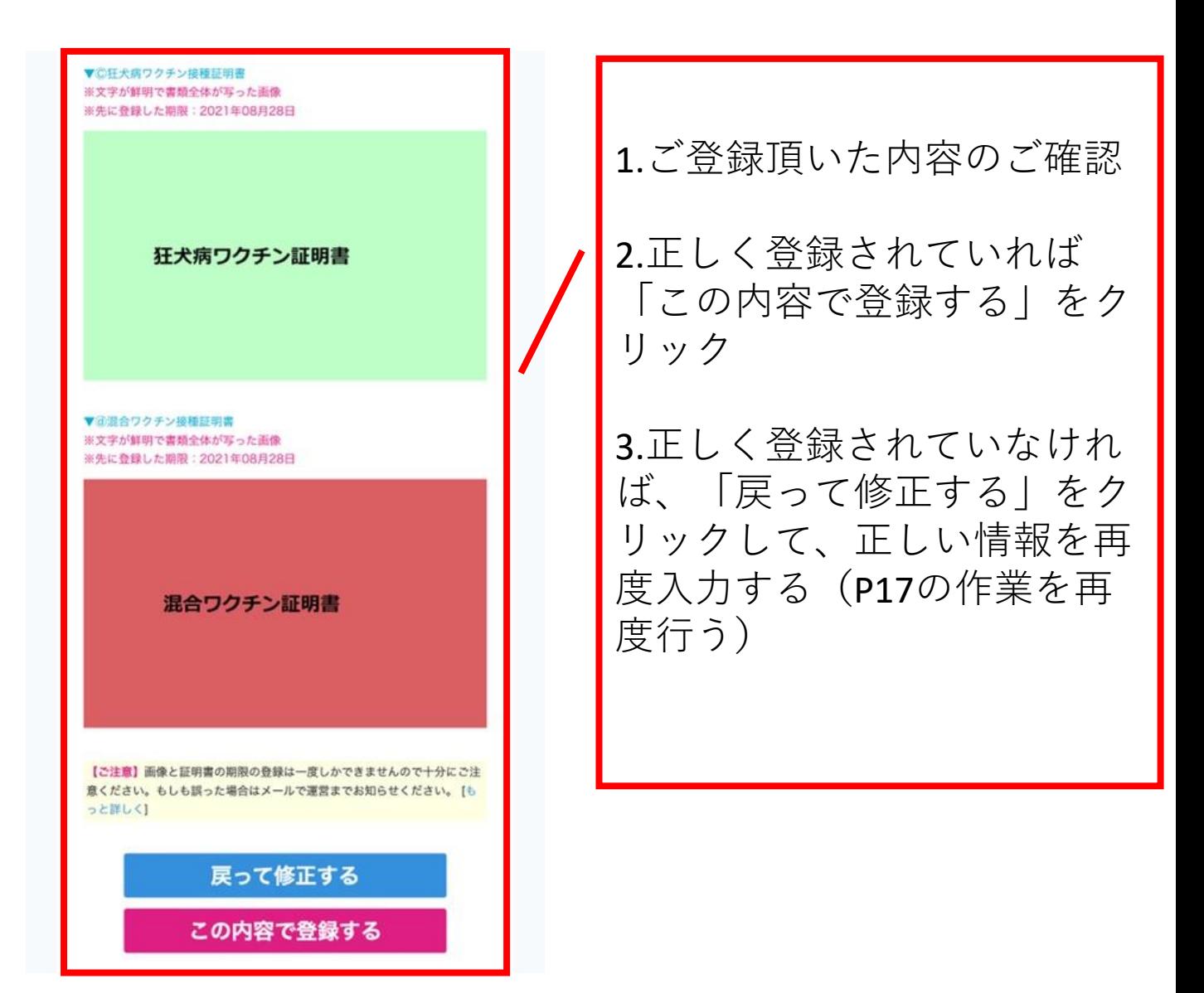

## **会員登録(ワンコ情報) 10/11**

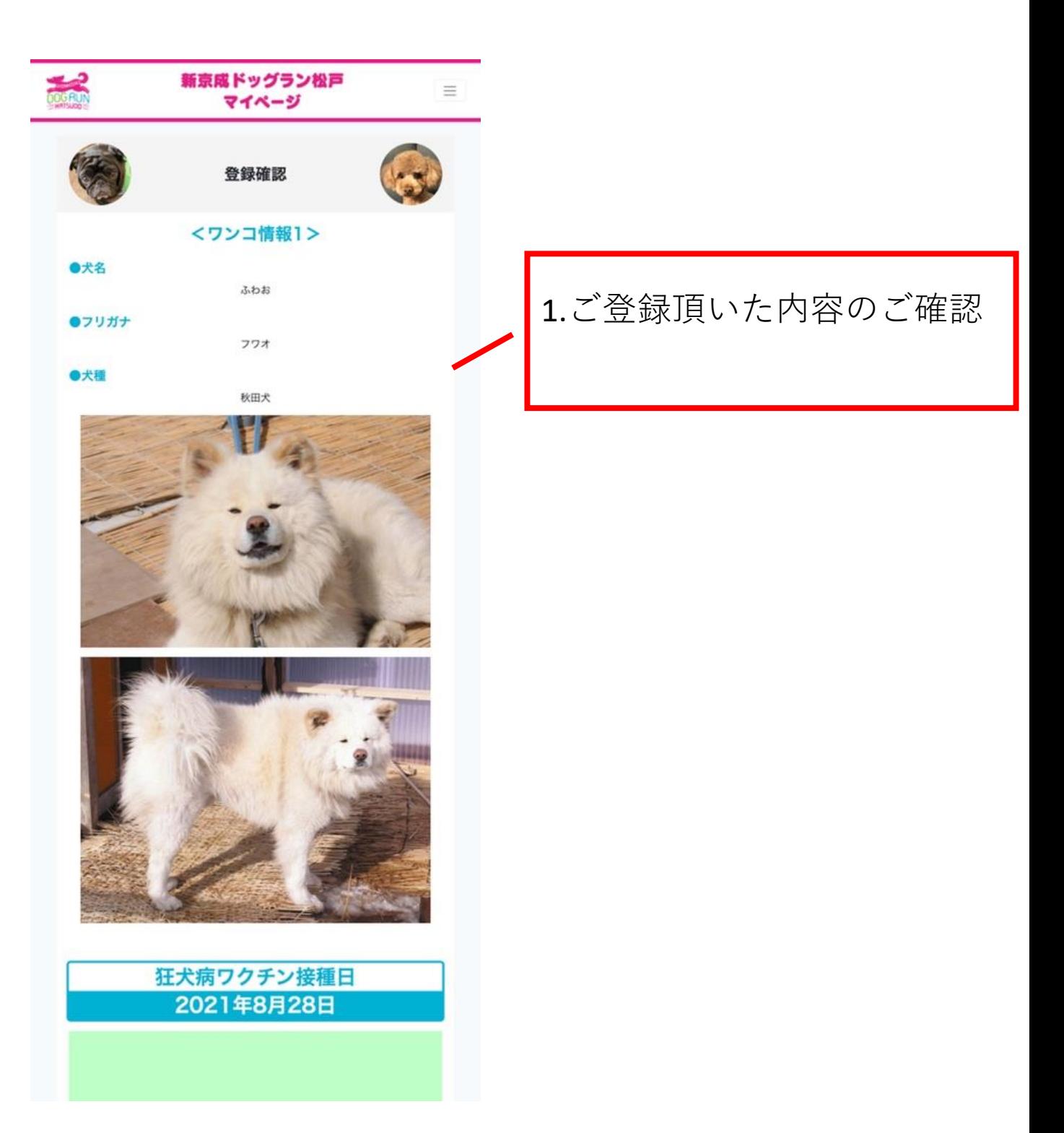

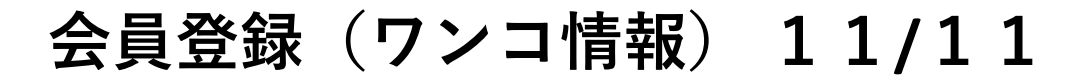

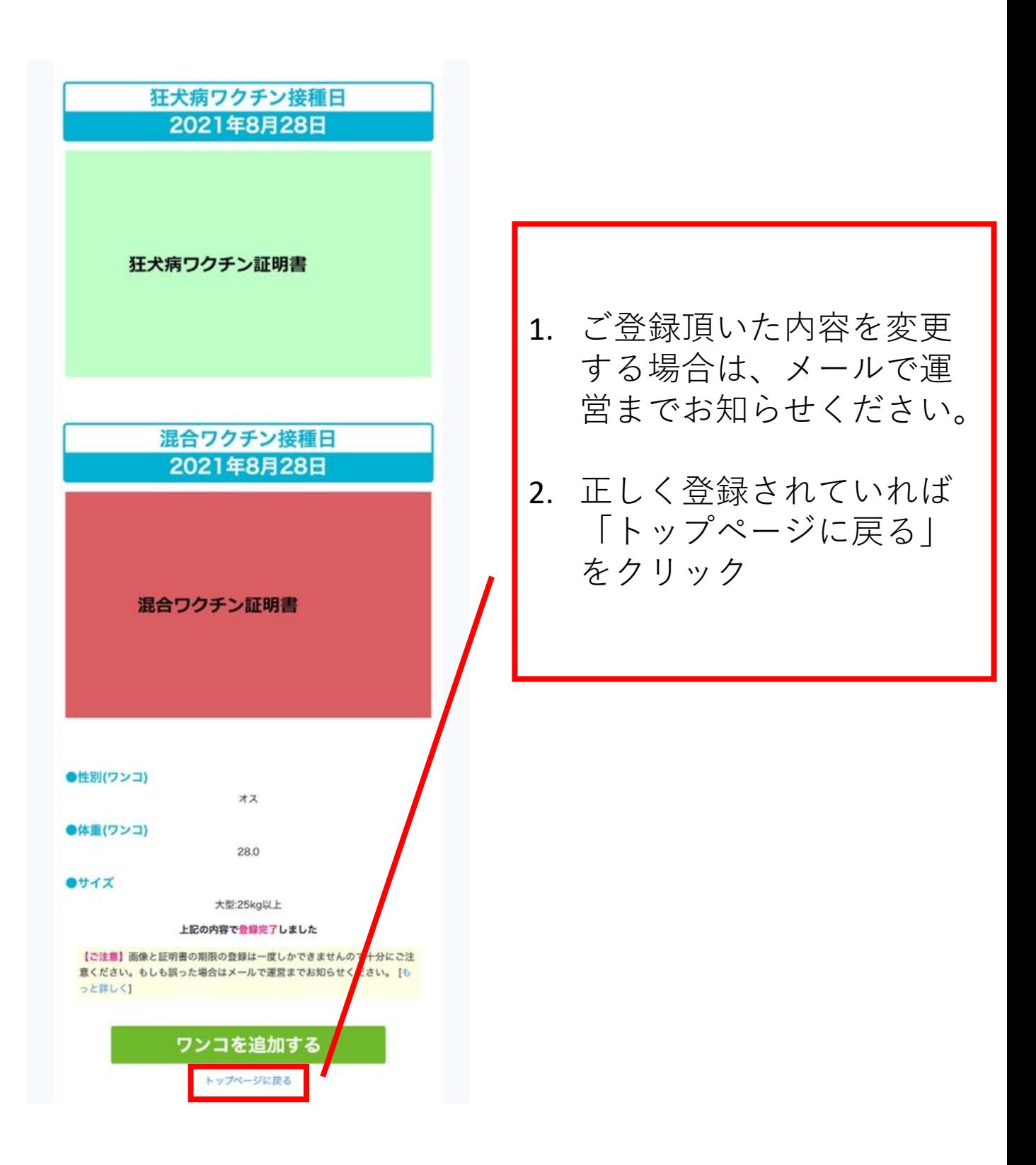

## <span id="page-20-0"></span>**利用申し込み**

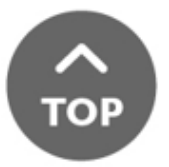

## **ドッグラン利用の受付 1/7**

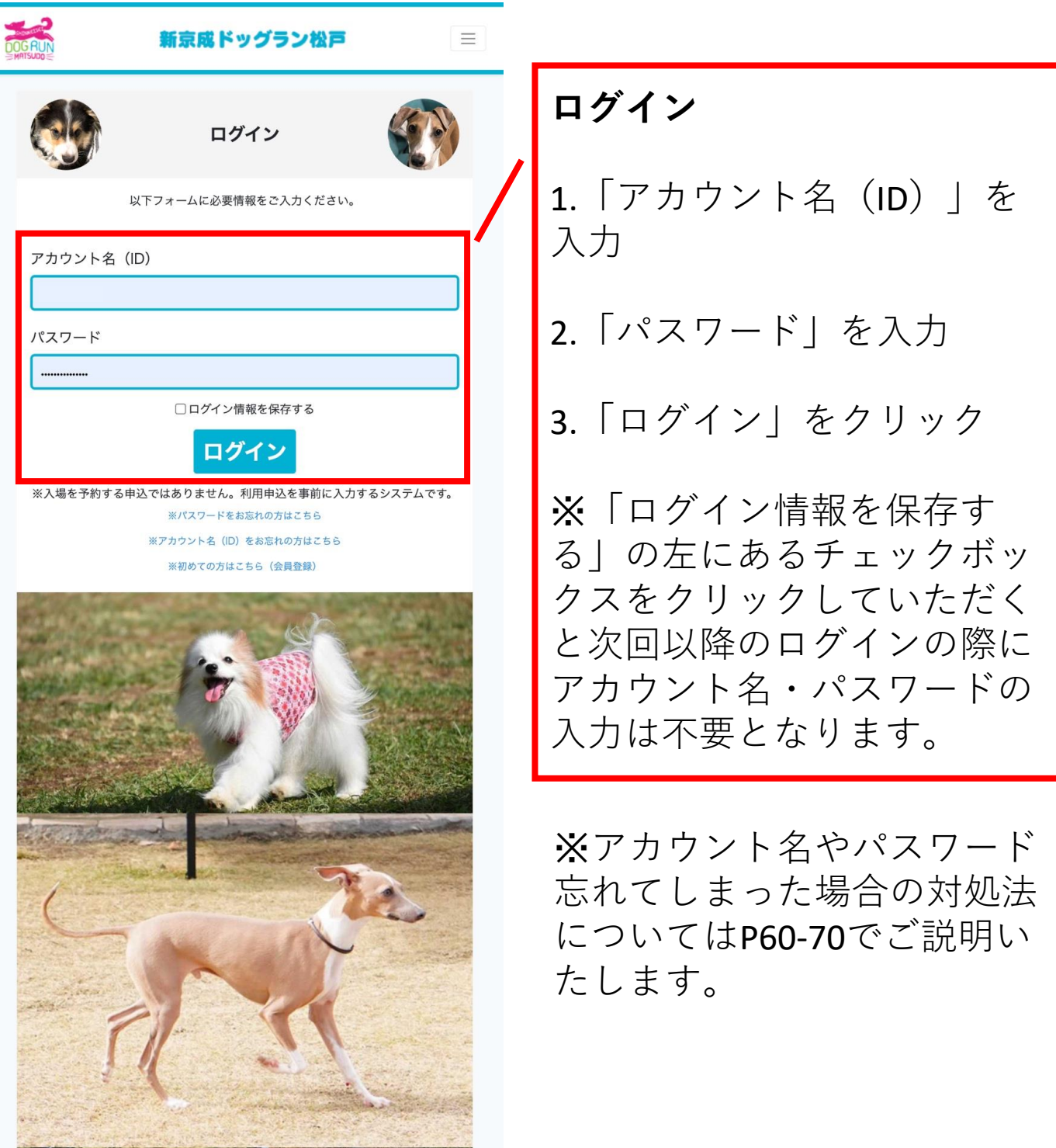

## **ドッグラン利用の受付 2/7**

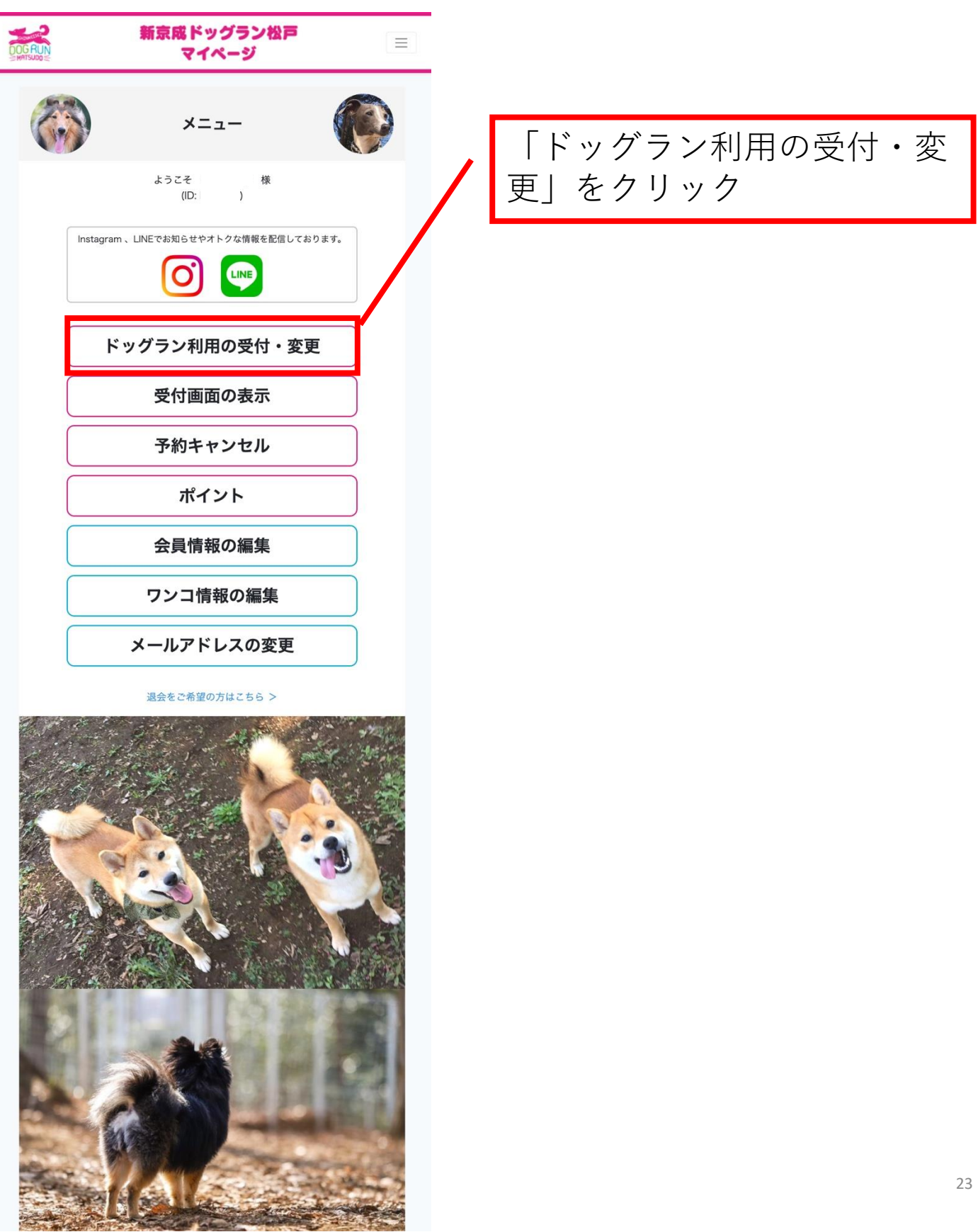

## **ドッグラン利用の受付 3/7**

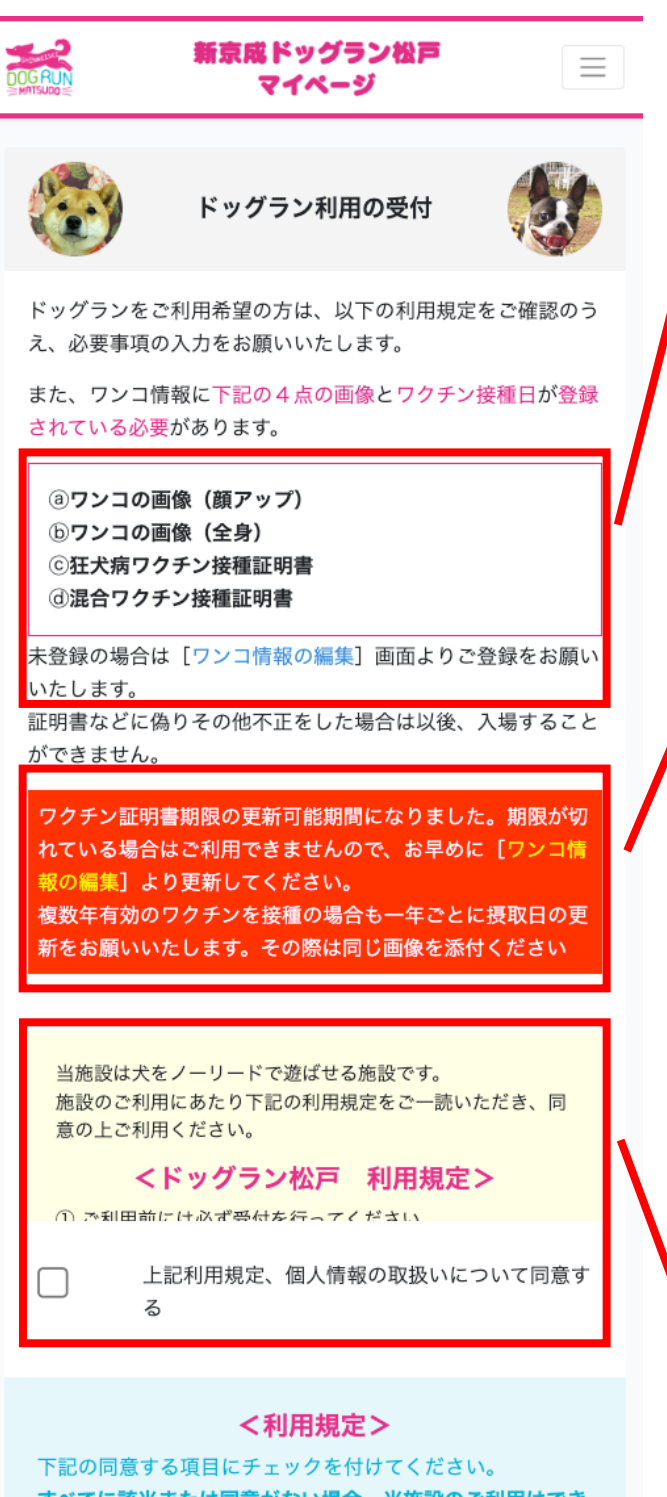

ません。

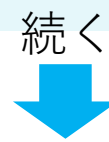

1.a-dの画像とワクチン摂取日 が登録されている必要があり

ます。

2.未登録の場合は「ワンコ情 報の編集」より登録をお願い いたします。

1.ワクチン証明書期限の更新 可能期間になるとアラートが 表示されます。

2.お早めの更新をお願いいた します。

1.「利用規定」の内容確認

2.「上記利用規定、個人情報 の取扱いについて同意する」 の左にあるチェックボックス をクリック

## **ドッグラン利用の受付 4/7**

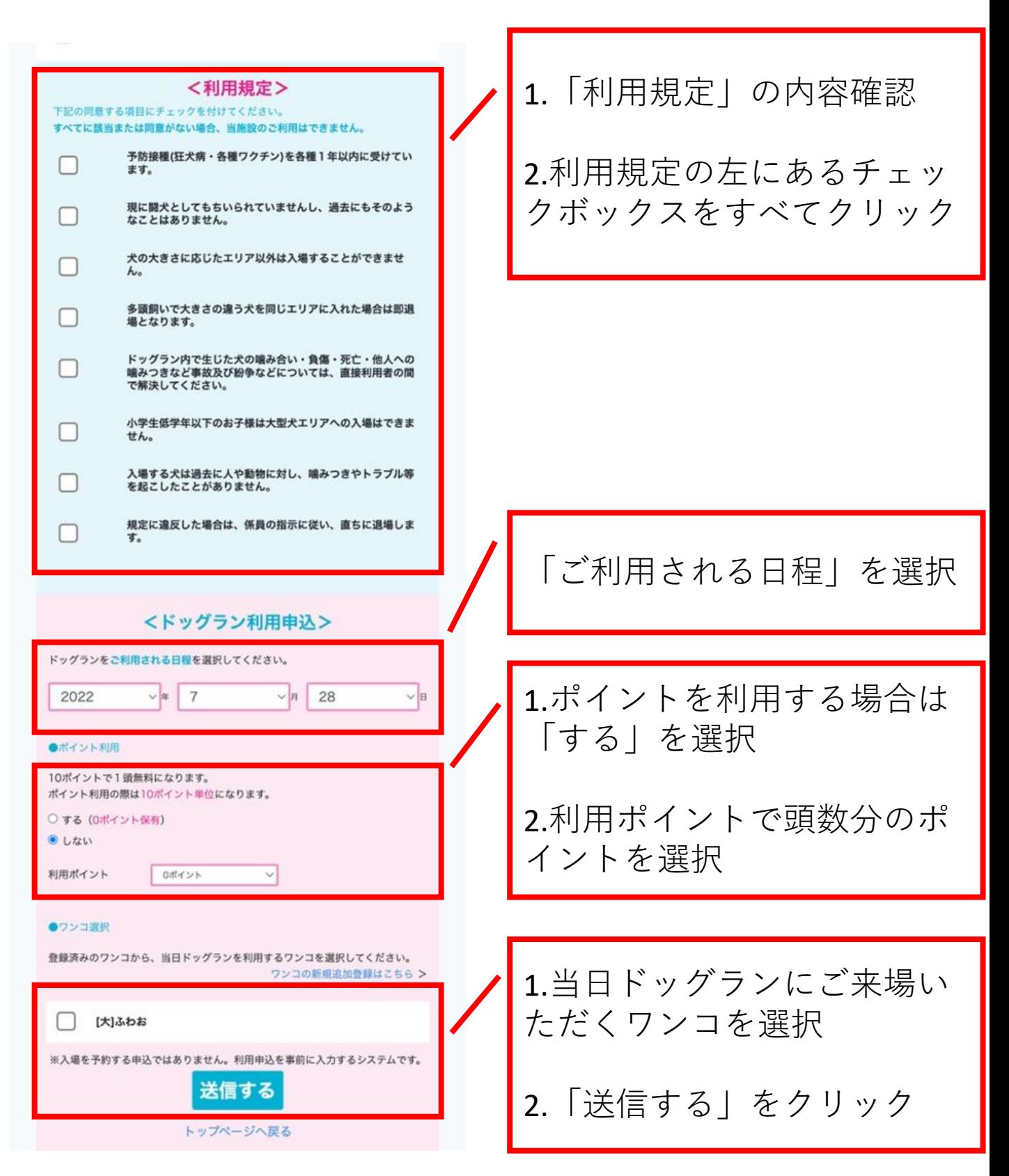

## **ドッグラン利用の受付 5/7**

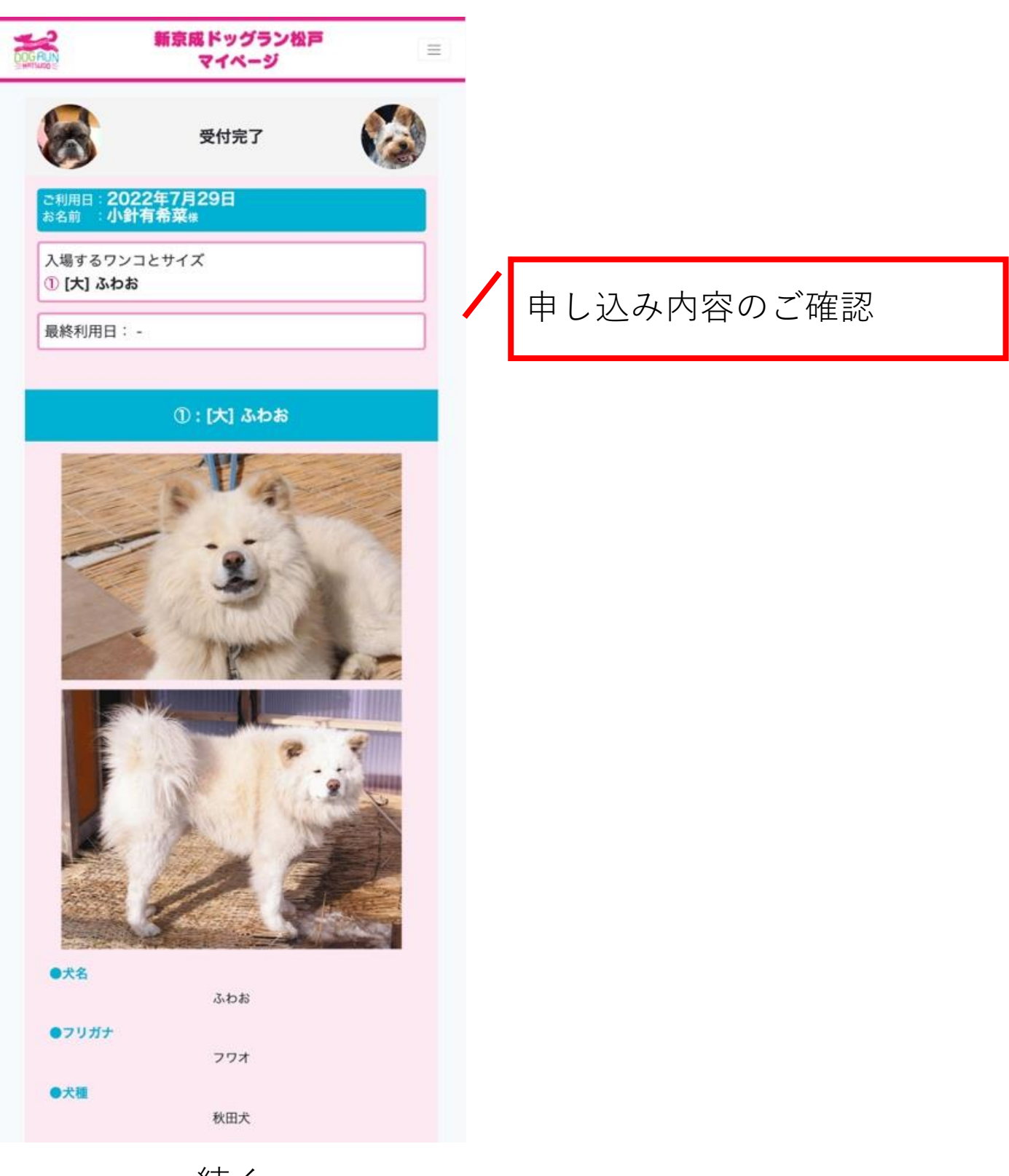

#### **ドッグラン利用の受付 6/7**

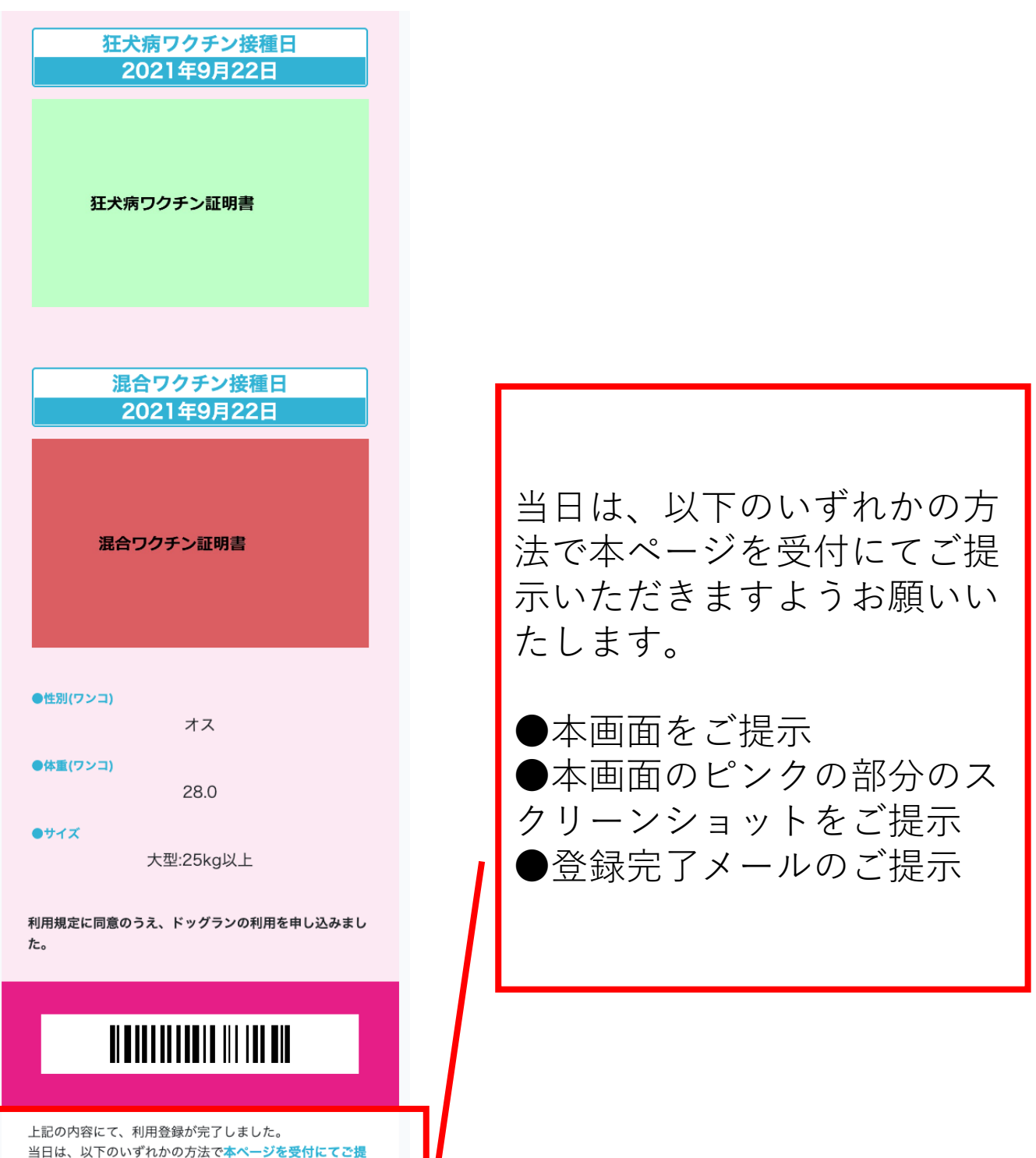

当日は、以下のいずれかの方法で本ページを受付にてご提 示いただきますようお願いいたします。 <ご提示方法>

●本画面をご提示

●本画面のピンクの部分のスクリーンショットをご提示 ●登録完了メールの提示

※入場を予約する申込ではありません。利用申込を事前に 入力するシステムです。 トップページへ戻る

## **ドッグラン利用の受付 7/7**

登録いただいたメールアドレスあてに下記メールが届きます。

送信アドレス: dogrunmatsudo@sk-frontier.sakura.ne.jp 件名:お申込み完了のお知らせ【新京成ドッグラン松戸】 文面:下記内容

#### ■メール文面のイメージ

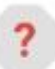

ドッグラン松戸 <dogrunmatsudo@sk-frontier.sakura.ne.jp> To 自分 →

いつもご利用ありがとうございます。 下記の内容でお申し込み、承りました。 ご利用日程:2022年9月2日

ご利用のワンコ

ふわお ちゃん

受付画面 https://stgdogrunmatsudo.shinkeisei-frontier.co.jp/plan/reservatede\_preiew

\*入場を予約する申込ではありません。利用申込を事前に入力するシステムです。

それでは当日、お待ちいたしております。

新京成ドッグラン松戸

〒270-2222 千葉県松戸市高塚新田18-5 TEL: 047-312-8808 e-mail: dogrunmatsudo@sk-frontier.sakura.ne.jp

https://shinkeisei-frontier.co.jp/dogrun/

当日は、上記URLをクリックいただくことで、 利用申込み完了ページが表示されます。

## <span id="page-28-0"></span>**予約済み利用日の変更**

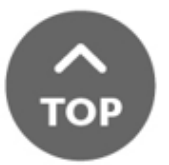

### **ドッグラン利用の変更 1/6**

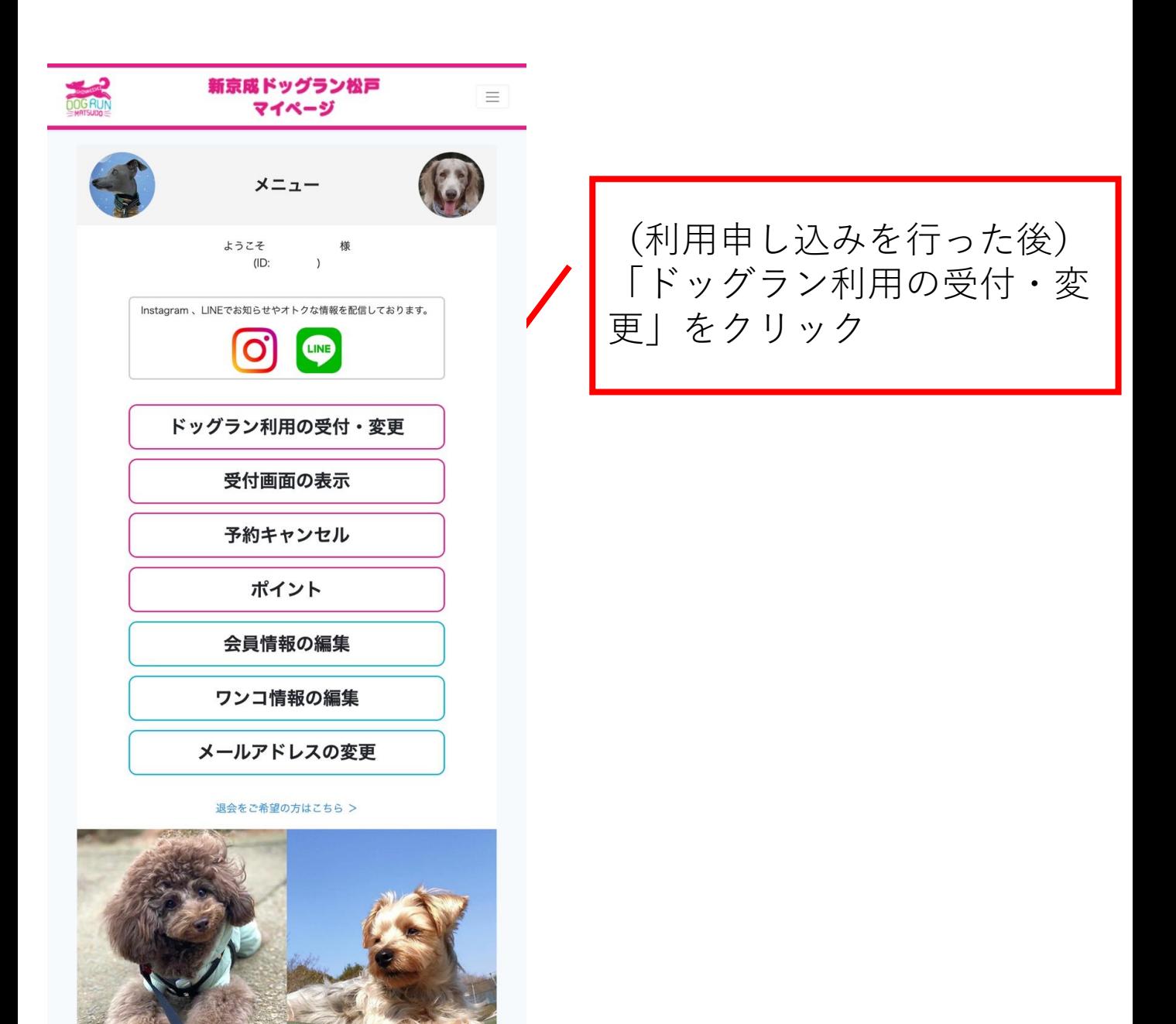

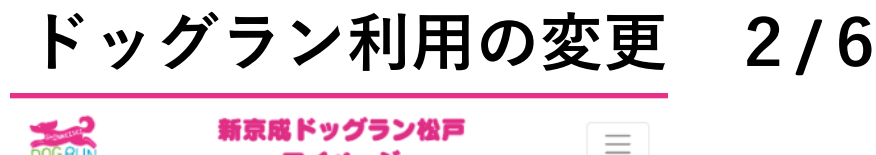

マイページ

ドッグラン利用の変更

ドッグランをご利用希望の方は、以下の利用規定をご確認のう

え、必要事項の入力をお願いいたします。 また、ワンコ情報に下記の4点の画像とワクチン接種日が登録 されている必要があります。 @ワンコの画像 (顔アップ) (bワンコの画像 (全身) ©狂犬病ワクチン接種証明書 **@混合ワクチン接種証明書** 未登録の場合は [ワンコ情報の編集] 画面よりご登録をお願い いたします。 証明書などに偽りその他不正をした場合は以後、入場すること ができません。 ワクチン証明書期限の更新可能期間になりました。期限が切 れている場合はご利用できませんので、お早めに [ワンコ情 報の編集]より更新してください。 複数年有効のワクチンを接種の場合も一年ごとに摂取日の更 新をお願いいたします。その際は同じ画像を添付ください 当施設は犬をノーリードで遊ばせる施設です。 施設のご利用にあたり下記の利用規定をご一読いただき、同 意の上ご利用ください。

#### <ドッグラン松戸 利用規定>

① ご利田前にけ必ず受付を行ってください

上記利用規定、個人情報の取扱いについて同意す る

#### <利用規定>

下記の同意する項目にチェックを付けてください。 すべてに該当または同意がない場合、当施設のご利用はでき ません。

> 予防接種(狂犬病・各種ワクチン)を各種1年以 内に受けています。

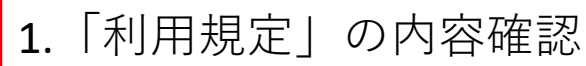

2.「上記利用規定、個人情報 の取扱いについて同意する」 の左にあるチェックボックス をクリック

1.「利用規定」の内容確認

2.利用規定の左にあるチェッ クボックスをすべてクリック

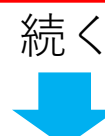

## **ドッグラン利用の変更 3/6**

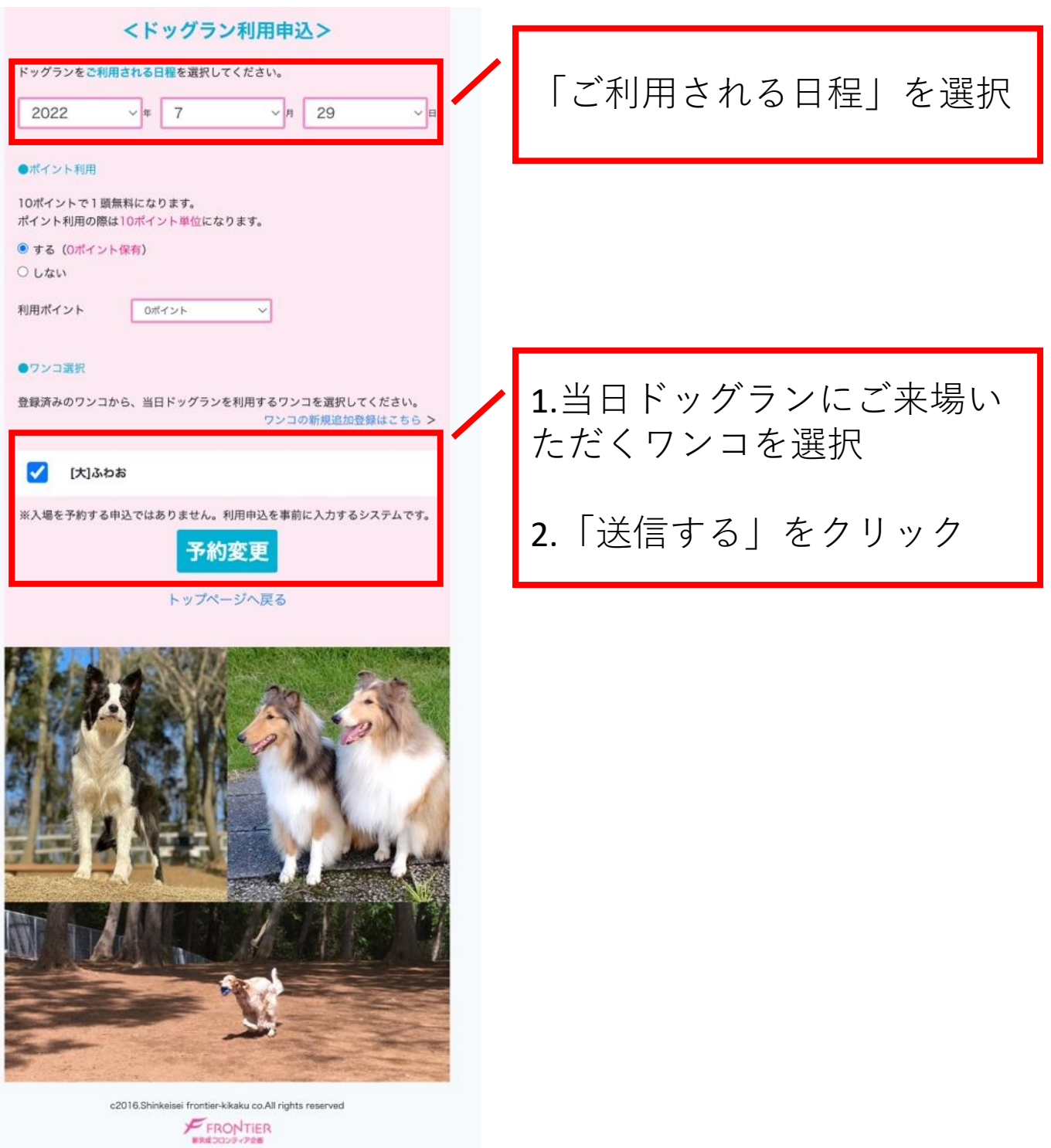

32 ※未登録のワンコがご来場される際は、「ワンコの新規追加登 録はこちら」からご登録お願い致します。

### **ドッグラン利用の変更 4/6**

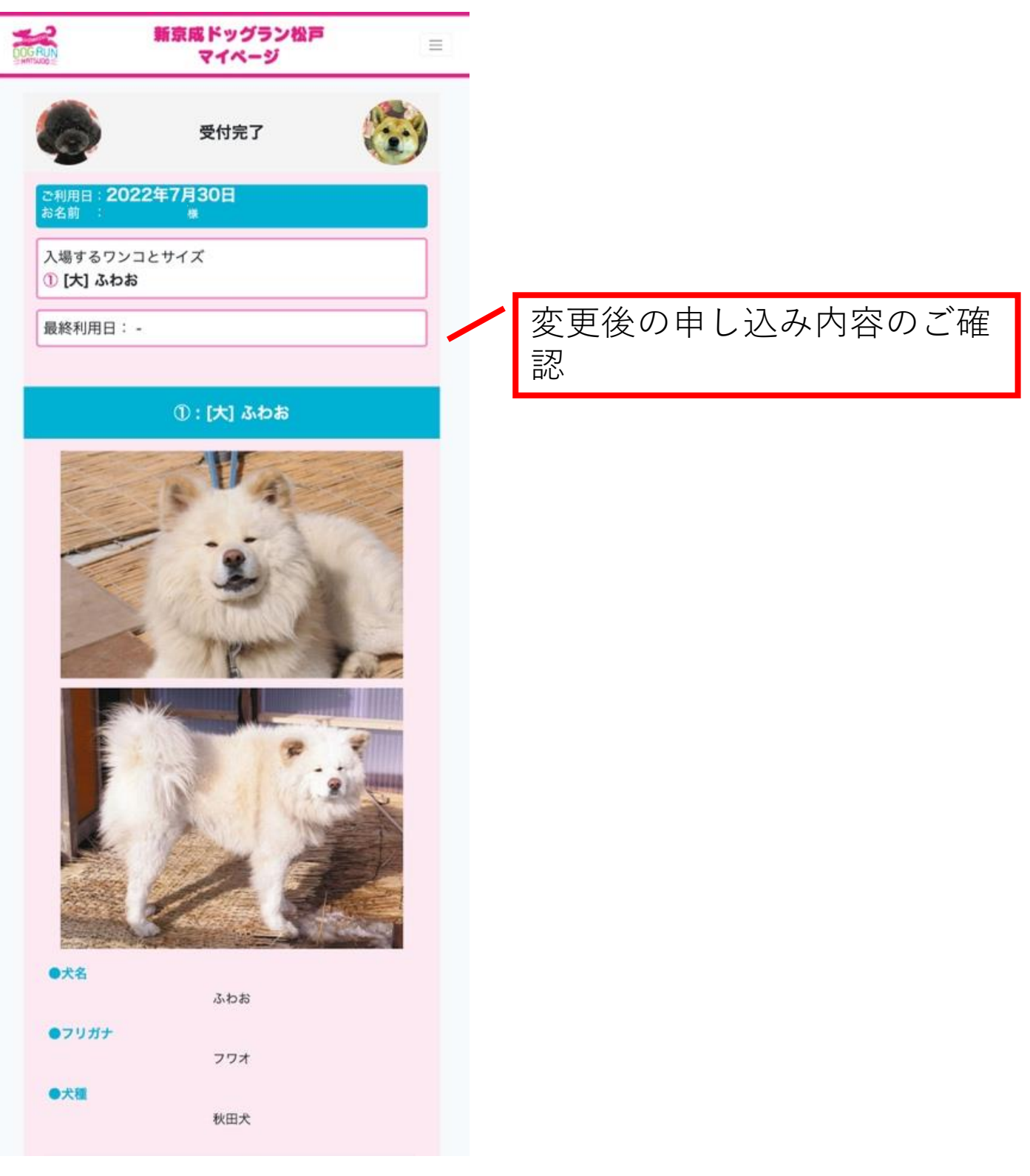

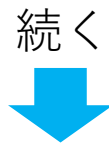

#### **ドッグラン利用の変更 5/6**

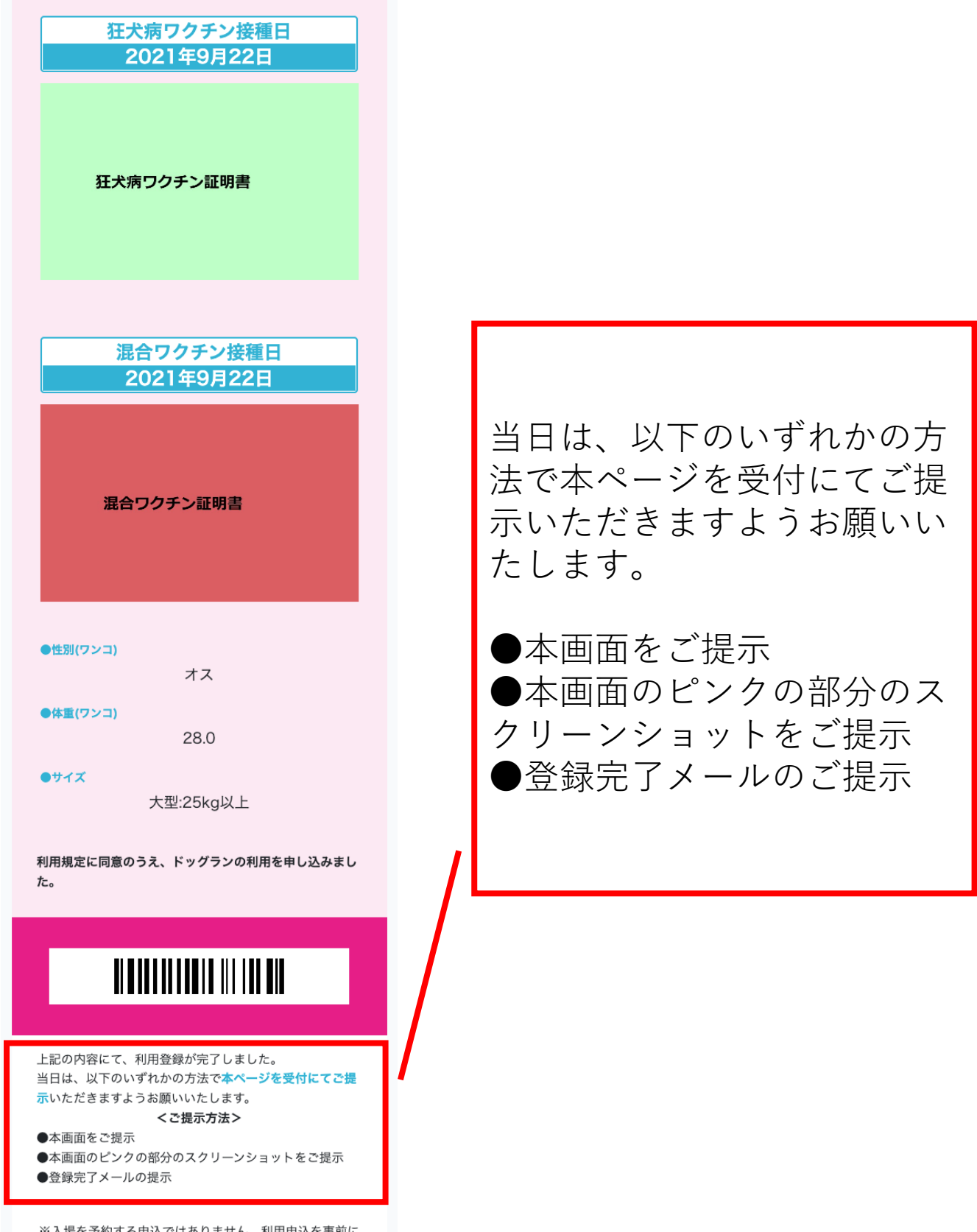

※入場を予約する申込ではありません。利用申込を事前に 入力するシステムです。 トップページへ戻る

# **ドッグラン利用の変更 6/6**

登録いただいたメールアドレスあてに下記メールが届きます。

送信アドレス:dogrunmatsudo@sk-frontier.sakura.ne.jp 件名:お申込み完了のお知らせ【新京成ドッグラン松戸】 文面:下記内容

 $\blacksquare$ メール文面のイメージ $\blacksquare$  $\blacksquare$ ,  $\ldots$   $\sim$   $\mu$ 

いつもご利用ありがとうございます。 下記の内容でお申し込み、承りました。 ご利用日程:2022年7月30日

ご利用のワンコ

ふわお ちゃん

受付画面: https://stgdogrunmatsudo.shinkeisei-frontier.co.jp/plan/reservatede\_preiew

※入場を予約する申込ではありません。利用申込を事前に入力するシステムです。

それでは当日、お待ちいたしております。

#### 270-2222 18-5 e-mail dogrupping for the subset of the subset of the subset of the subset of the subset of the subset of the s | 利用申込み完了ページが表示されます。 当日は、上記URLをクリックいただくことで、

#### <span id="page-35-0"></span>**予約済み利用日のキャンセル**

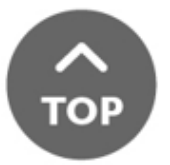
#### **ドッグラン利用受付のキャンセル 1/3**

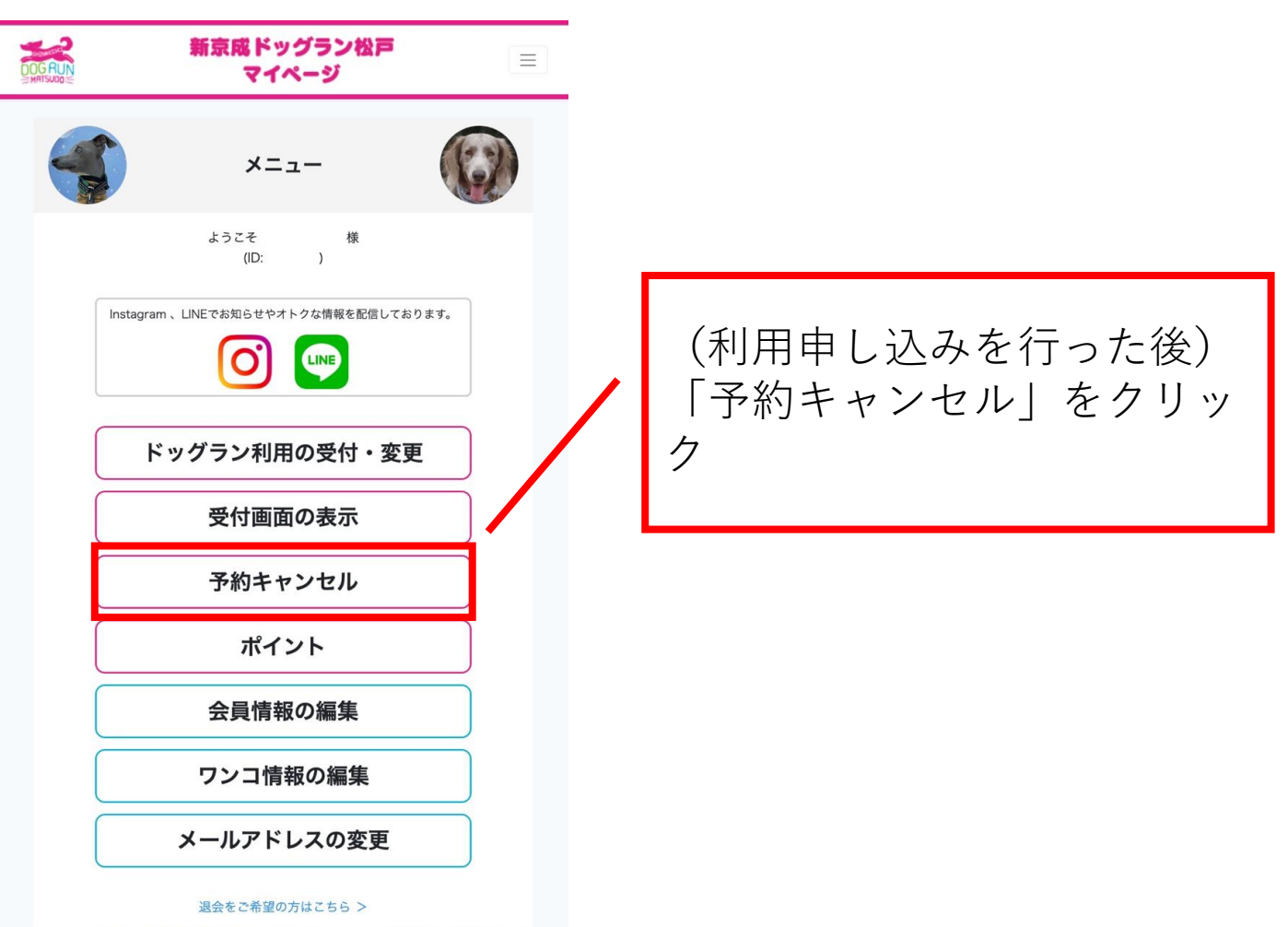

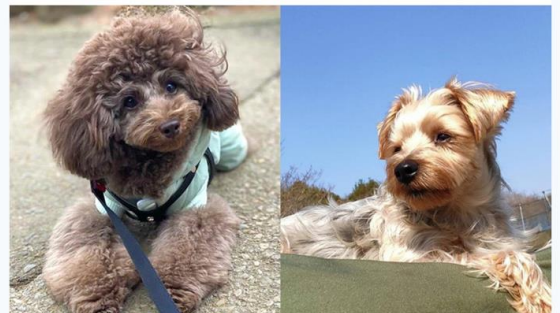

#### **ドッグラン利用受付のキャンセル 2/3**

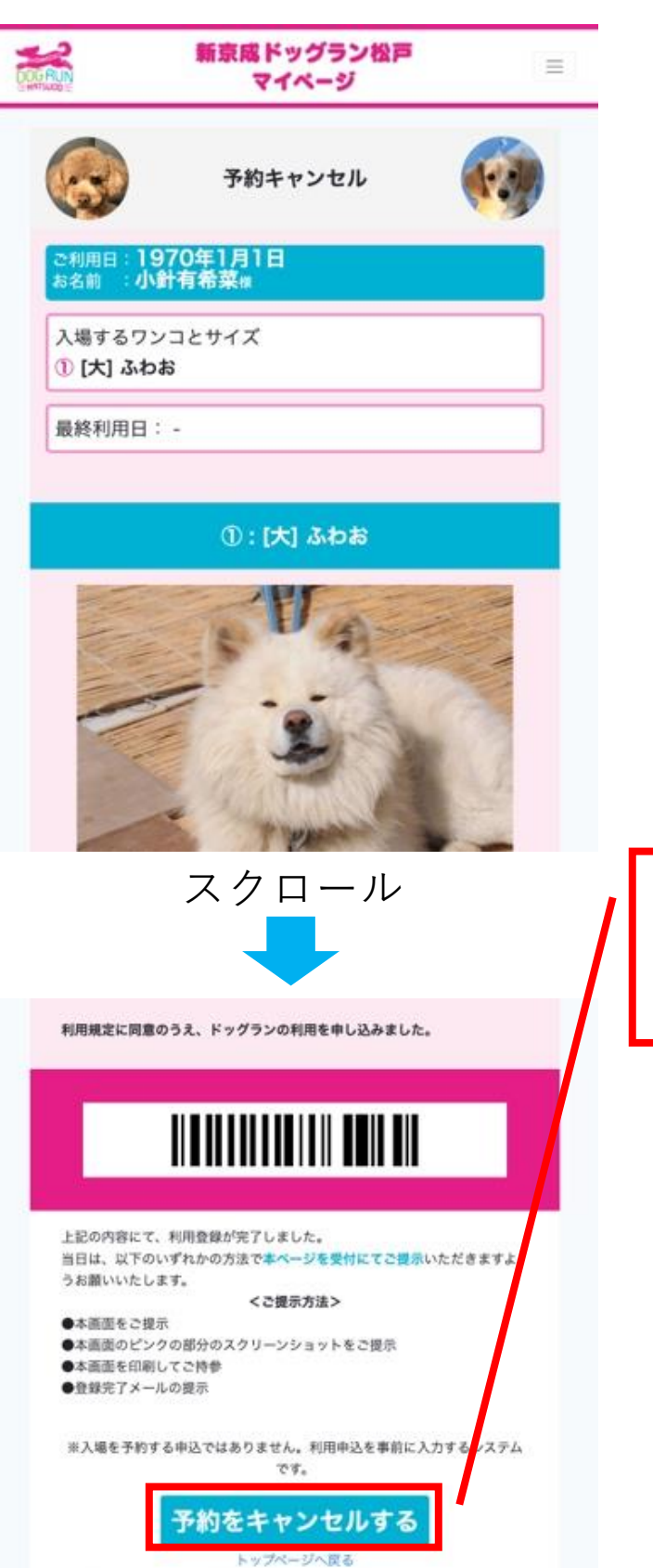

「予約をキャンセルする」を クリック

#### **ドッグラン利用受付のキャンセル 3/3**

#### 下記画面が表示されますと予約のキャンセルが完了です。

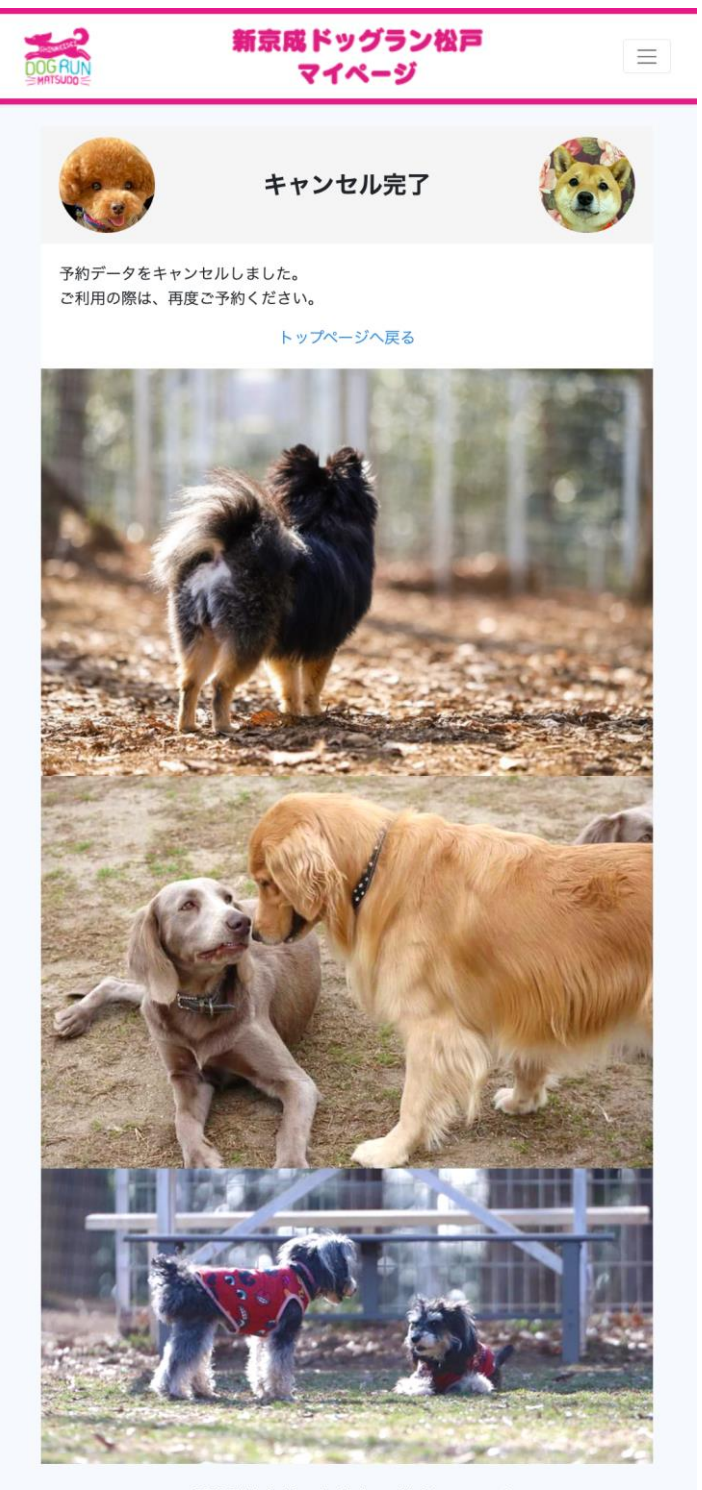

c2016.Shinkeisei frontier-kikaku co.All rights reserved

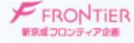

# **ポイントの確認**

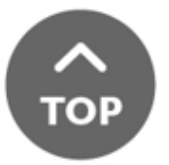

# **ポイントの確認 1/2**

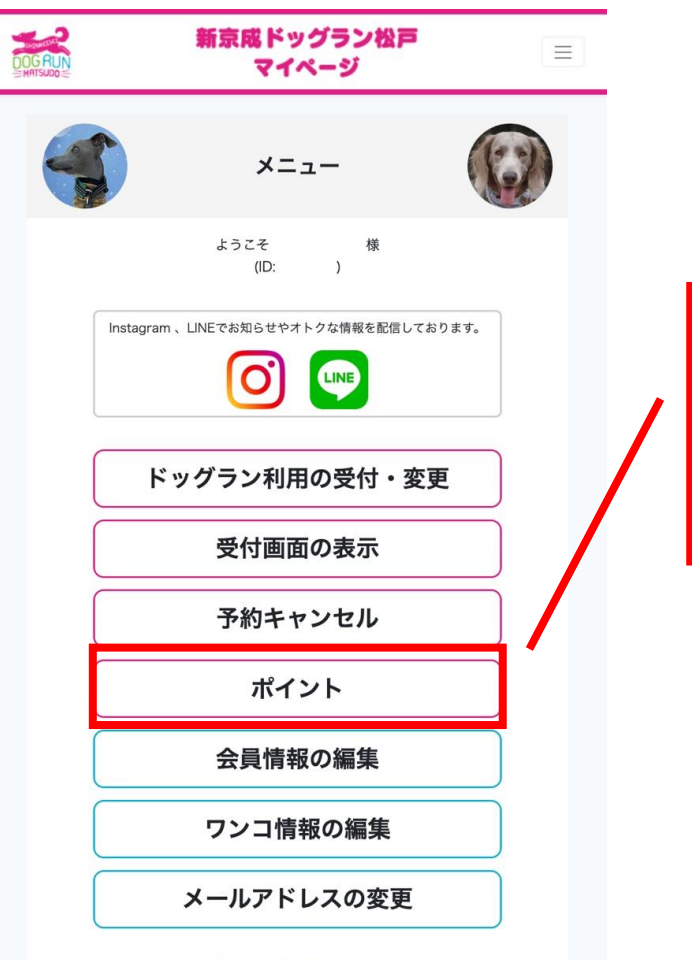

#### 退会をご希望の方はこちら >

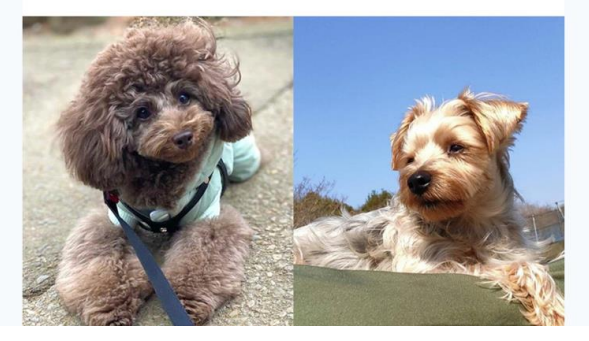

# 「ポイント」をクリック

## **ポイントの確認 2/2**

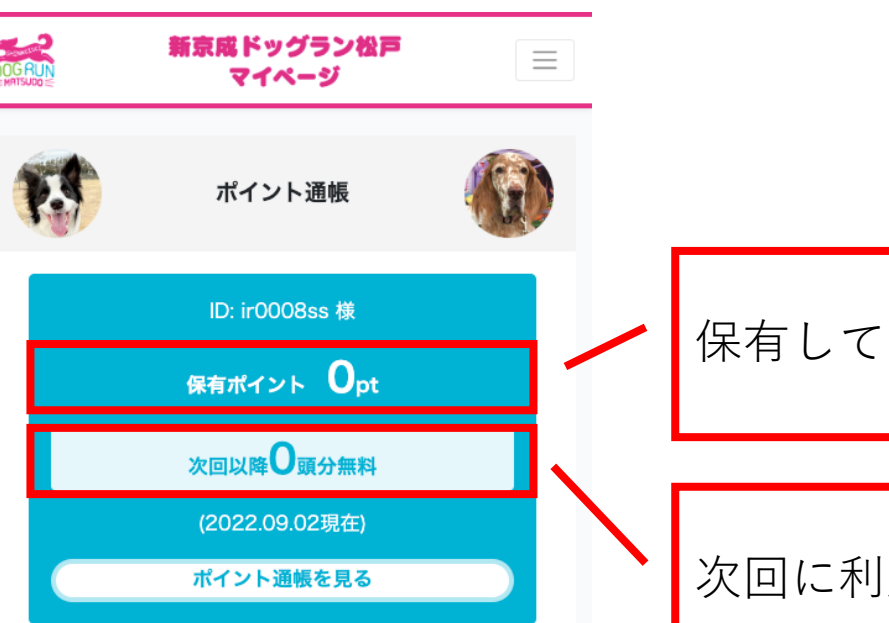

<ポイントについて>

★通常、1回のご利用につき1頭ごとに1ptが付与され ます。

★10ptごとに1頭のご利用料金が無料になります。同日 に複数頭分のご利用も可能です。(例: 1回で30pt利用 して3頭無料)

★ご利用当日に付与されたポイントは、次回以降ご利用 いただけます。

★有効期限はありません。

★ポイントは受付時に付与されます。ポイント付与に誤 りが生じた際は、恐れ入りますが後日 (1週間程度を目 安)の対応となります。

#### <ご利用方法>

★マイページの「利用申し込み」画面で、ドッグランご 利用日にご使用予定のポイント数を指定してください。 ★ご来場の際の受付スキャン時に、保有ポイントからご 利用確定分のポイント数がマイナスされます。

★当日、ご使用ポイント数の変更をする場合は、必ず受 付でのスキャン前にマイページで変更してください。

#### ポイント通帳

もっと見る

戻る

#### 保有しているポイント数

#### 次回に利用可能な無料頭数

### **会員情報(飼い主様)の変更手順**

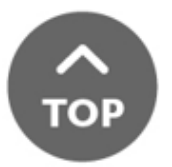

# **会員情報の編集 1/4**

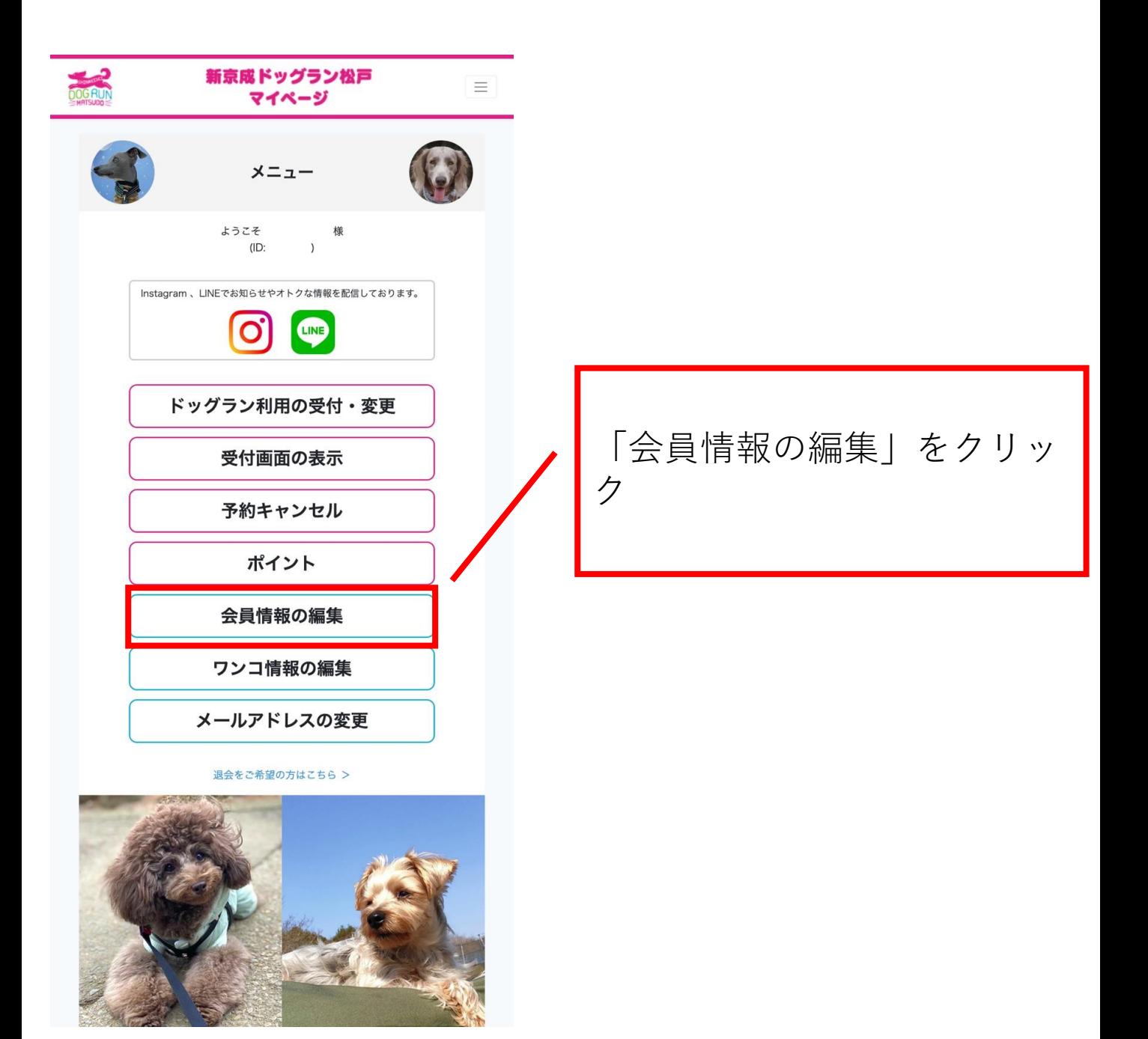

# **会員情報の編集 2/4**

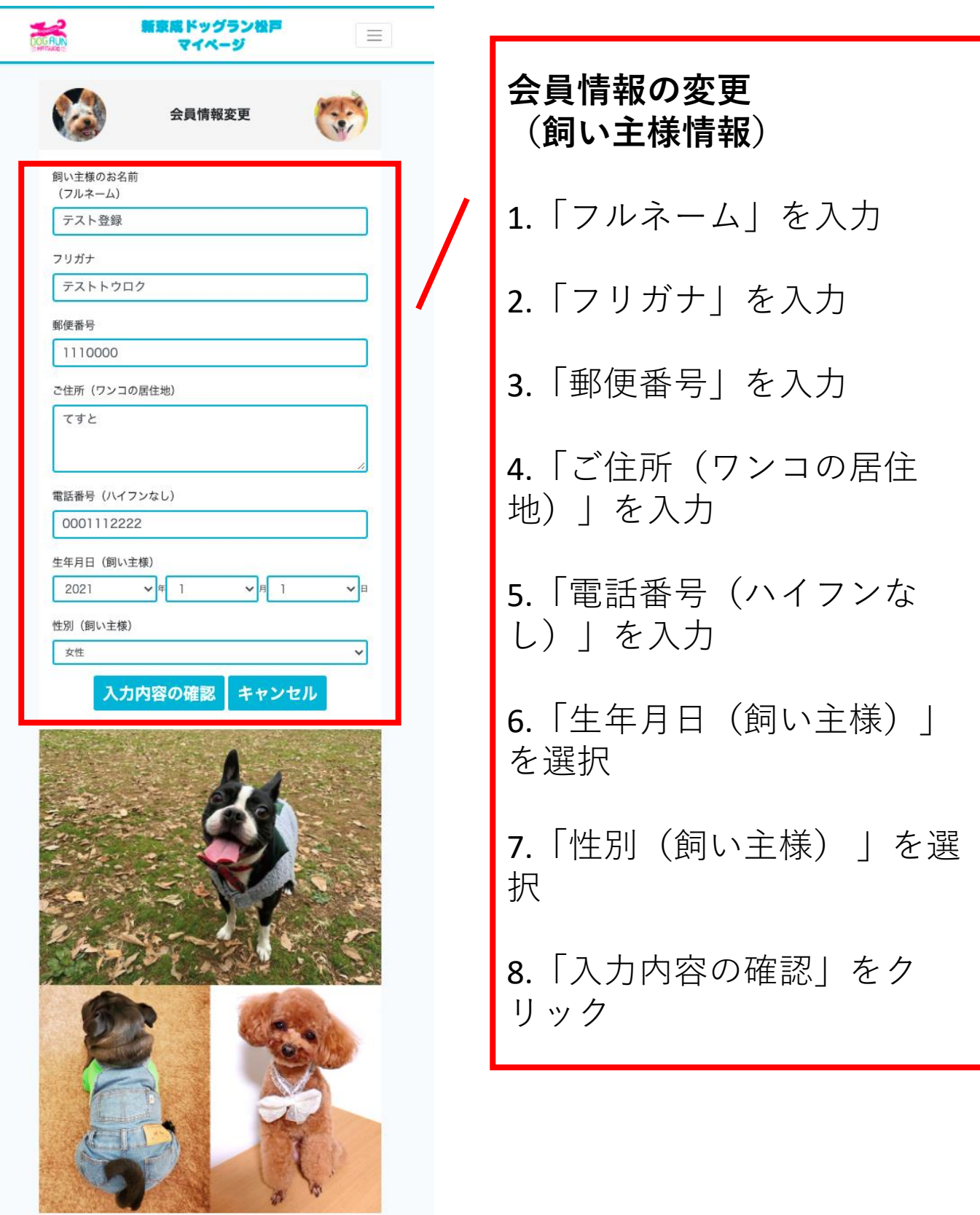

 $\bullet$ 

c2016.Shinkeisei frontier-kikaku co.All rights reserved **FRONTIER** 

### **会員情報の編集 3/4**

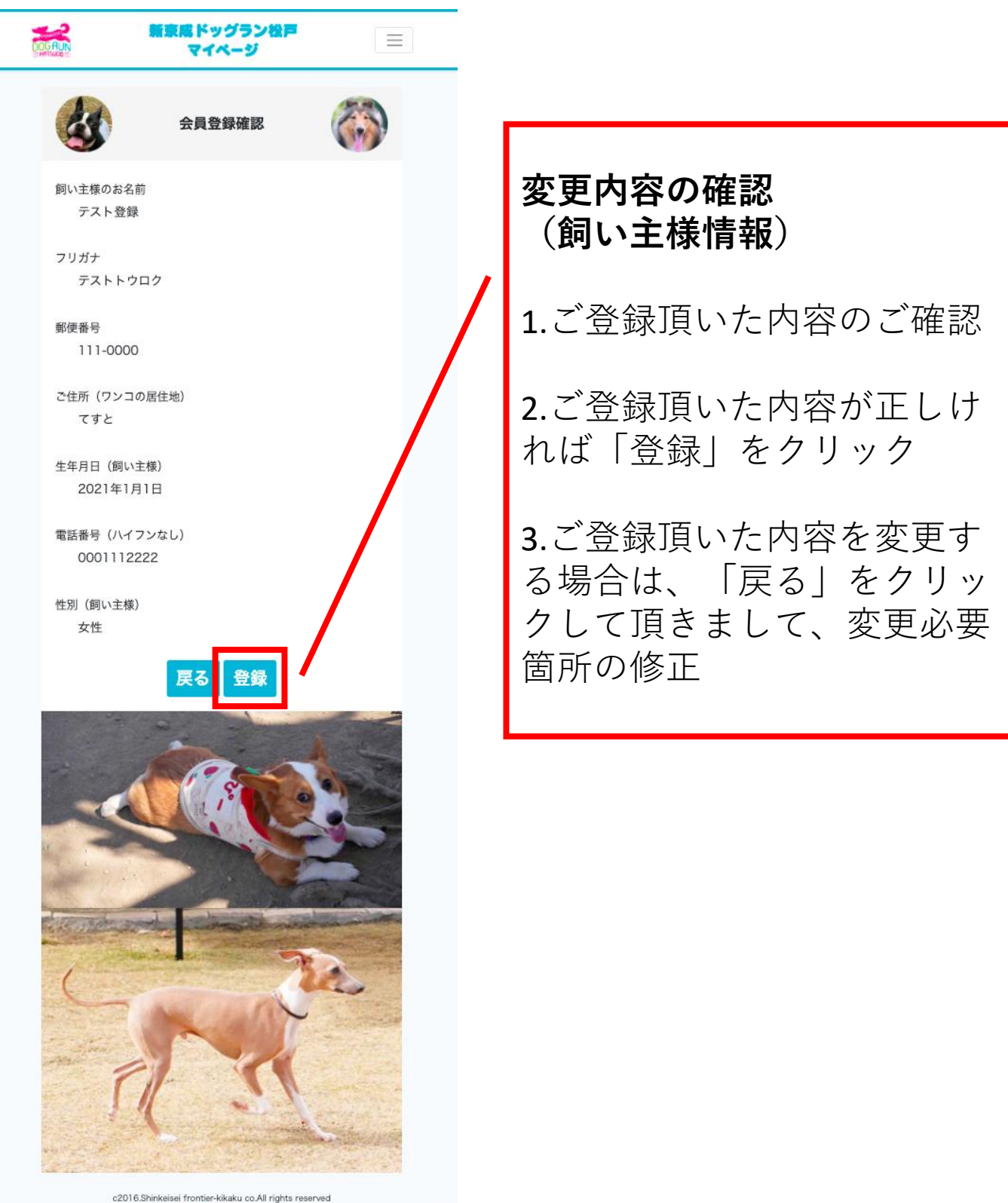

#### **会員情報の編集 4/4**

下記画面が表示されますと会員情報の変更が完了です。

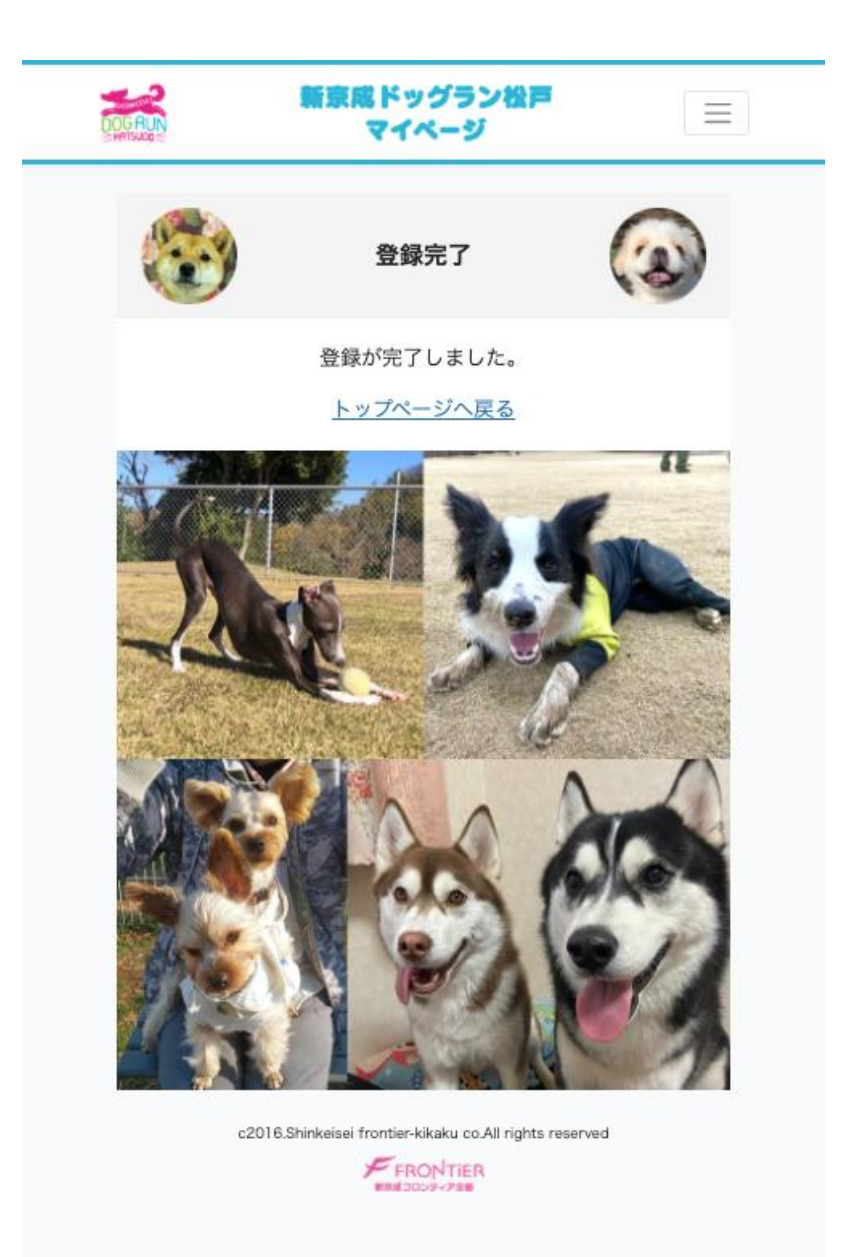

 $\mathbf 0$ 

#### **登録情報(ワンコ)の変更手順**

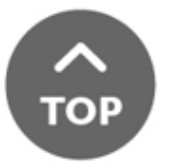

# **ワンコ情報の編集 1/6**

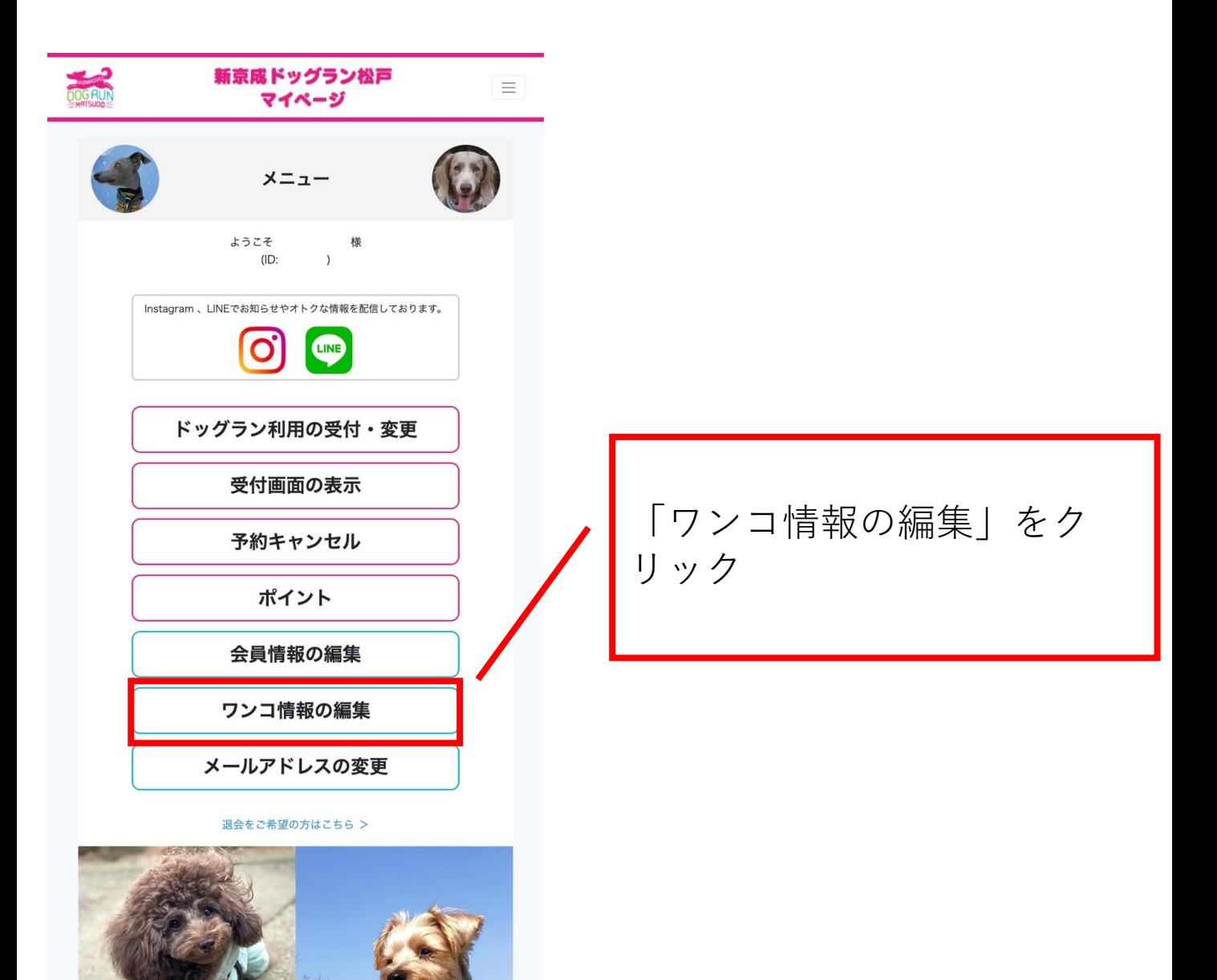

### **ワンコ情報の編集 2/6**

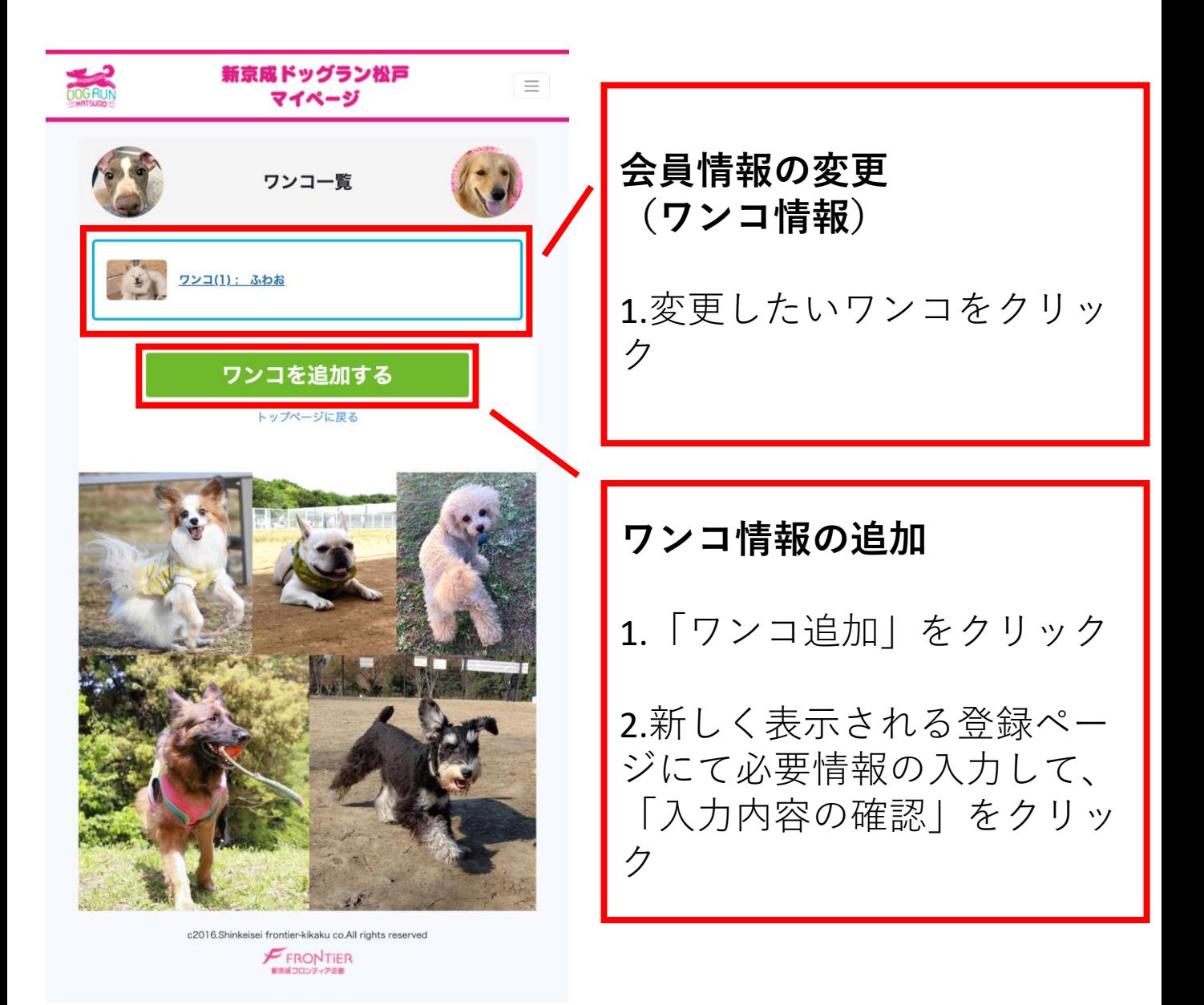

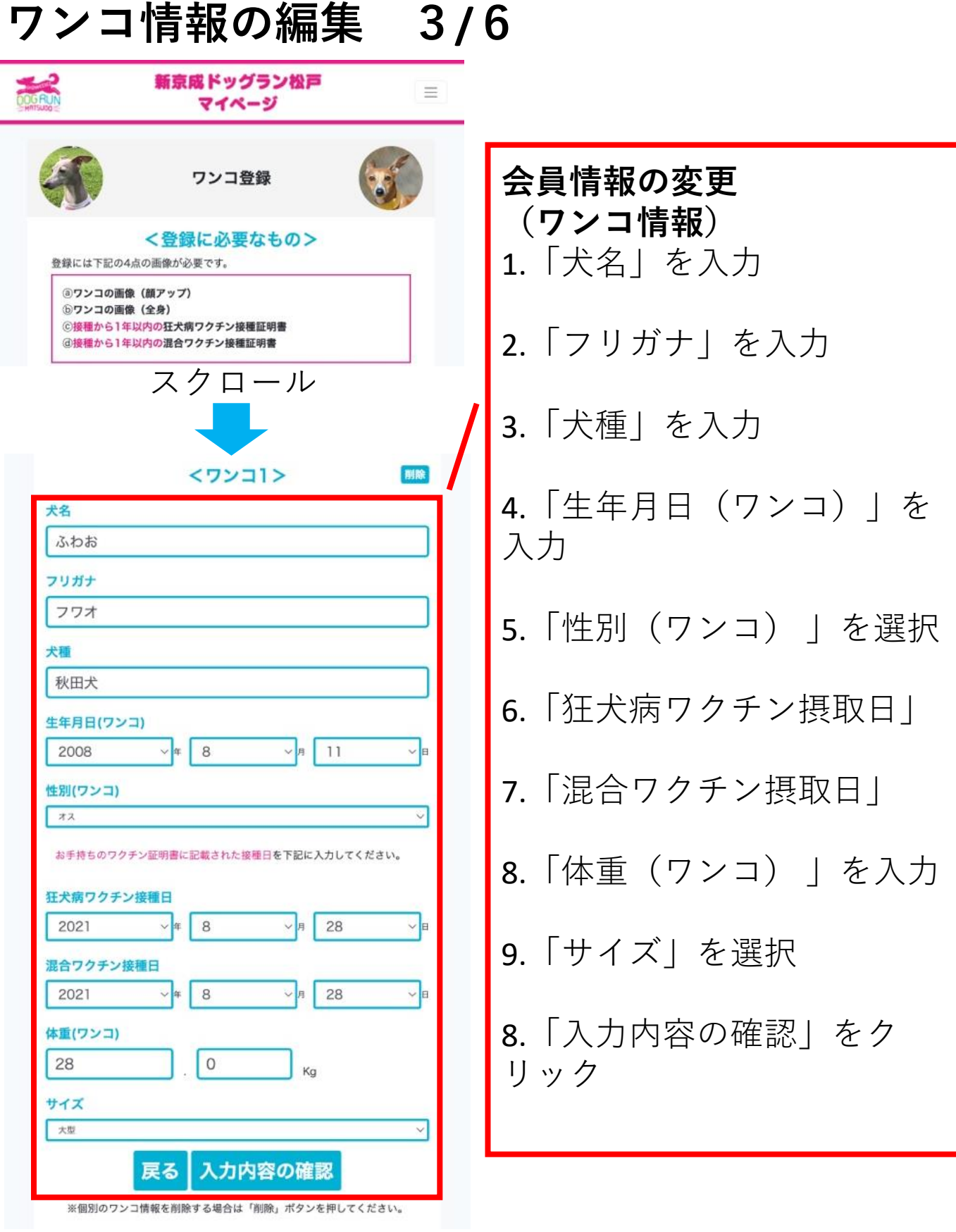

※個別のワンコ情報を削除する場合は「削除」ボタンを押してください。

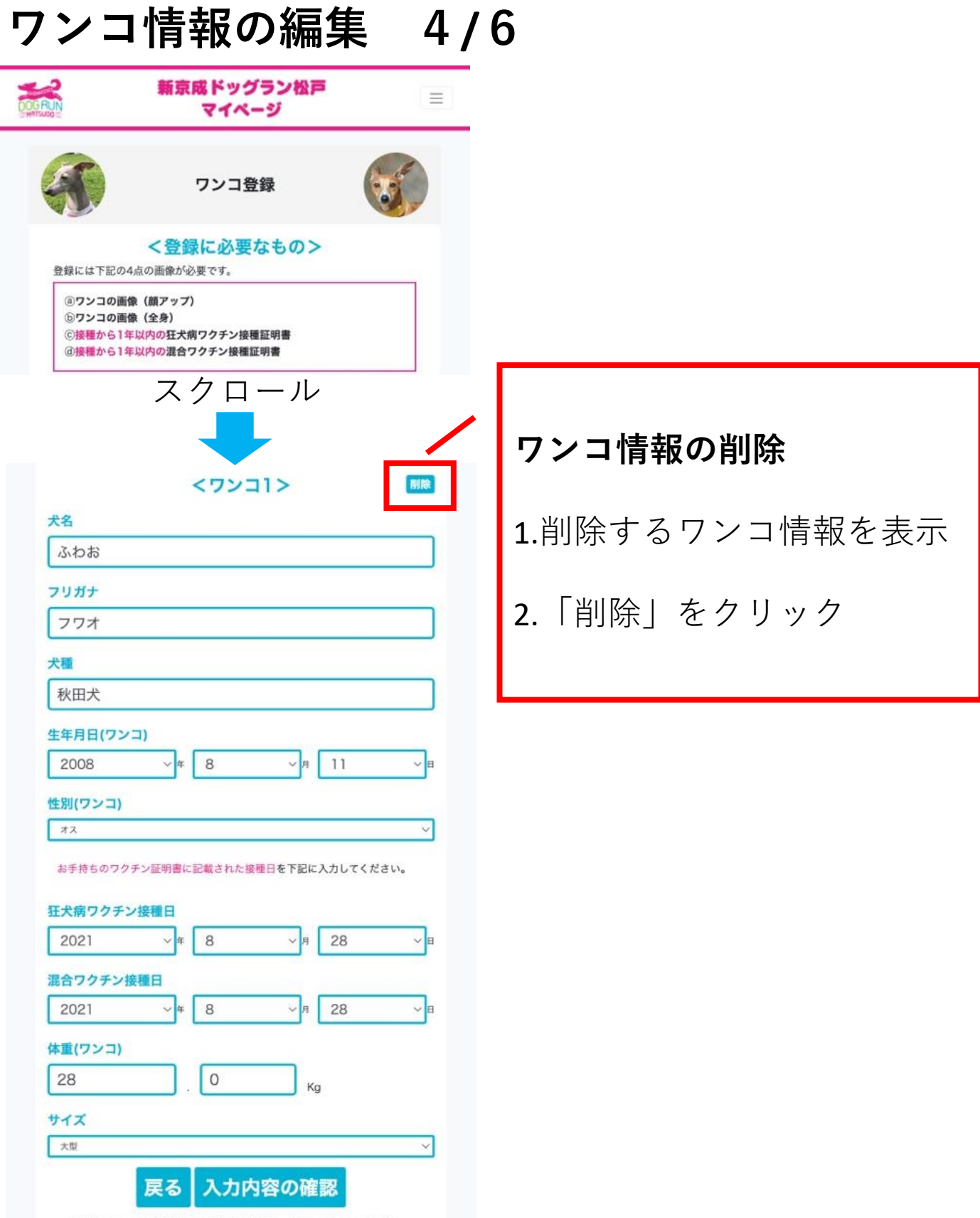

※個別のワンコ情報を削除する場合は「削除」ポタンを押してください。

# **ワンコ情報の編集 5/6**

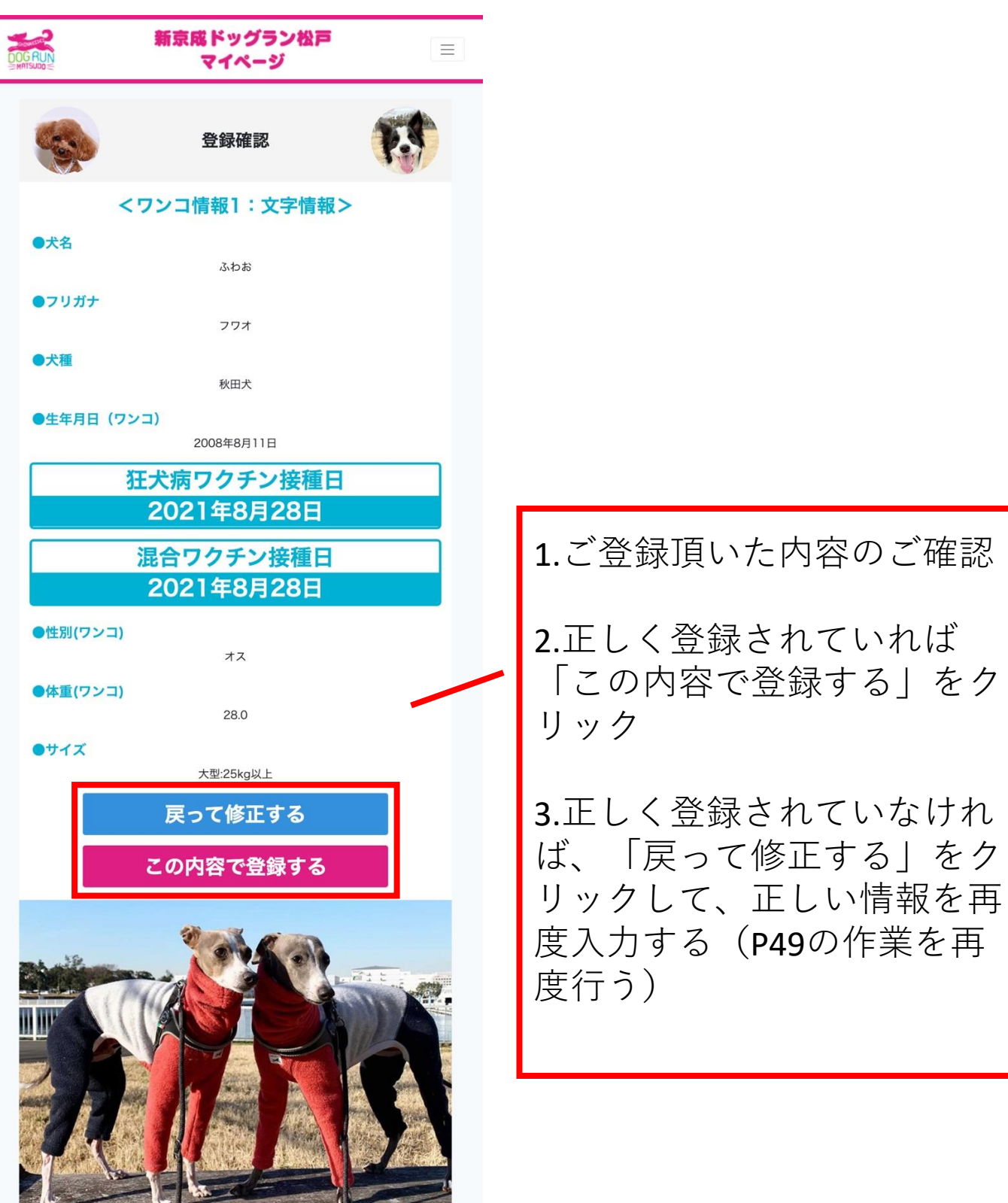

#### **ワンコ情報の編集 6/6**

下記画面が表示されますと会員情報の変更が完了です。

ワクチンワクチン証明書期限の更新可能期間になると画像の 編集も行えます。P17同様の操作で画像のアップロードを行 なってください。

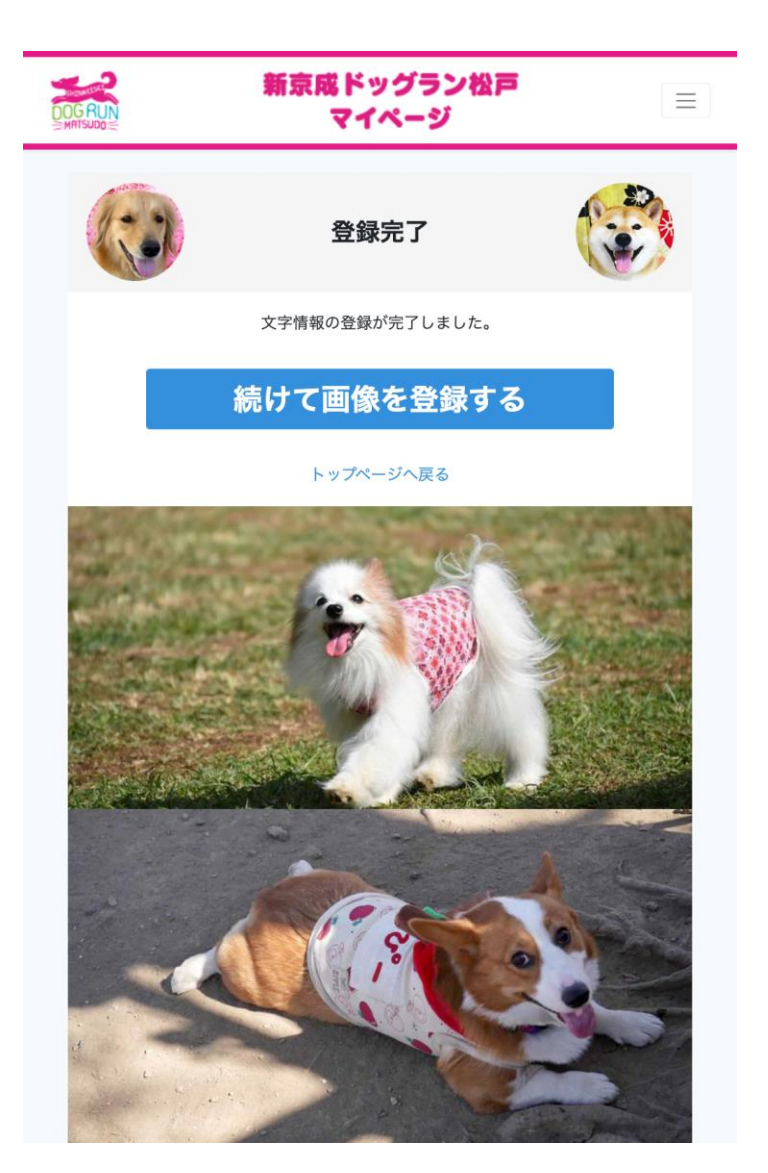

#### **メールアドレスの変更手順**

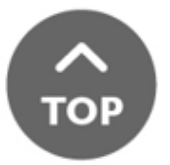

#### **メールアドレスの変更 1/6**

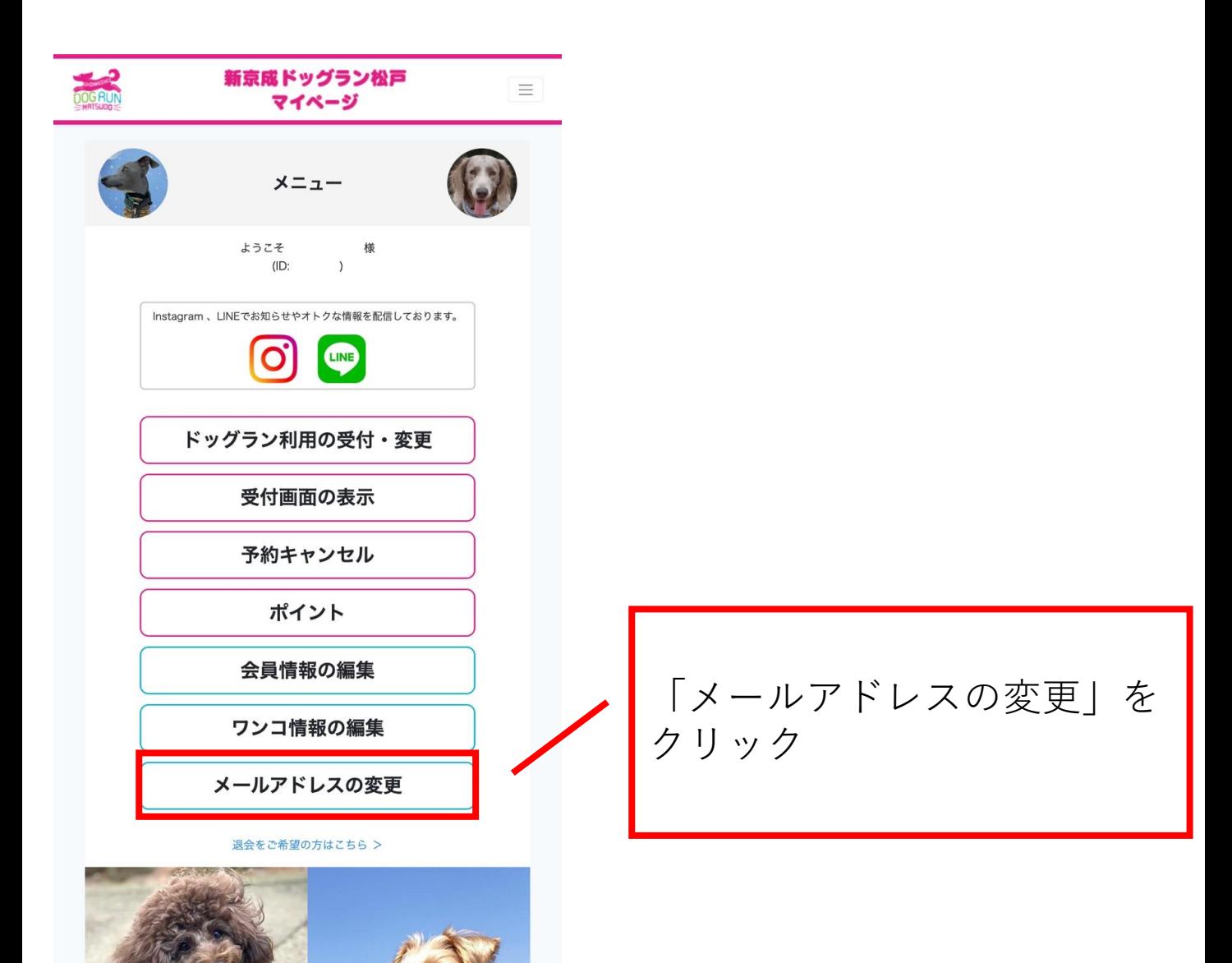

#### **メールアドレスの変更 2/6**

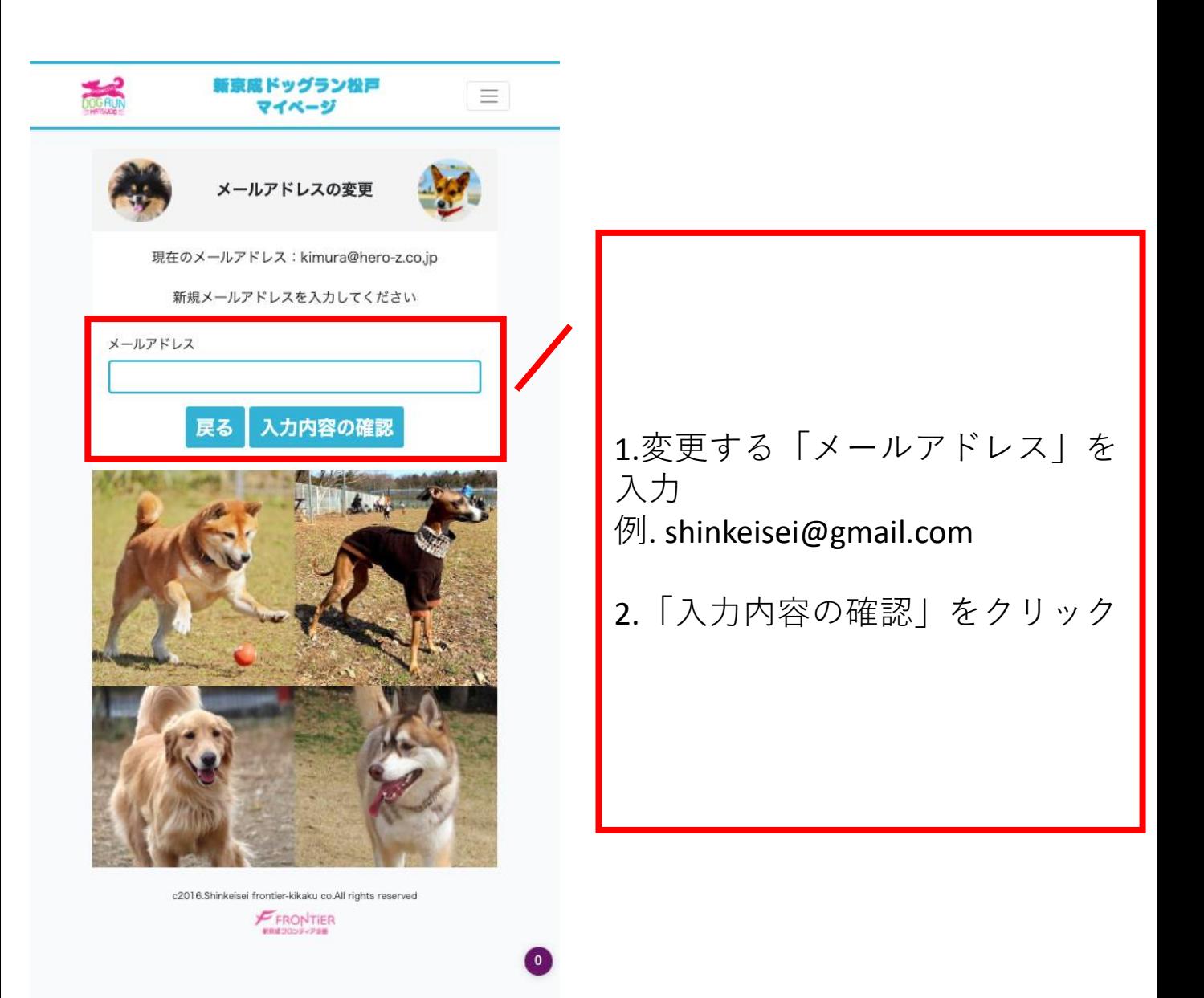

#### **メールアドレスの変更 3/6**

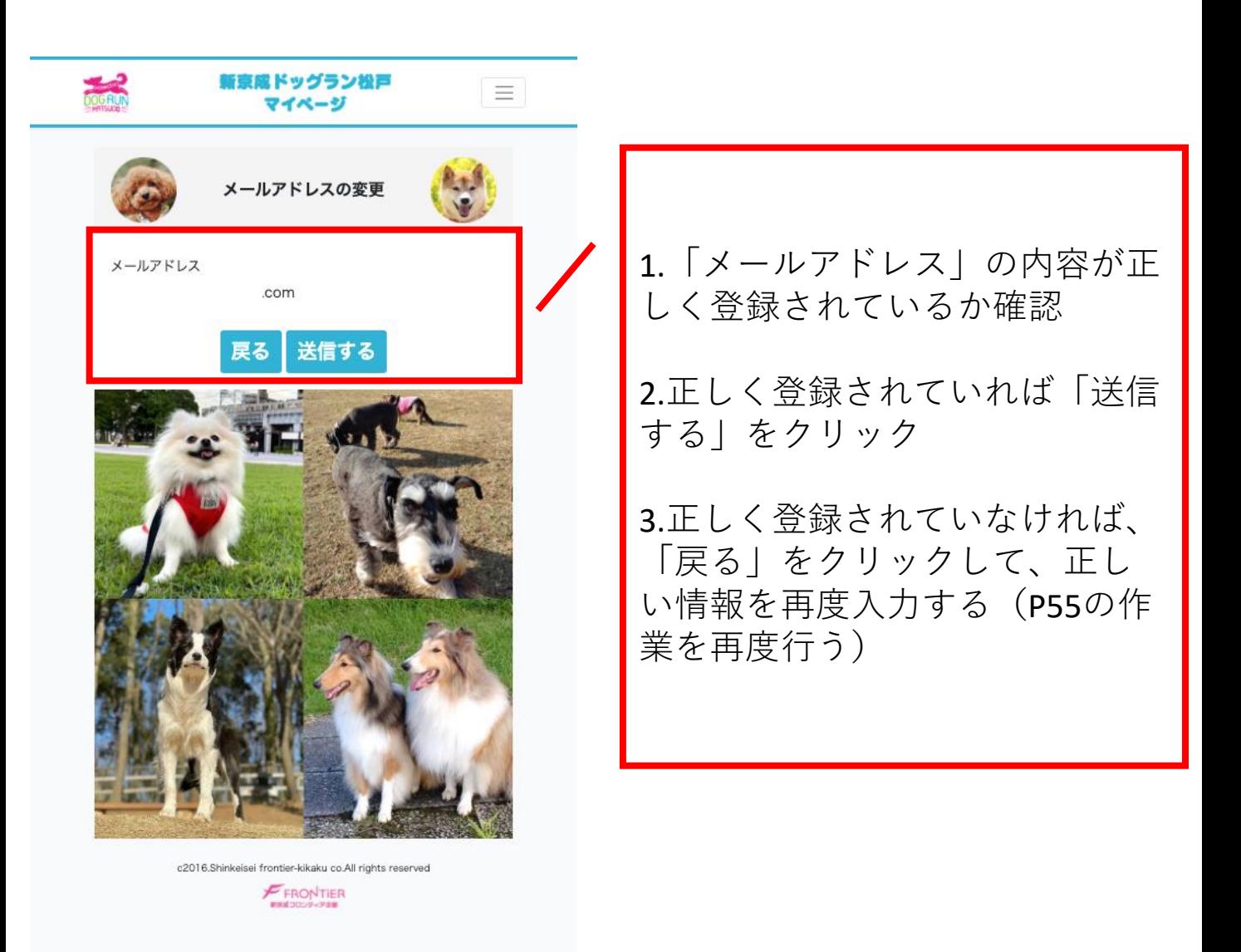

#### **メールアドレスの変更 4/6**

下記画面が表示されますとメールアドレスの仮変更が完了で す。

**ご登録いただいたアドレスにお送りしましたメール内容をご 確認のうえで、アカウントの登録確認を完了してください。**

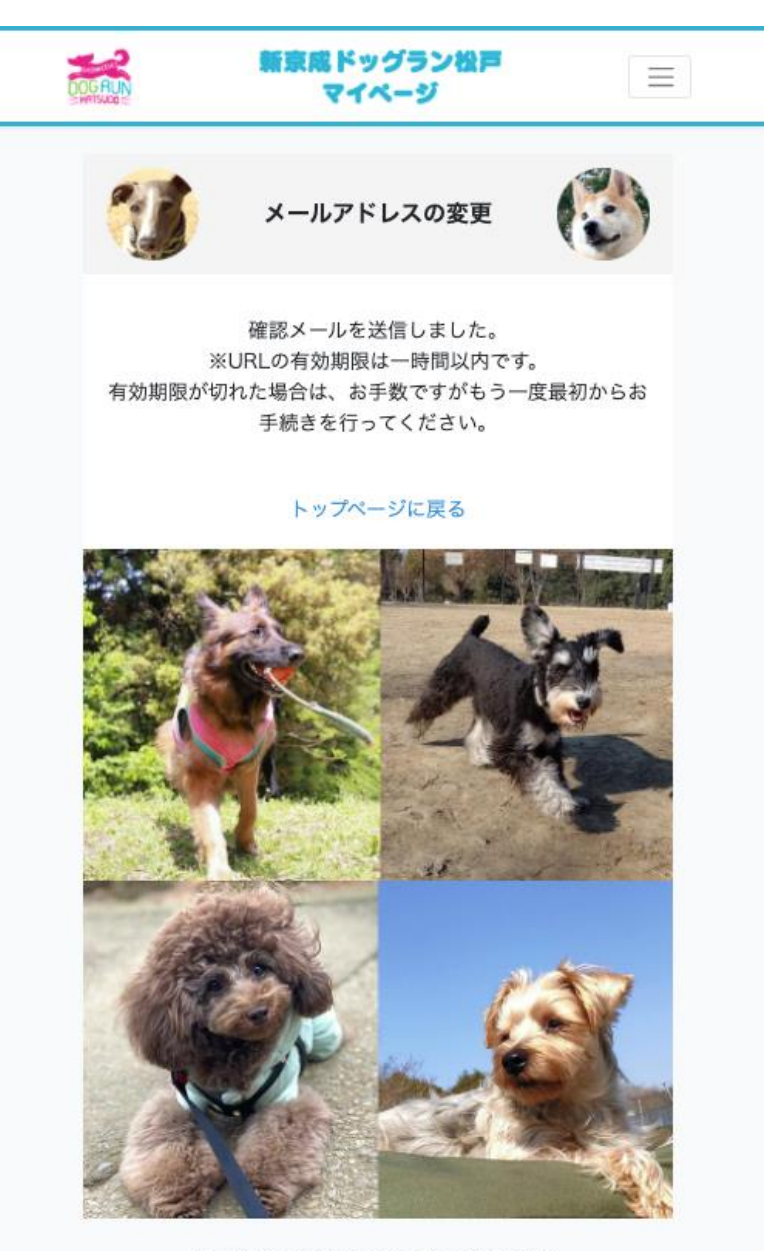

c2016.Shinkeisei frontier-kikaku co.All rights reserved

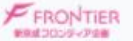

#### **メールアドレスの変更 5/6**

変更後のメールアドレスにメールが届きます。

送信アドレス: dogrunmatsudo@sk-frontier.sakura.ne.jp 件名:メールアドレス変更 文面: 下記のURLをクリックして新しいメールアドレスを確定してく ださい。

■メール文面のイメージ

#### 新京成ドッグラン松戸

下記のURLをクリックして新しいメールアドレスを確定してください。

メールアドレス変更: https://stgdogrunmatsudo.shinkeisei-frontier.co.jp/user/email\_reset/873cd77b17defe144dd99aaca5a21a 51dd5d316ac2ec7719c62cf7ea418d52c8

※URLの有効期限は一時間以内です。有効期限が切れた場合は、お手数ですがもう一度最初からお手続きを行ってください。

青字で表記されているhttps://ではじまるテキス トをクリック

※お客様のメール閲覧環境により画面の表示は若干 異なる可能性がございますが、件名や文面は上記内 容と同じです。

#### **メールアドレスの変更 6/6**

#### 下記画面が表示されますとメールアドレスの変更が完了です。

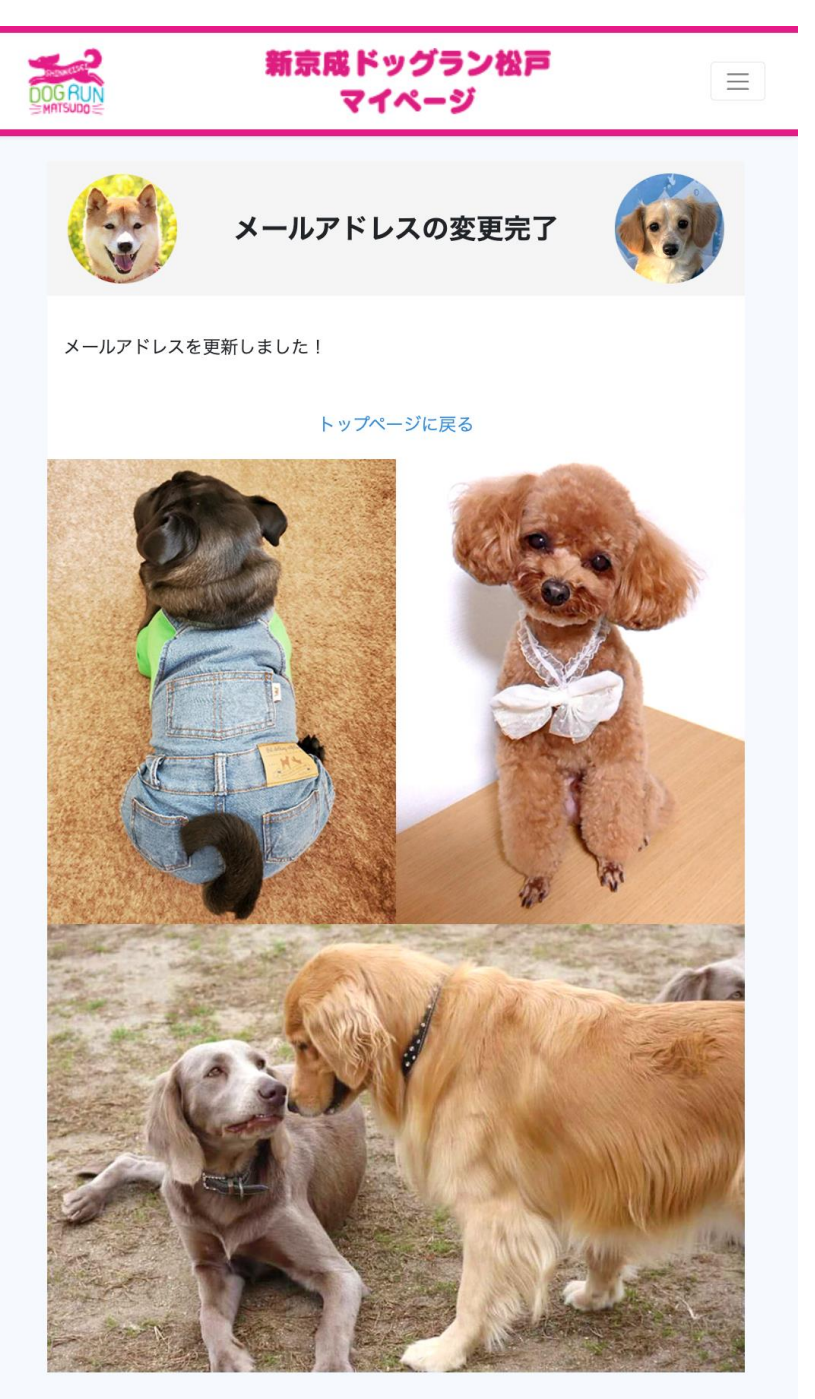

c2016.Shinkeisei frontier-kikaku co.All rights reserved

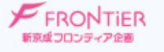

#### **パスワードをお忘れの際の手順**

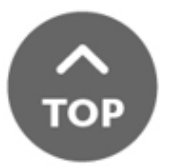

# **パスワードの再発行 1/5**

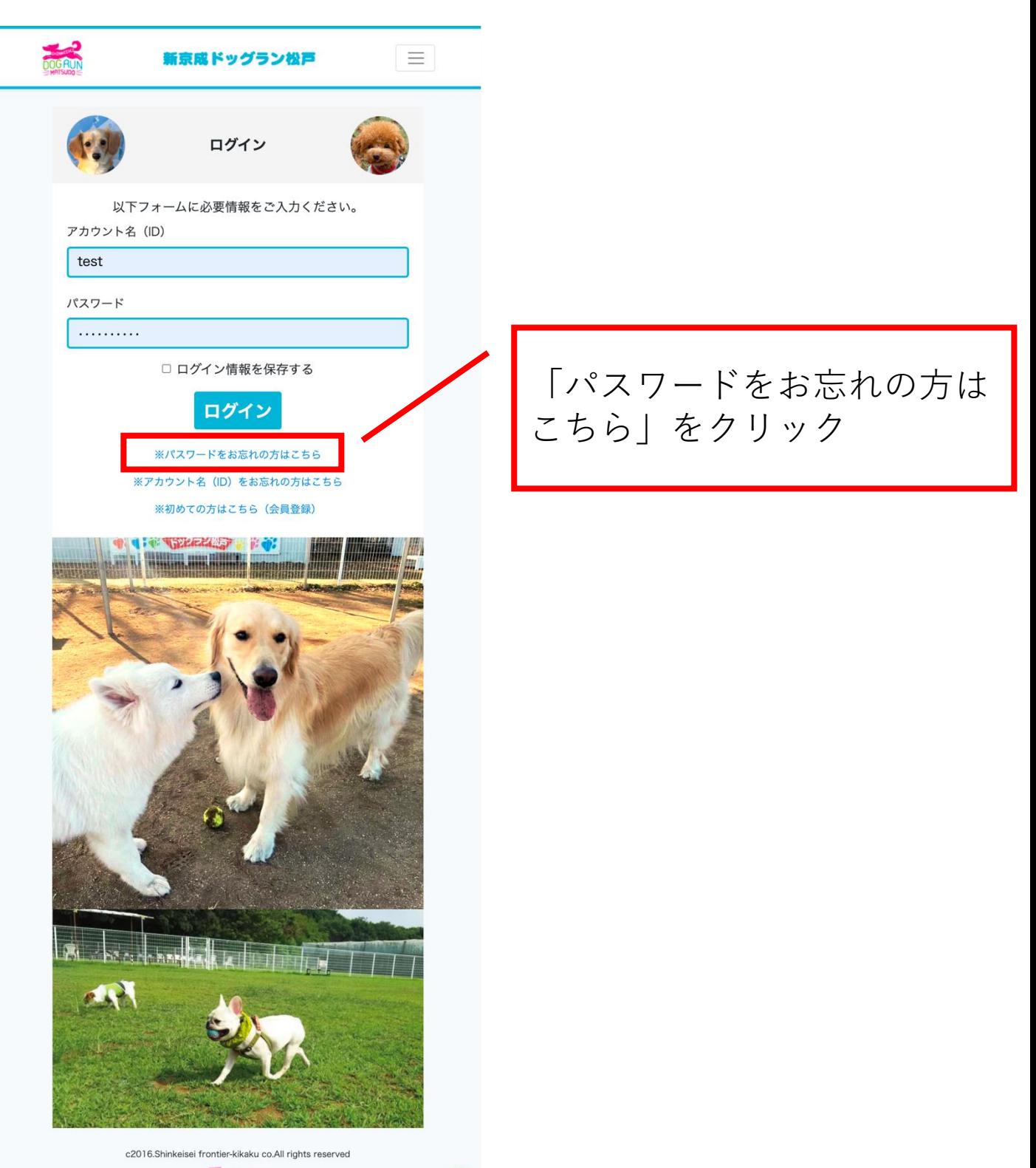

### **パスワードの再発行 2/5**

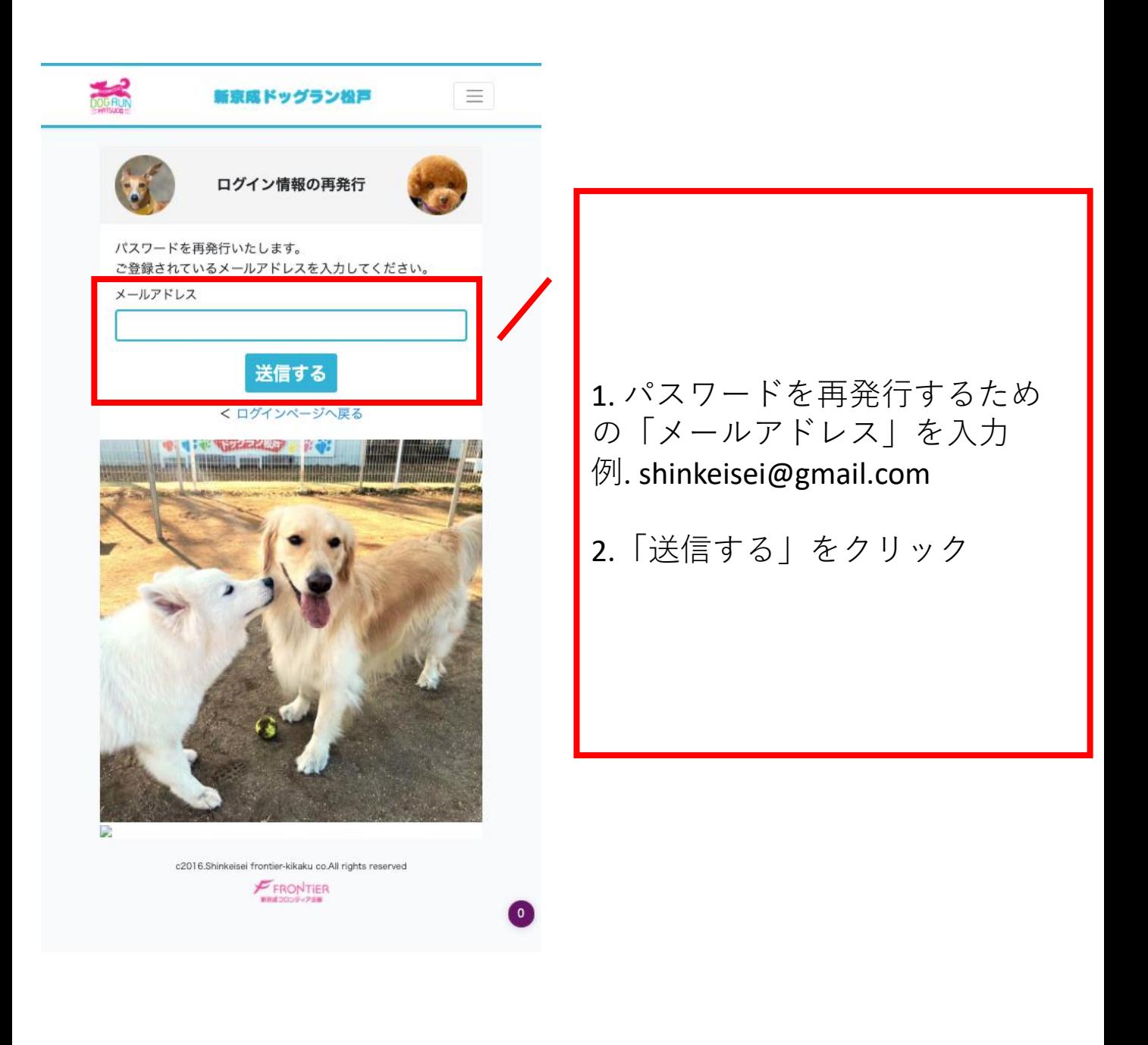

#### **パスワードの再発行 3/5**

下記画面が表示されますとパスワード再発行メールの送信が 完了です。

**ご登録いただいたアドレスにお送りしましたメール内容をご 確認のうえで、アカウントの登録確認を完了してください。**

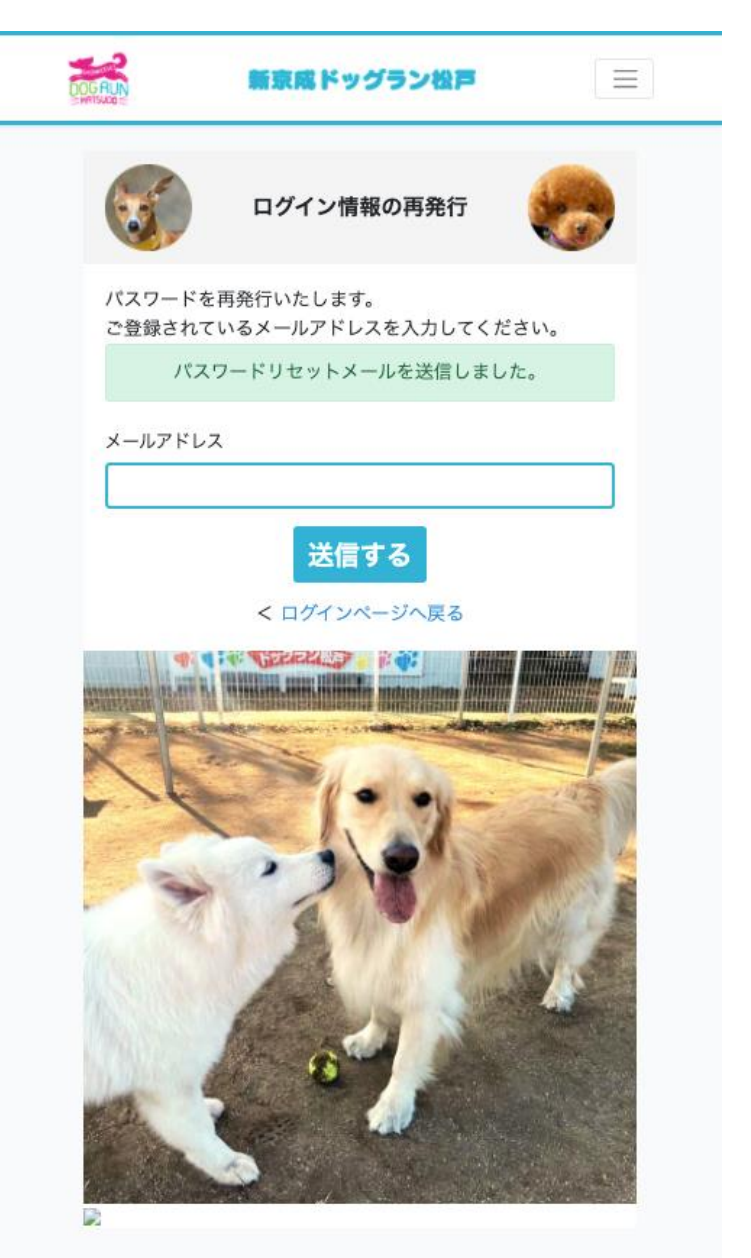

c2016.Shinkeisei frontier-kikaku co.All rights reserved

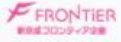

#### **パスワードの再発行 4/5**

入力したメールアドレスにメールが届きます。

送信アドレス: dogrunmatsudo@sk-frontier.sakura.ne.jp 件名:Reset Password 文面: 下記のURLにアクセスしてパスワードを再設定してください。 このメールに心当たりのない場合は、このまま削除してくだ さい。 ■メール文面のイメージ Reset Password Makukx 8 M ← 返信 → 転送

ドッグラン松戸 <dogrunmatsudo@sk-frontier.sakura.ne.jp> To 自分 =

#### 新京成ドッグラン松戸

下記のURLにアクセスしてパスワードを再設定してください。 このメールに心当たりのない場合は、このまま削除してください。

再設定用リンク https://dogrunmatsudo.shinkeisei-frontier.co.jp/password/reset/fcf70962009d50d3c026747f0a72f2 1987ad99df3c46dae36b28384b7b4ef591

> 青字で表記されているhttps://ではじまるテキス トをクリック

※お客様のメール閲覧環境により画面の表示は若干 異なる可能性がございますが、件名や文面は上記内 容と同じです。

22:35 (0分前) ☆

 $\leftrightarrow$ 

 $\ddot{\phantom{a}}$ 

# **パスワードの再発行 5/5**

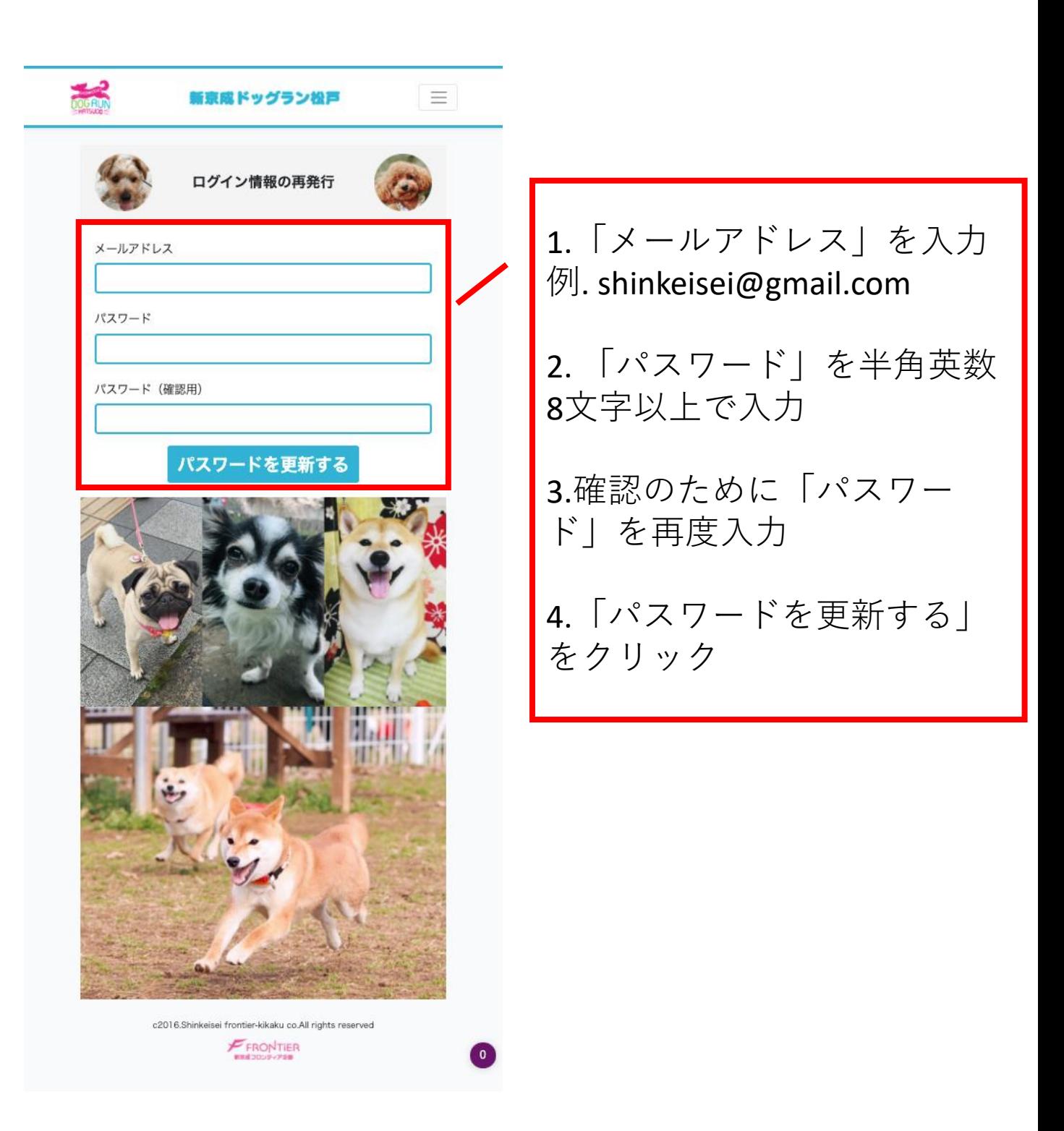

#### **アカウント名をお忘れの際の手順**

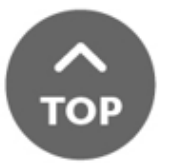

### **アカウントIDの通知 1/4**

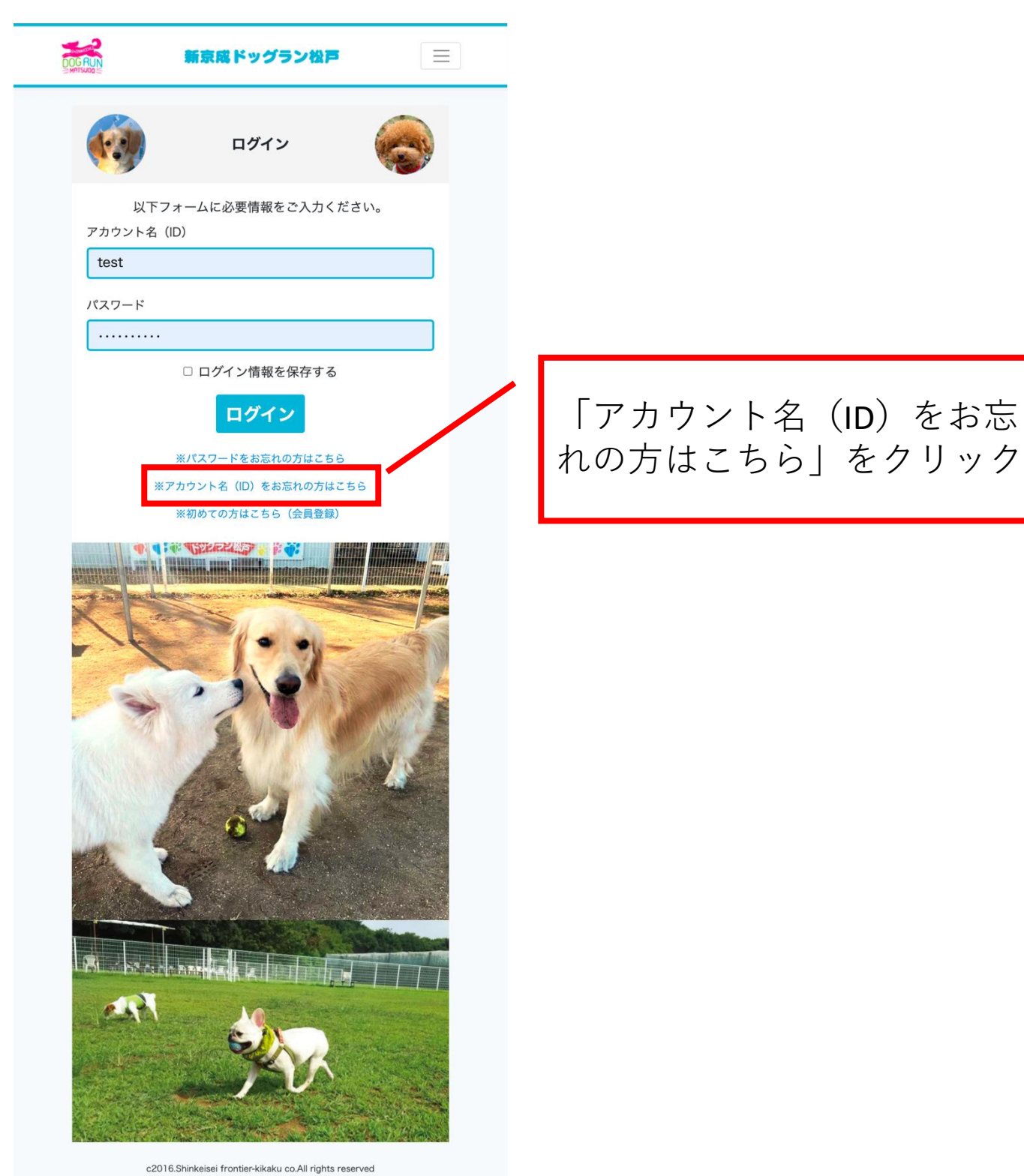

#### **アカウントIDの通知 2/4**

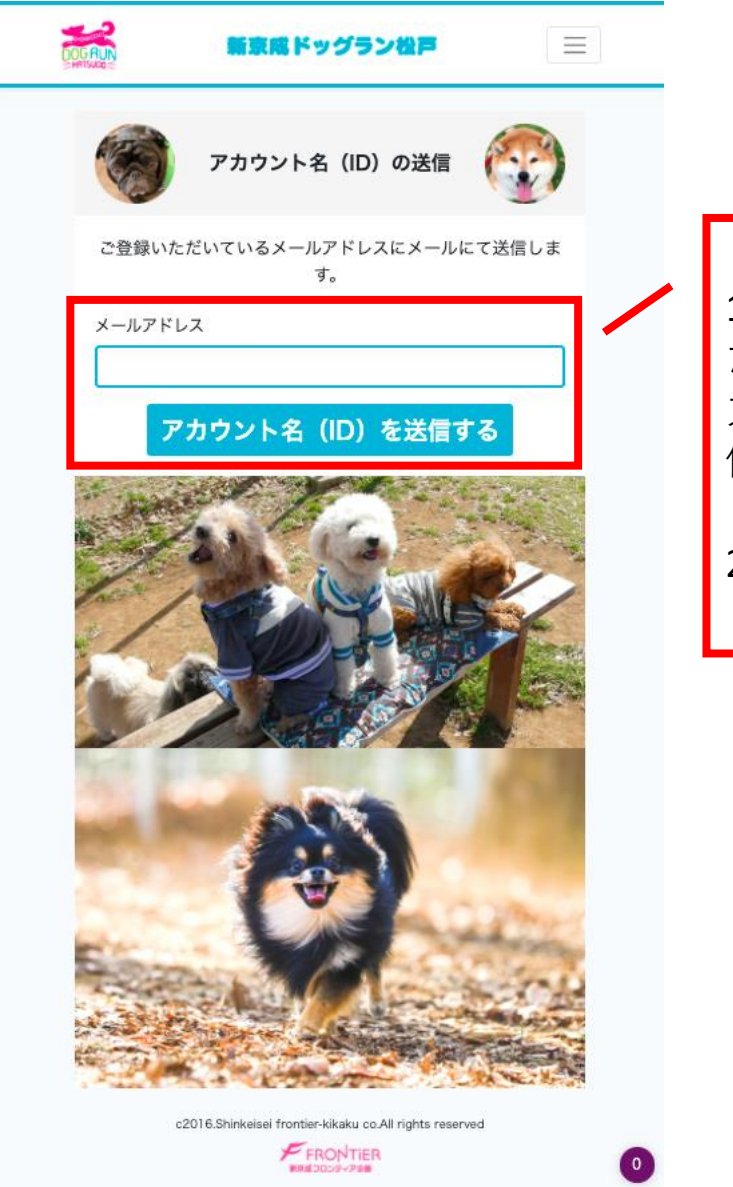

1. アカウント名 (ID) を送信する ための「メールアドレス」を入 力 例. shinkeisei@gmail.com

2.「送信する」をクリック

#### **アカウントIDの通知 3/4**

下記画面が表示されますとアカウントIDの送信が完了です。

**ご登録いただいたアドレスにお送りしましたメール内容から、 アカウントIDをご確認ください。**

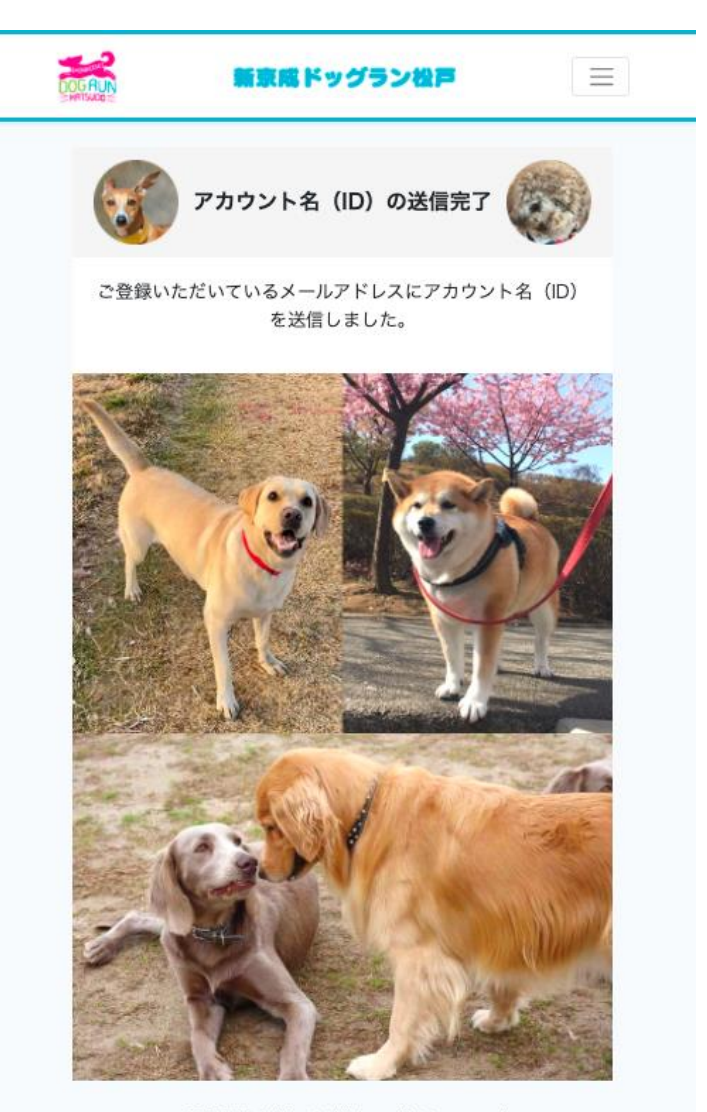

c2016.Shinkeisei frontier-kikaku co.All rights reserved

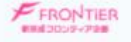

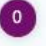

#### **アカウントIDの通知 4/4**

入力したメールアドレスにメールが届きます。

送信アドレス: dogrunmatsudo@sk-frontier.sakura.ne.jp 件名:アカウント名(ID)の通知【新京成ドッグラン松戸】 文面: いつもご利用ありがとうございます。

お客様のアカウント名(ID)です。

●●●●(アカウントIDが記載)

今後ともよろしくお願いします。

→ 転送

■メール文面のイメージ

← 返信

アカウント名 (ID) の通知【新京成ドッグラン松戸】 7 受信トレイ ×

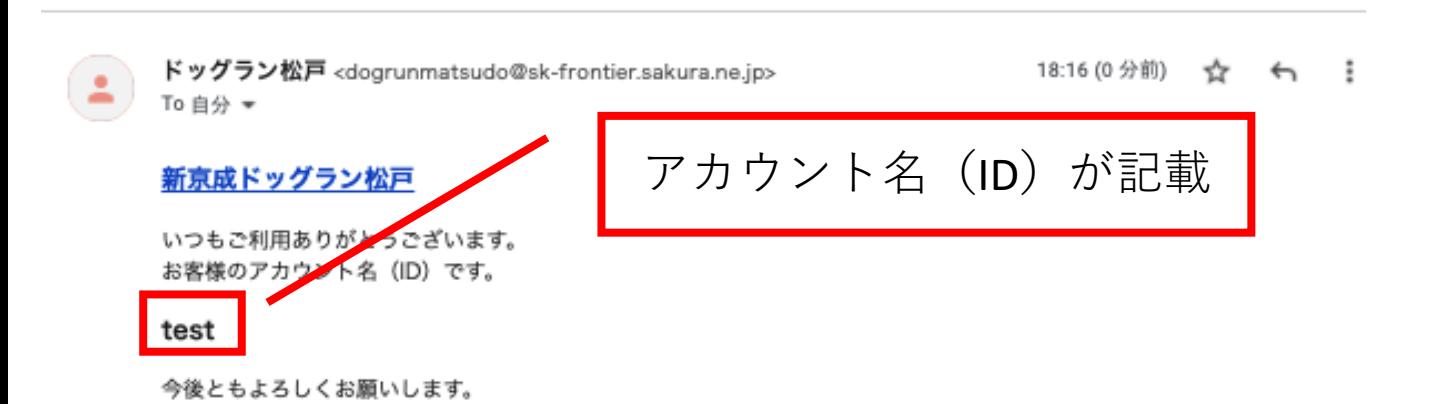
# **退会申請**

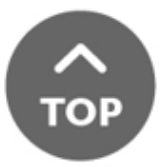

**退会申請 1/4**

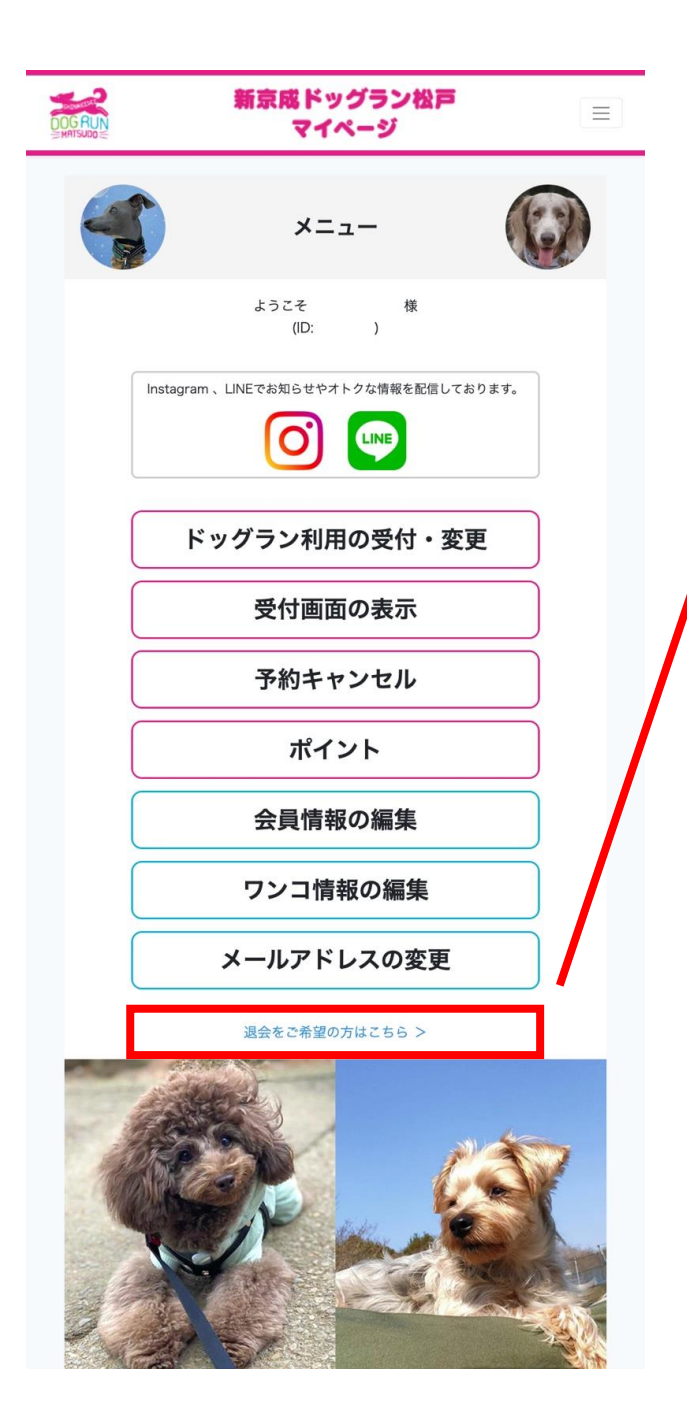

「退会をご希望の方はこち ら」をクリック

# **退会申請 2/4**

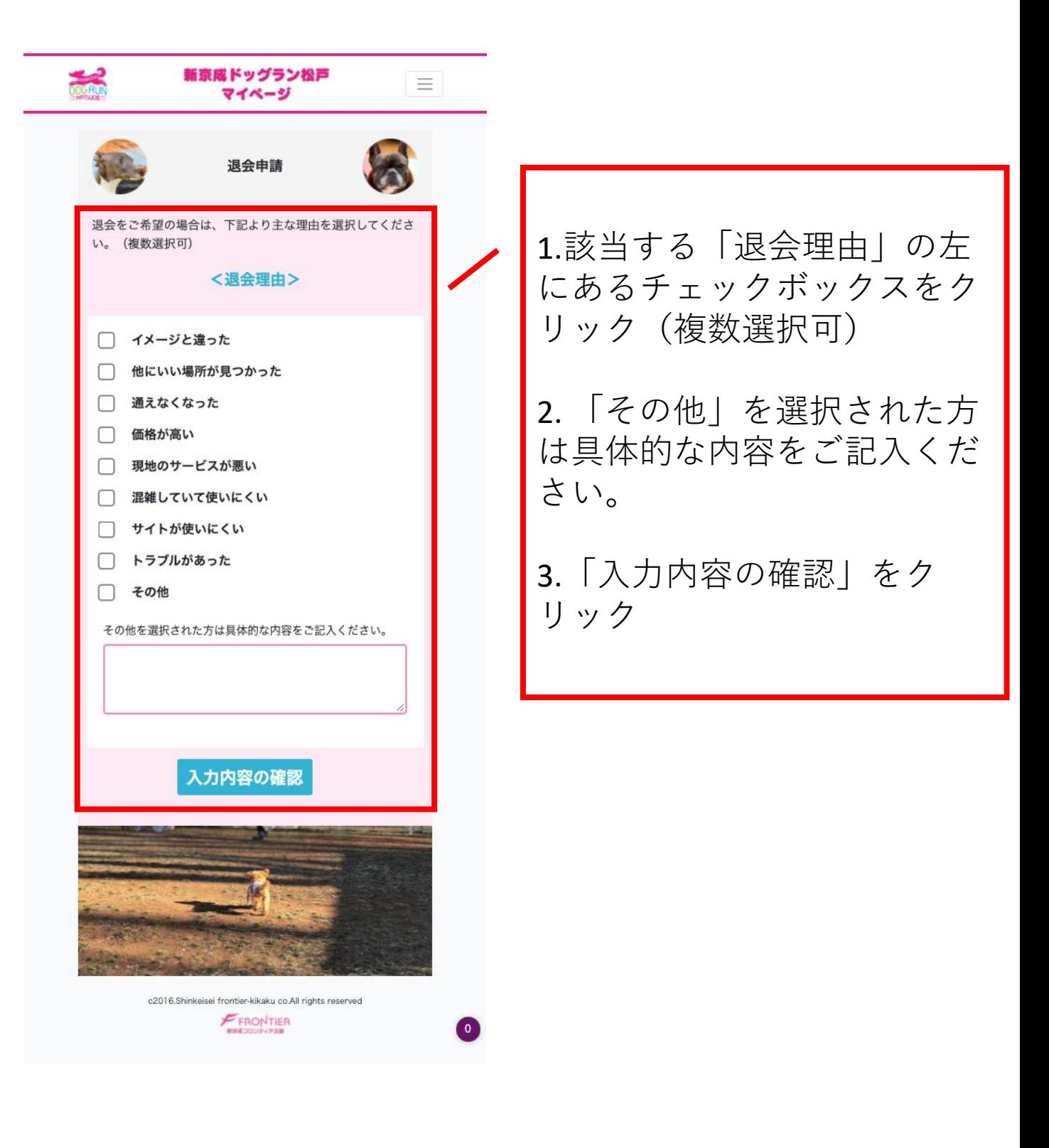

### **退会申請 3/4**

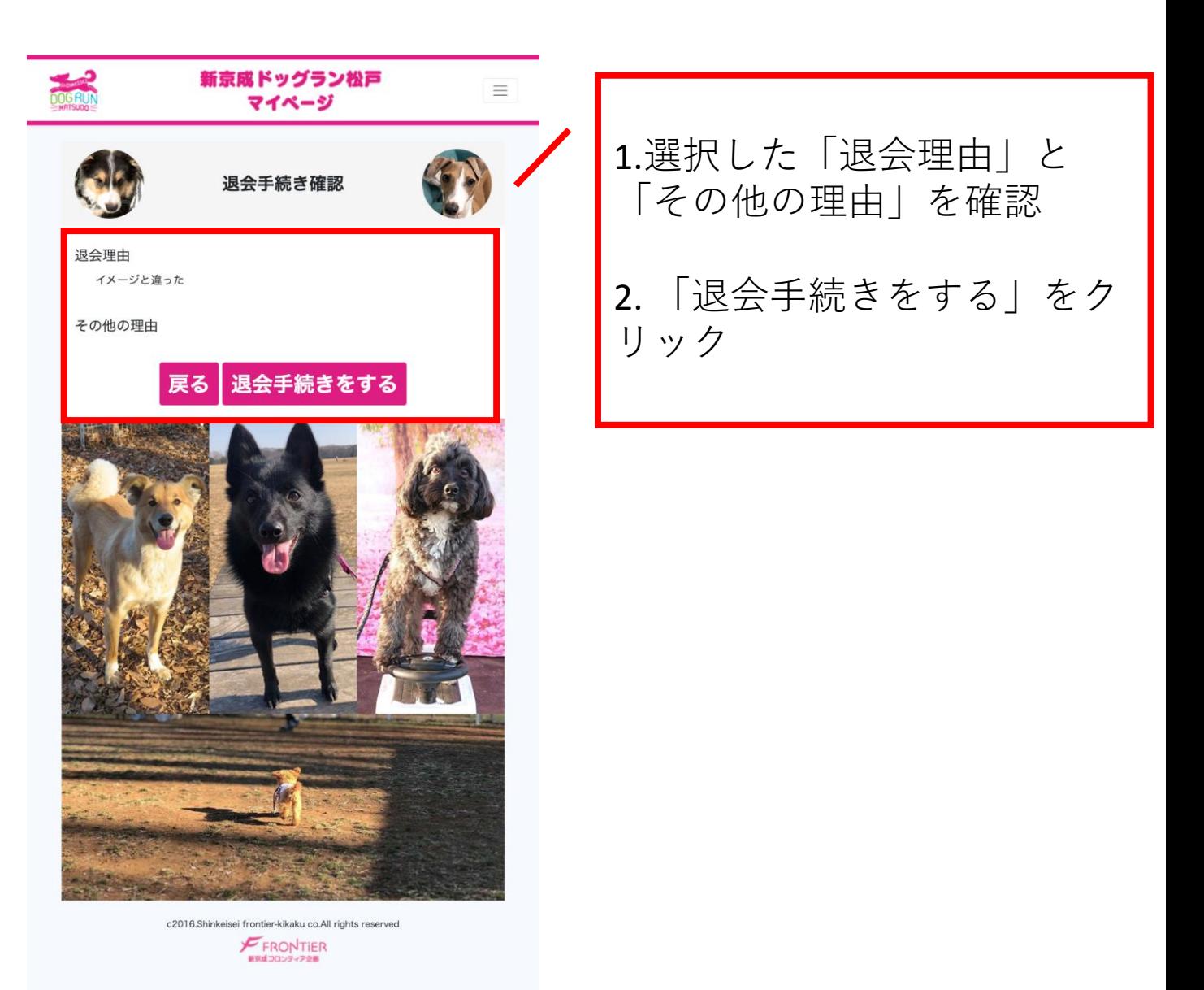

# **退会申請 4/4**

#### 下記画面が表示されますと退会処理が完了です。

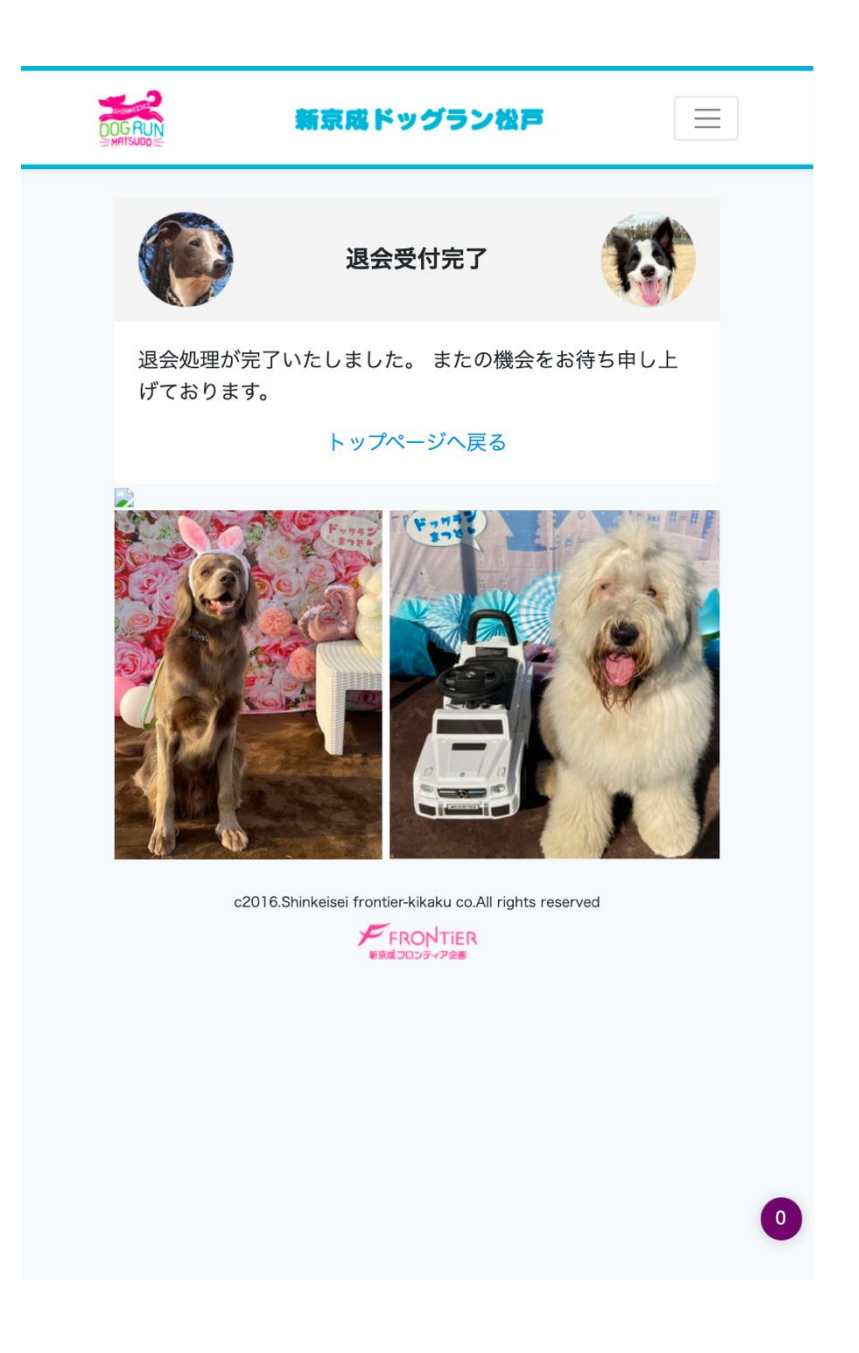

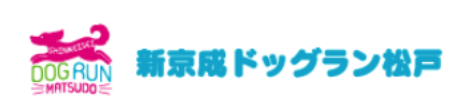